**BANK SPÓŁDZIELCZY w Siedlcach**

# **Aplikacja mobilna Nasz Bank**

## **Przewodnik Użytkownika Klient Indywidualny**

**system operacyjny iOS wersja dokumentu 2.9 do wersji aplikacji 2.3.0**

### Spis treści

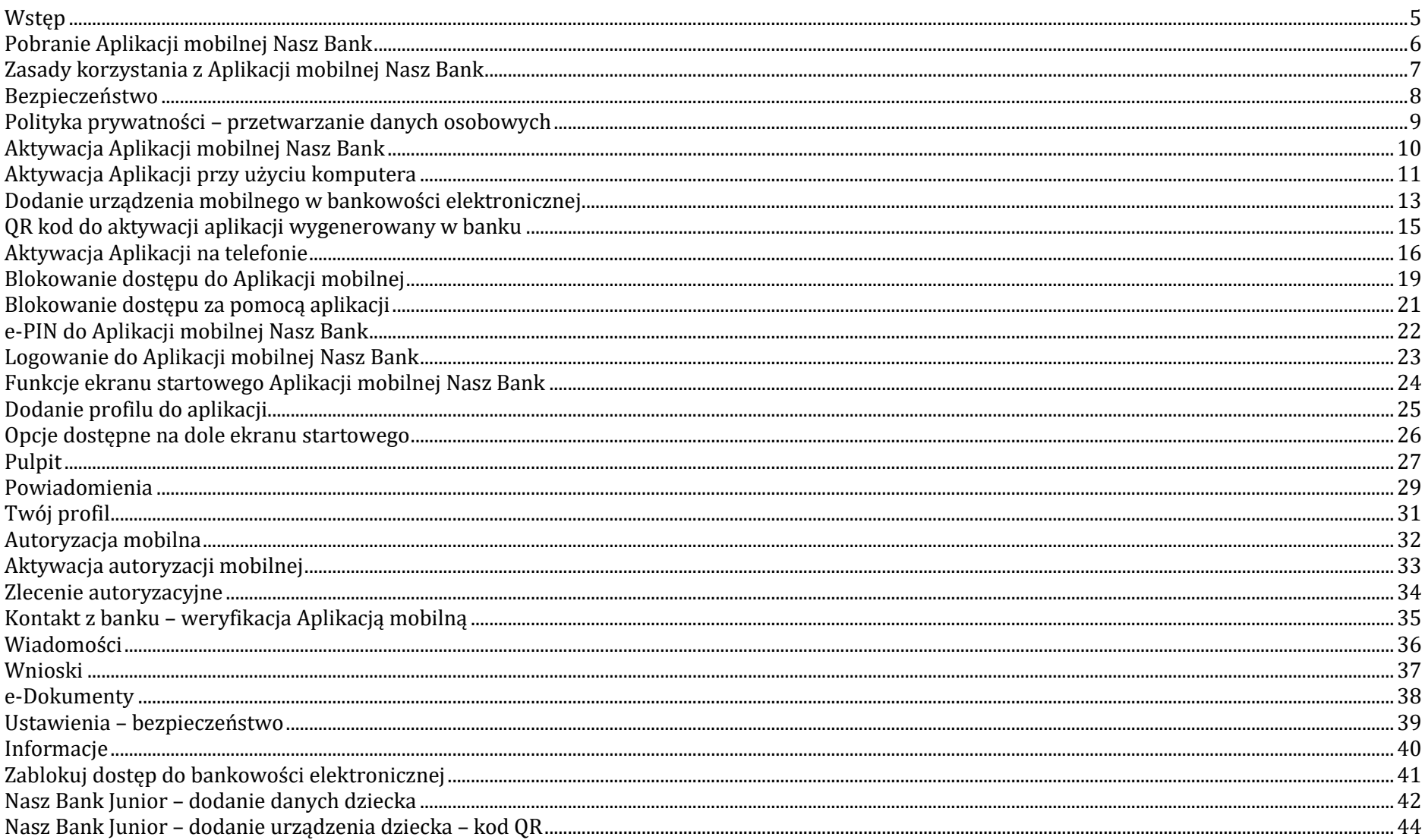

#### Aplikacja mobilna Nasz Bank - Przewodnik Użytkownika

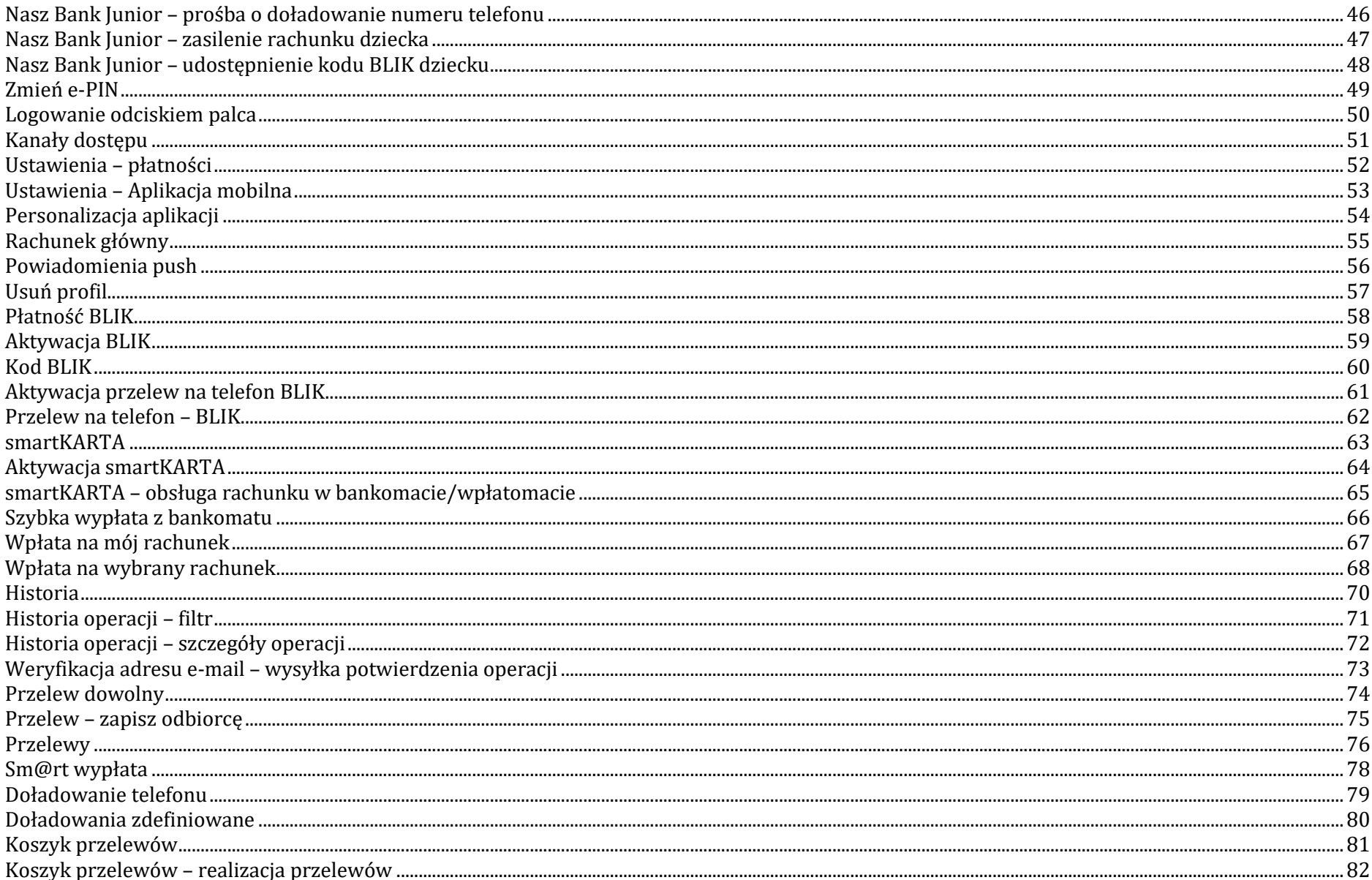

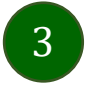

#### Aplikacja mobilna Nasz Bank - Przewodnik Użytkownika

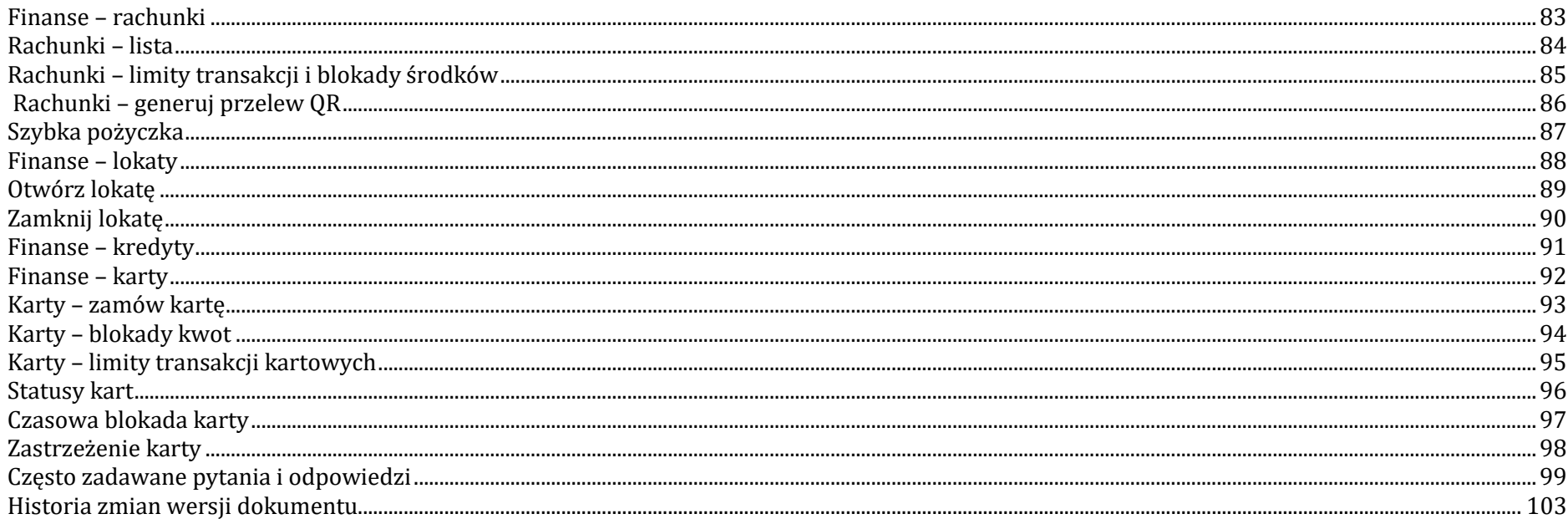

### Wstęp

<span id="page-4-0"></span>Użytkowniku, czytasz Przewodnik po Aplikacji mobilnej Nasz Bank.

Aplikacja mobilna Nasz Bank jest wygodną i bezpieczną formą dostępu do Twojego konta bankowego z urządzenia mobilnego np. smartfonu czy tabletu.

Aby przejść do kontrolowania swoich finansów w Aplikacji mobilnej należy zapoznać się ze wszystkimi stronami Przewodnika. Zacznij od pobrania i zainstalowania Aplikacji mobilnej Nasz Bank na urządzeniu mobilnym.

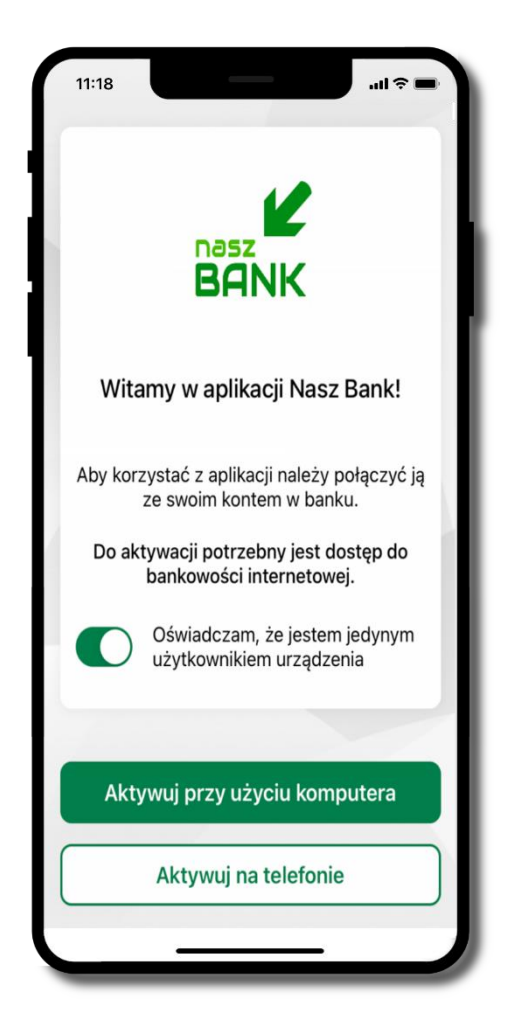

### <span id="page-5-0"></span>Pobranie Aplikacji mobilnej Nasz Bank

App Store - system operacyjny iOS

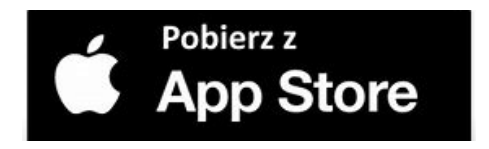

- **1.** Otwórz App Store i wyszukaj **Nasz Bank;**
- **2.** Wybierz opcję **Zainstaluj;**
- **3**. Uruchom aplikację wybierając opcję **Otwórz**

lub poprzez wybranie ikony Aplikacji mobilnej Nasz Bank w menu telefonu.

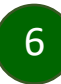

### Zasady korzystania z Aplikacji mobilnej Nasz Bank

<span id="page-6-0"></span>Aplikacja mobilna Nasz Bank umożliwia obsługę rachunków bankowych za pośrednictwem urządzeń mobilnych typu smartfon, tablet. Pozwala na kontrolę Twoich finansów w dowolnym miejscu i czasie. Aby korzystać z Aplikacji mobilnej musisz posiadać dostęp do bankowości internetowej (własny indywidualny identyfikator i hasło) oraz włączoną w banku usługę Aplikacji mobilnej.

Niezbędny jest pakiet danych internetowych, ponieważ Aplikacja mobilna łączy się z odpowiednim serwerem przez Internet.

Aplikacja mobilna działa poprawnie na urządzeniu z systemem operacyjnym iOS od wersji 12.0.

Zalecana jest zmiana ustawień systemu operacyjnego smartfona: *Ustawienia* → *Aplikacje* → *Nasz Bank* → *Aplikacje na wierzchu*→ *opcja powinna być włączona.*

#### **Dzięki Aplikacji mobilnej Nasz Bank zyskujesz:**

- **mobilność –** Aplikacja mobilna dostosowana jest do urządzeń przenośnych: smartfony, tablety;
- **dostępność** usług banku z przenośnych urządzeń np. smartfonu, tabletu 7 dni w tygodniu, 24 godziny na dobę bez względu na miejsce i czas;
- **wygodę –** wygodna kontrola środków na rachunkach;
- **mobilną autoryzację** dyspozycji składanych w systemie bankowości internetowej oraz wpłat/wypłat w kasie w banku (dla tych rachunków, które są dostępne w bankowości internetowej i Aplikacji mobilnej);
- **satysfakcję** korzystania z usług banku.

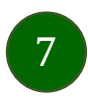

### Bezpieczeństwo

<span id="page-7-0"></span>Komunikacja między Aplikacją mobilną Nasz Bank a bankiem odbywa się z użyciem mechanizmów szyfrujących.

Korzystanie z Aplikacji mobilnej Nasz Bank jest bezpieczne – dostęp chroniony jest kodem e-PIN lub z wykorzystaniem cech biometrycznych:

**- e-PIN** – indywidualne hasło dostępu do Aplikacji mobilnej Nasz Bank, opis str. [22;](#page-21-0)

- użytkownicy Aplikacji mobilnej mogą logować się wykorzystując **cechy biometryczne –** odcisk palca, opis str. [42.](#page-41-0)

#### **Ważne:**

- dbaj o bezpieczeństwo Twojego urządzenia mobilnego, instaluj tylko legalne oprogramowanie oraz wszystkie zalecane aktualizacje;
- zawsze używaj zaktualizowanego oprogramowania antywirusowego;
- pamiętaj, e-PIN do logowania do Aplikacji mobilnej przeznaczony jest tylko dla jednej osoby nie udostępniaj go innej osobie;
- zawsze kończąc pracę korzystaj z polecenia **Wyloguj**;
- bank będzie wysyłał komunikaty do użytkowników tylko i wyłącznie poprzez system bankowości elektronicznej, w Aplikacji mobilnej Nasz Bank po zalogowaniu lub w powiadomieniach push;
- bank nigdy i w żadnej formie nie będzie Cię prosił o podanie kodu dostępu (kodu e-PIN) do Aplikacji mobilnej Nasz Bank,
- zwróć szczególną uwagę na komunikaty autoryzacyjne w Twojej aplikacji np. podczas mobilnej autoryzacji operacji polegającej na dodaniu nowego urządzenia mobilnego pojawi się komunikat: *Jeżeli ktoś Cię prosi o aktywację zdalnie, nie rób tego. W razie jakichkolwiek wątpliwości skontaktuj się z bankiem;*
- podczas aktywacji autoryzacji mobilnej na urządzeniu mobilnym konieczne jest potwierdzenie otrzymanym kodem z wiadomości SMS;
- mobilna autoryzacja może być aktywna na kilku urządzeniach jednocześnie aktywacja mobilnej autoryzacji na kolejnym urządzeniu nie przechwytuje jej z innych urządzeń;
- płatności z Aplikacji mobilnej mogą być wykonywane tylko z urządzenia z aktywną mobilną autoryzacją. Bez niej zablokowane zostaną również opcje: smartKARTA, generowanie kodu BLIK, zamykanie lokaty, modyfikacja parametrów karty, Kantor.

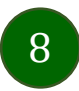

### Polityka prywatności – przetwarzanie danych osobowych

- <span id="page-8-0"></span>■ Klient pobierając aplikację z portalu internetowego wyrażą zgodę na jej instalację i użytkowanie.
- Klient może w każdym momencie usunąć aplikację z urządzenia mobilnego, co nie wpływa na stan środków przechowywanych w Banku, ani na działanie innych aplikacji związanych ze zdalnym dostępem Klienta do usług Banku.
- Aplikacja na urządzeniu mobilnym nie przechowuje żadnych danych osobowych, które mogłyby umożliwić osobie trzeciej identyfikację konkretnego użytkownika Aplikacji, nie przechowuje danych pozwalających na uwierzytelnienie w serwisie, ani danych Klienta Banku, dostępnych po zalogowaniu.
- Dane klienta związane z usługą świadczoną przez Bank mogą być pobierane z Banku przez Aplikację, w takim przypadku są one krótkotrwale przechowywyane na urządzeniu mobilnym w celu ich wyświetlenia użytkownikowi, nie dłużej jednak niż do wyłączenia Aplikacji.

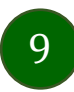

Aplikacja mobilna Nasz Bank – Przewodnik Użytkownika

### Aktywacja Aplikacji mobilnej Nasz Bank

<span id="page-9-0"></span>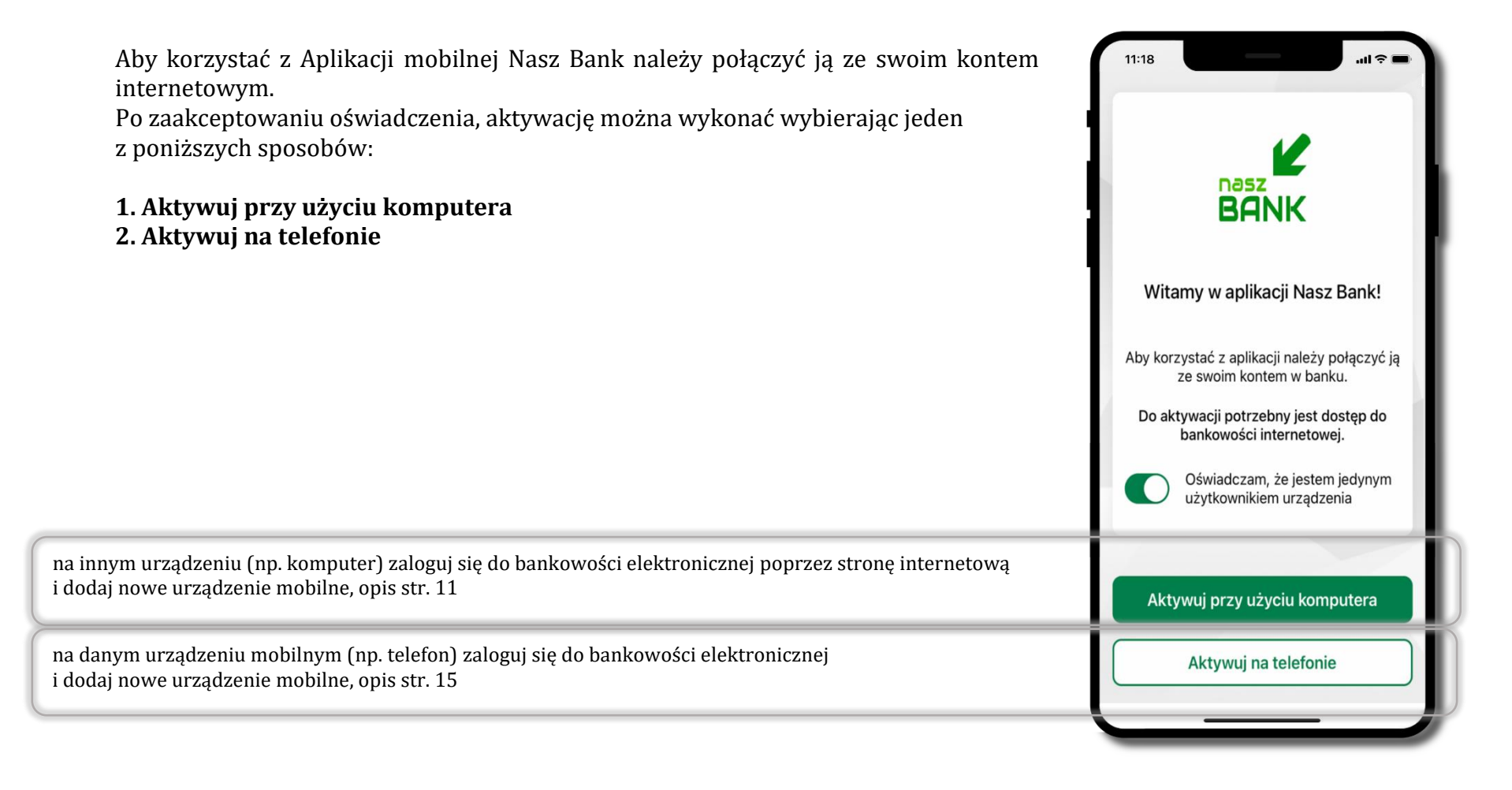

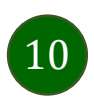

### Aktywacja Aplikacji przy użyciu komputera

<span id="page-10-0"></span>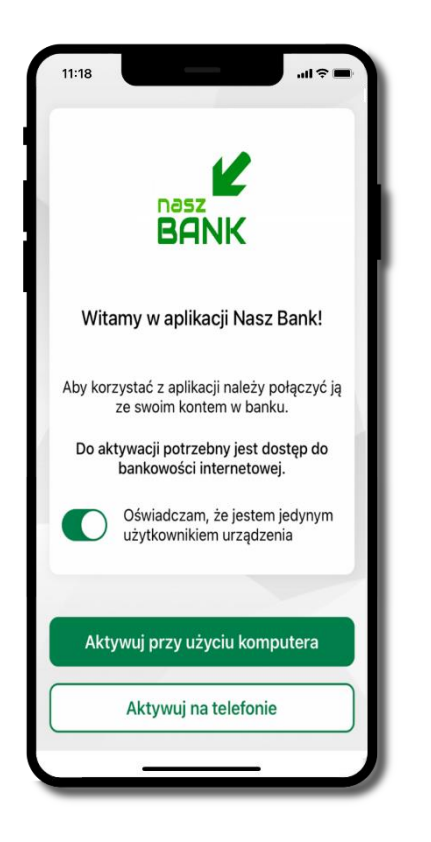

potwierdź swoje oświadczenie i wybierz opcję **Aktywuj przy użyciu komputera**

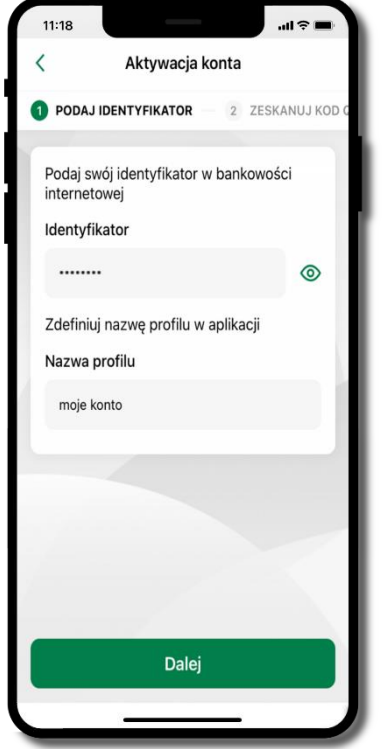

- wpisz **identyfikator**  bankowości internetowej
- zdefiniuj nazwę profilu w aplikacji i kliknij **Dalej**

11

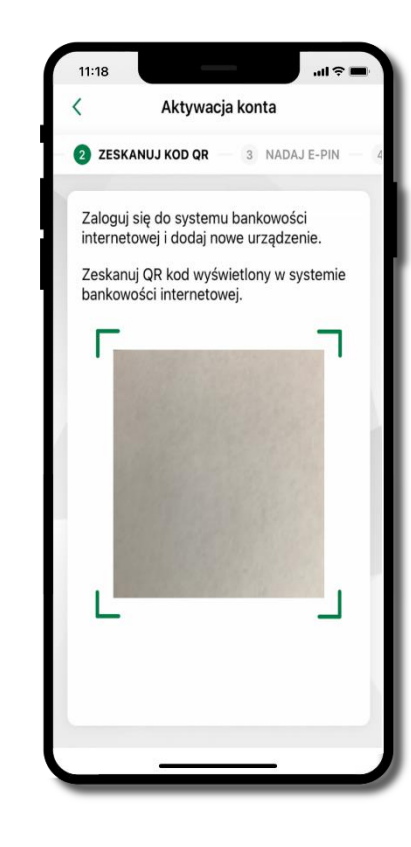

- zaloguj się do bankowości internetowej i dodaj nowe urządzenie (opis str. [13\)](#page-12-0)
- **zeskanuj QR kod** pojawi się w trakcie dodawania urządzenia mobilnego w bankowości internetowej

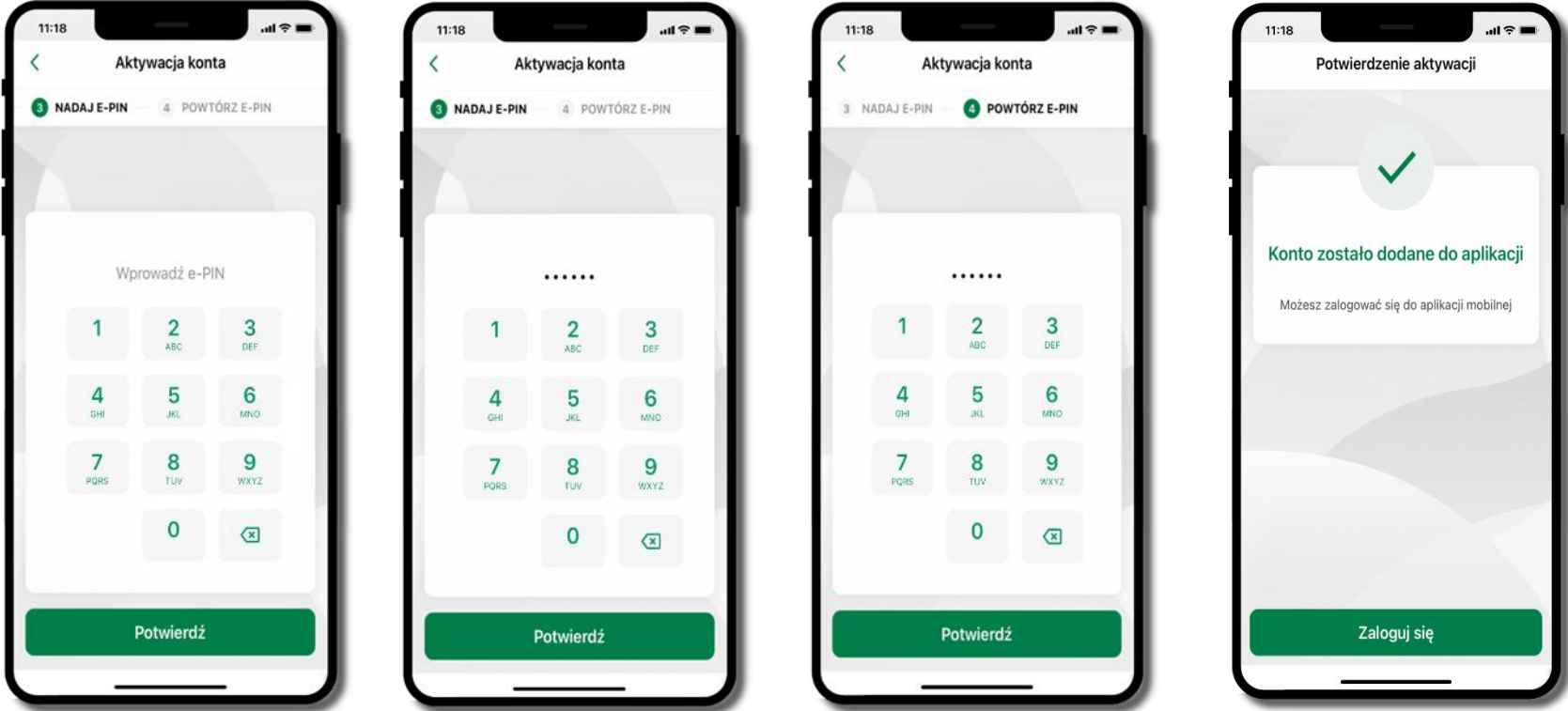

nadaj i potwierdź **kod e-PIN do aplikacji** i kliknij **Potwierdź** proces aktywacji zakończył się

pomyślnie → **możesz korzystać z Aplikacji mobilnej Nasz Bank** → **Zaloguj się** do aplikacji

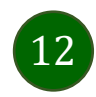

### <span id="page-12-0"></span>Dodanie urządzenia mobilnego w bankowości elektronicznej

Zaloguj się poprzez stronę internetową do bankowości elektronicznej i dodaj nowe urządzenie mobilne

W bankowości internetowej wejdź w opcję: USTAWIENIA → KANAŁY DOSTĘPU I URZĄDZENIA →URZĄDZENIE MOBILNE → **Dodaj urządzenie**.

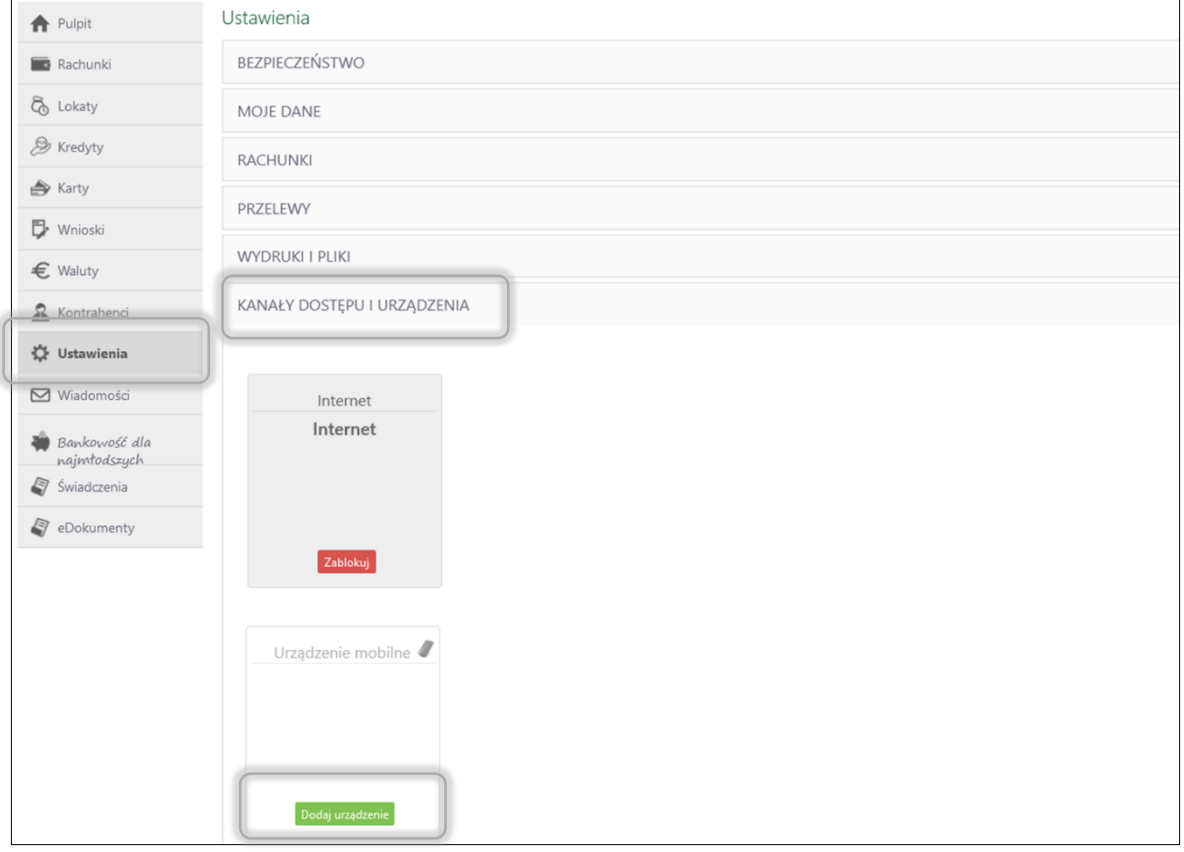

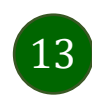

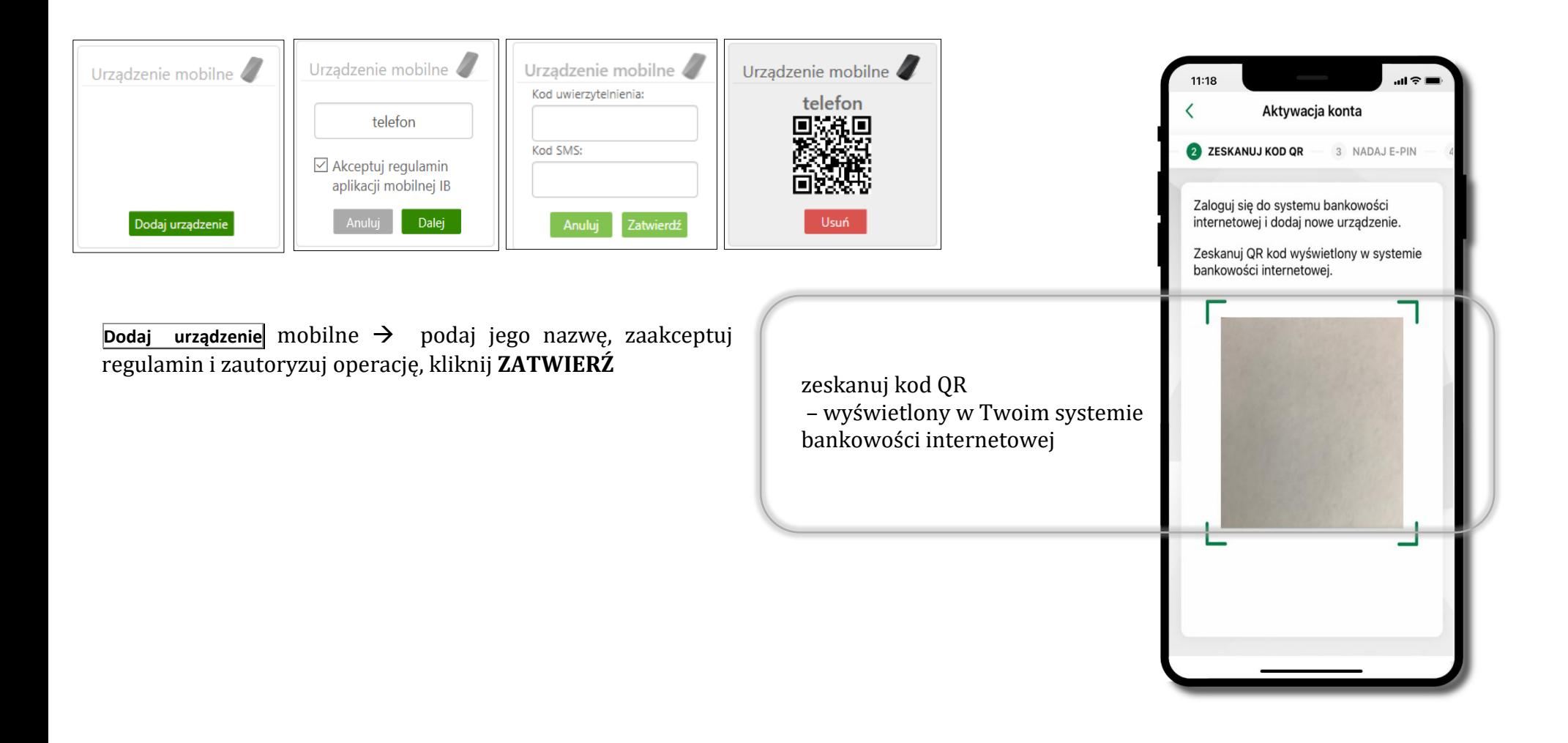

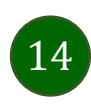

### <span id="page-14-0"></span>QR kod do aktywacji aplikacji wygenerowany w banku

W placówce banku pracownik może wygenerować z systemu QR kod do aktywacji Twojej aplikacji.

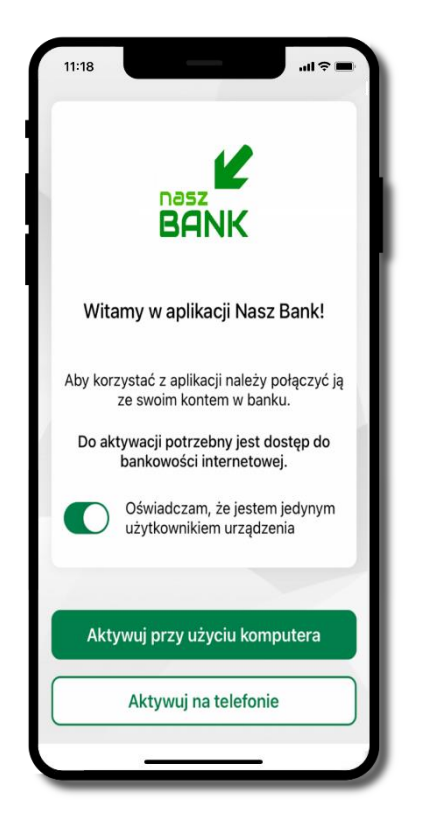

potwierdź swoje oświadczenie i wybierz opcję **Aktywuj przy użyciu komputera**

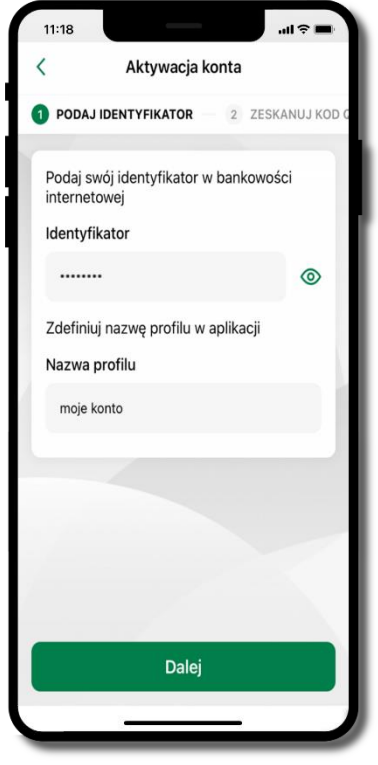

- wpisz **identyfikator**  bankowości internetowej
- zdefiniuj nazwę profilu w aplikacji i kliknij **Dalej**

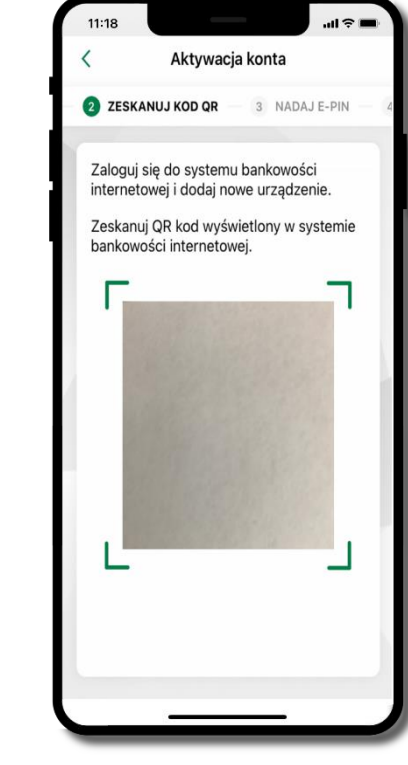

- **zeskanuj QR kod** wygenerowany przez pracownika Twojego banku
- dalsze kroki aktywacji aplikacji są analogiczne jak opis str[. 11](#page-10-0)

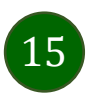

### Aktywacja Aplikacji na telefonie

<span id="page-15-0"></span>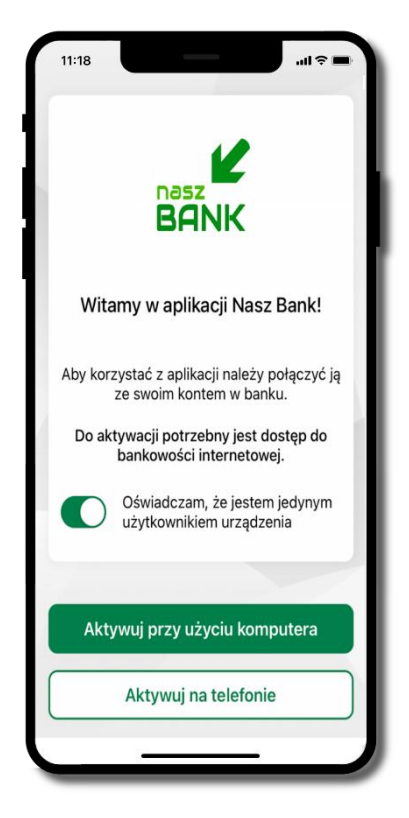

potwierdź swoje oświadczenie i wybierz opcję **Aktywuj na telefonie**

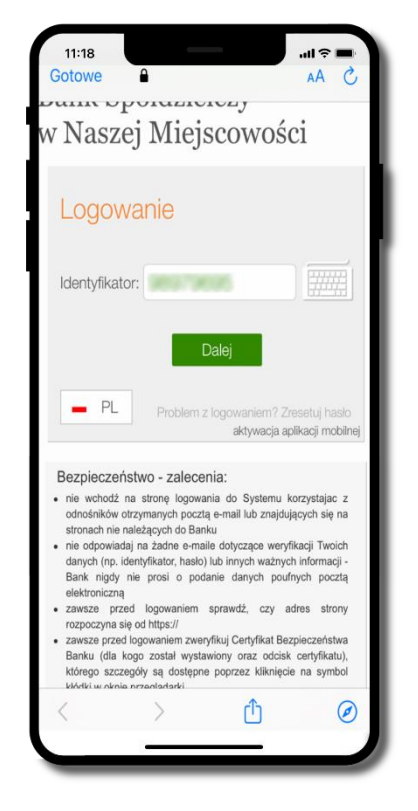

wpisz **identyfikator**  bankowości internetowej i kliknij **Dalej**

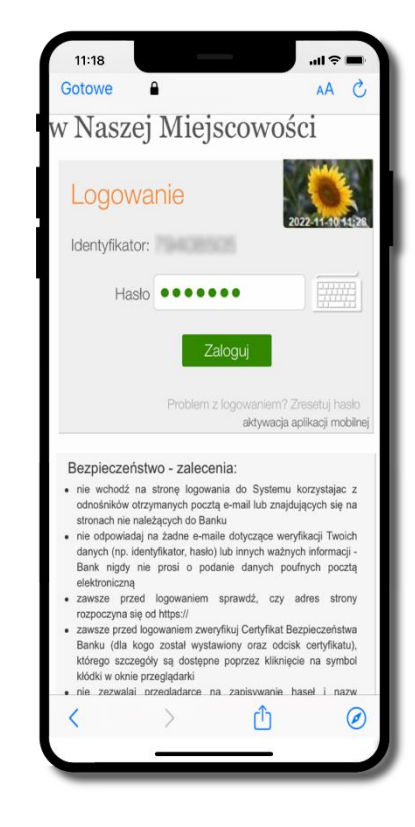

wpisz **hasło**  bankowości internetowej i kliknij **Zaloguj**

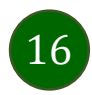

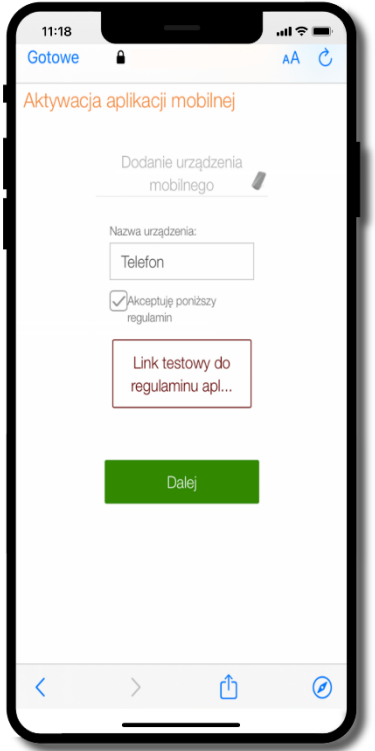

**dodaj urządzenie mobilne:** wpisz nazwę urządzenia, zaakceptuj regulamin, kliknij **Dalej**

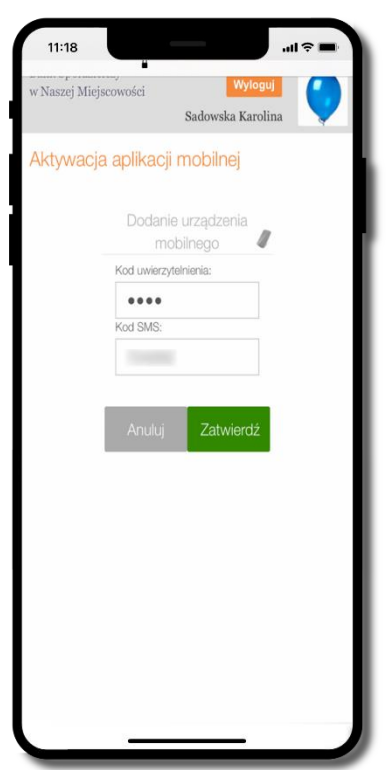

zautoryzuj dodanie urządzenia mobilnego i **Zatwierdź**

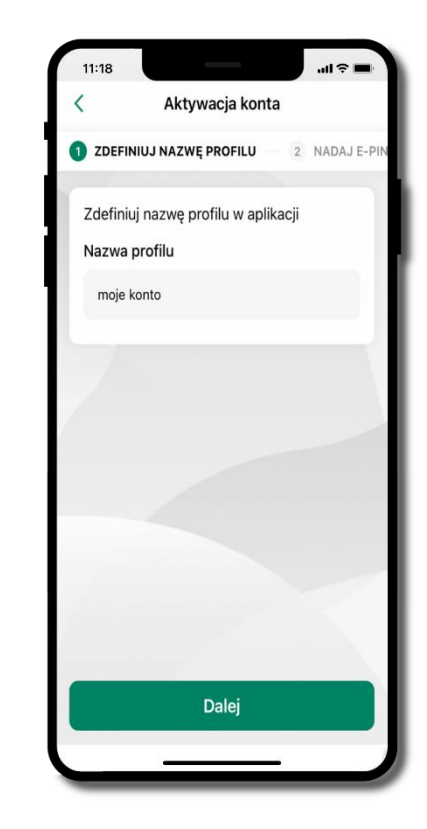

zdefiniuj nazwę profilu aplikacji i kliknij **Dalej**

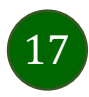

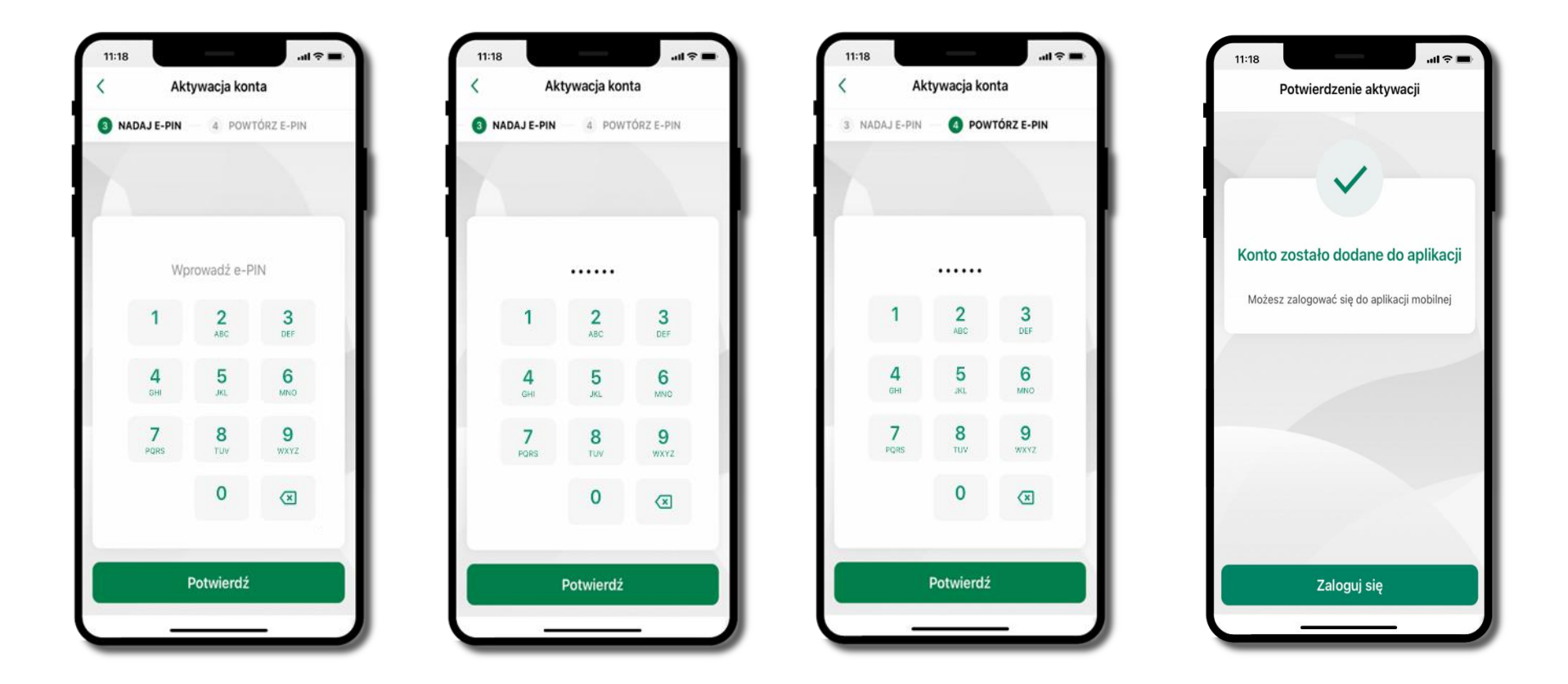

nadaj i potwierdź **kod e-PIN do aplikacji** i kliknij **Potwierdź** proces aktywacji zakończył się

pomyślnie → **możesz korzystać z Aplikacji mobilnej Nasz Bank** → **Zaloguj się** do aplikacji

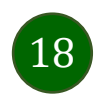

### Blokowanie dostępu do Aplikacji mobilnej

#### <span id="page-18-0"></span>**Blokowanie dostępu do Aplikacji mobilnej możliwe jest:**

#### **W Aplikacji mobilnej** (opis str. [21\)](#page-20-0) **gdy:**

- wybierzesz **ikonę profilu** → *Zablokuj dostęp do bankowości elektronicznej* blokowane są wszystkie kanały zdalnego dostępu do bankowości elektronicznej (Internet Banking, Aplikacja mobilna Nasz Bank, dostęp do mojeID, do statusu kart i limitów transakcji kartą, do usługi BLIK),
- wybierzesz **ikonę profilu** → *Ustawienia* <sup>→</sup> *Bezpieczeństwo* <sup>→</sup> *Zablokuj dostęp do bankowości elektronicznej* blokowane są wszystkie kanały zdalnego dostępu do bankowości elektronicznej (Internet Banking, Aplikacja mobilna Nasz Bank, dostęp do mojeID, do statusu kart i limitów transakcji kartą, do usługi BLIK),
- wybierzesz *ikonę profilu* <sup>→</sup> *Ustawienia* <sup>→</sup> *Aplikacja mobilna* <sup>→</sup> *Usuń profil* usunięty jest użytkownik aplikacji, blokowany jest dostęp do Aplikacji mobilnej,
- uwaga: trzykrotne błędne wpisanie kodu e-PIN (podczas logowania lub autoryzacji operacji) blokuje aplikację.

#### **W serwisie Internet Bankingu gdy:**

- usuniesz urządzenie mobilne w opcji: *Ustawienia* <sup>→</sup> *Kanały dostępu i urządzenia* <sup>→</sup> *Usuń urządzenie mobilne*
- po zalogowaniu pod przyciskiem *Wyloguj* wybierzesz *Zablokuj dostęp* blokowane są wszystkie kanały zdalnego dostępu do bankowości elektronicznej (Internet Banking, Aplikacja mobilna Nasz Bank, dostęp do mojeID, do statusu kart i limitów transakcji kartą, do usługi BLIK)

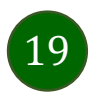

#### Aplikacja mobilna Nasz Bank – Przewodnik Użytkownika

**Gdy wyślesz SMS** na numer SMS Bankingu w banku, o treści:

- *BM#Identyfikator z numeru telefonu powiązanego z klientem w banku* (w Internet Bankingu, SMS Bankingu, danych osobowych), gdzie Identyfikator, to login do Internet Bankingu
- *BM#Identyfikator#PESEL z dowolnego numeru telefonu,* gdzie Identyfikator, to login do Internet Bankingu

Blokada dostępu jednocześnie do Internet Bankingu i Aplikacji mobilnej możliwa jest także poprzez wysłanie SMS:

- *BW#Identyfikator z numeru telefonu powiązanego z klientem w banku* (w Internet Bankingu, SMS Bankingu, danych osobowych), gdzie Identyfikator, to login do Internet Bankingu
- *BW#Identyfikator#PESEL z dowolnego numeru telefonu,* gdzie Identyfikator, to login do Internet Bankingu.

Po wysłaniu wiadomości SMS z komendą blokady otrzymasz wiadomość zwrotną potwierdzającą blokadę danego kanału bankowości elektronicznej.

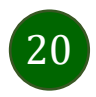

### Blokowanie dostępu za pomocą aplikacji

<span id="page-20-0"></span>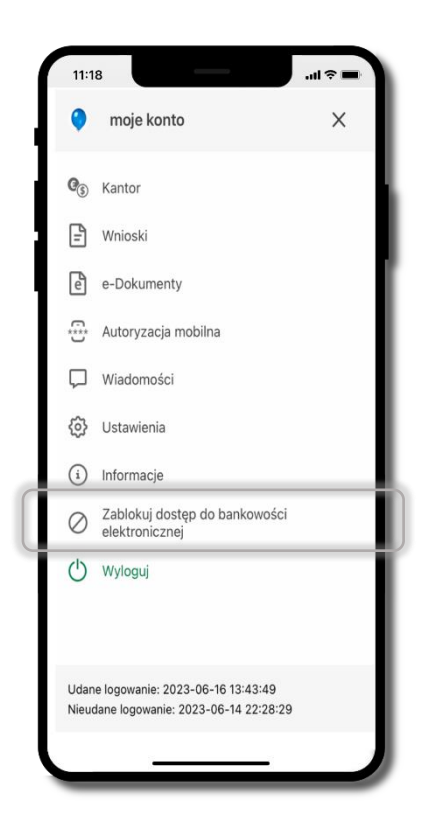

#### wybierz ikonę profilu → **Zablokuj dostęp do bankowości elektronicznej**

(blokowane są wszystkie zdalne dostępy do bankowości – odwołanie blokady wymaga kontaktu z bankiem)

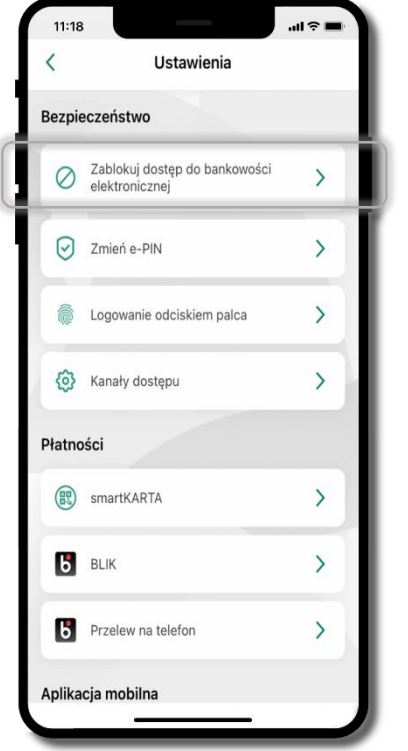

#### wybierz ikonę profilu → Ustawienia → **Zablokuj dostęp do bankowości elektronicznej**

(blokowane są wszystkie zdalne dostępy do bankowości – odwołanie blokady wymaga kontaktu z bankiem)

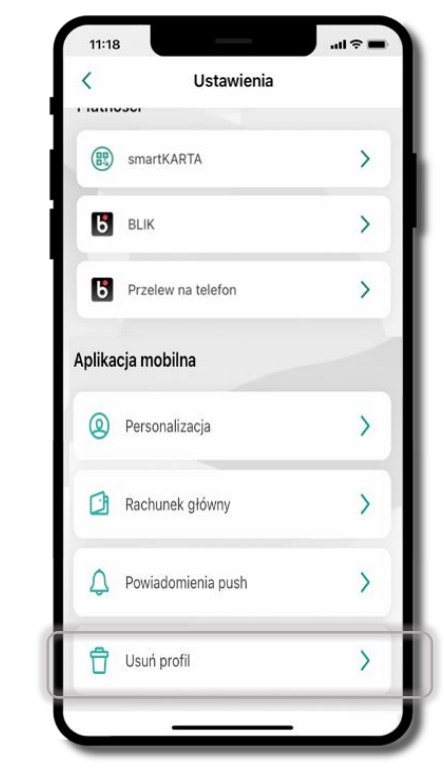

#### wybierz ikonę profilu → Ustawienia → **Usuń profil**

(blokowany jest dostęp do aplikacji – można ponownie dodać użytkownika)

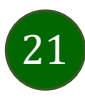

### e-PIN do Aplikacji mobilnej Nasz Bank

<span id="page-21-0"></span>Kod e-PIN ustaliłeś w trakcie aktywacji Aplikacji mobilnej Nasz Bank – zapamiętaj go, jest ważny, przy jego pomocy logujesz się do Aplikacji mobilnej i potwierdzasz operacje. Możesz zmienić swój kod e-PIN po zalogowaniu się do aplikacji, opis str. [42.](#page-41-0)

#### **Co zrobić, gdy zapomnisz kodu e-PIN do aplikacji?**

Kod e-PIN jest znany tylko i wyłącznie Tobie, nie jest nigdzie rejestrowany i nie ma możliwości jego przypomnienia.

Gdy go zapomnisz, poproś o pomoc w najbliższej placówce banku.

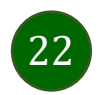

### Logowanie do Aplikacji mobilnej Nasz Bank

<span id="page-22-0"></span>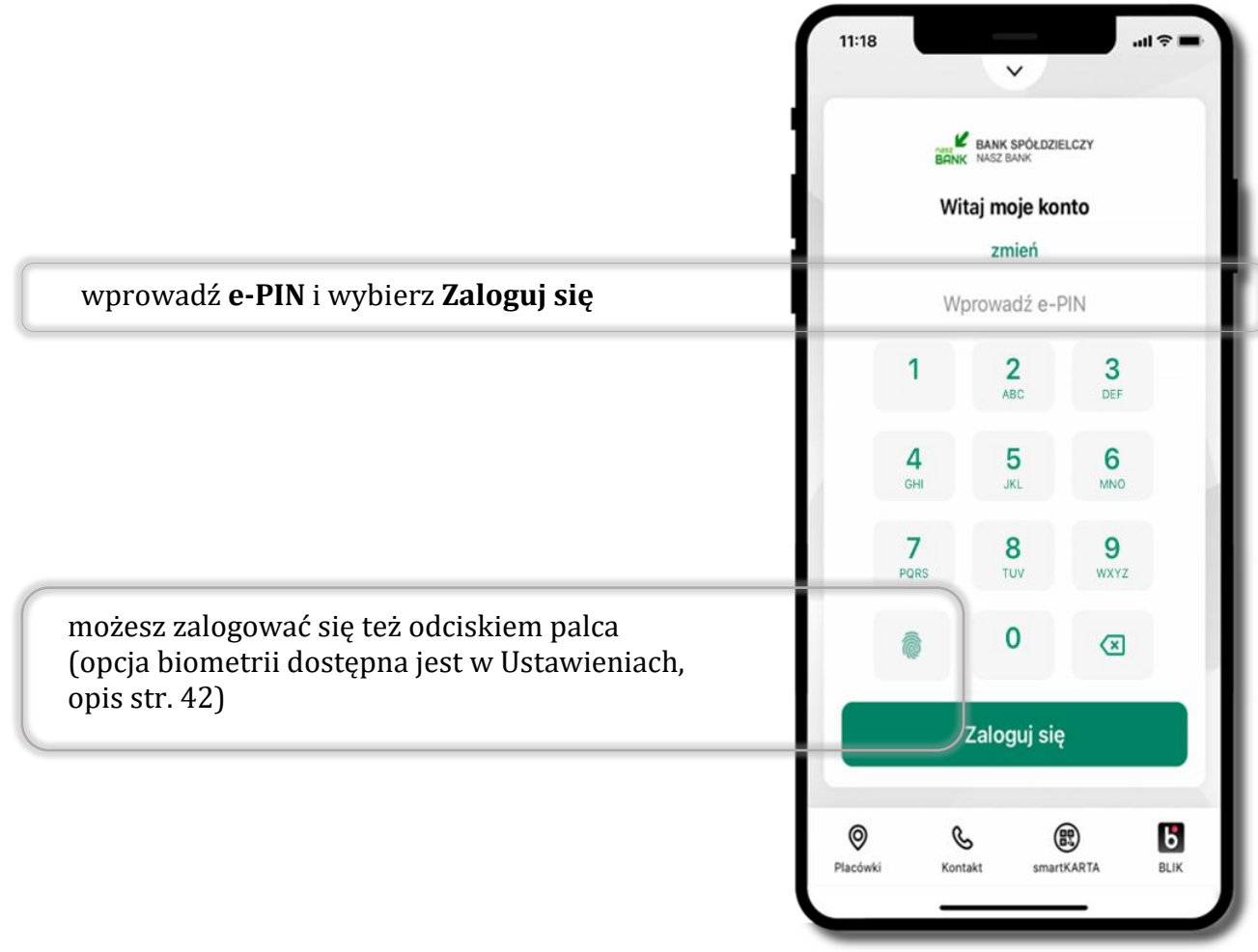

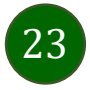

### <span id="page-23-0"></span>Funkcje ekranu startowego Aplikacji mobilnej Nasz Bank

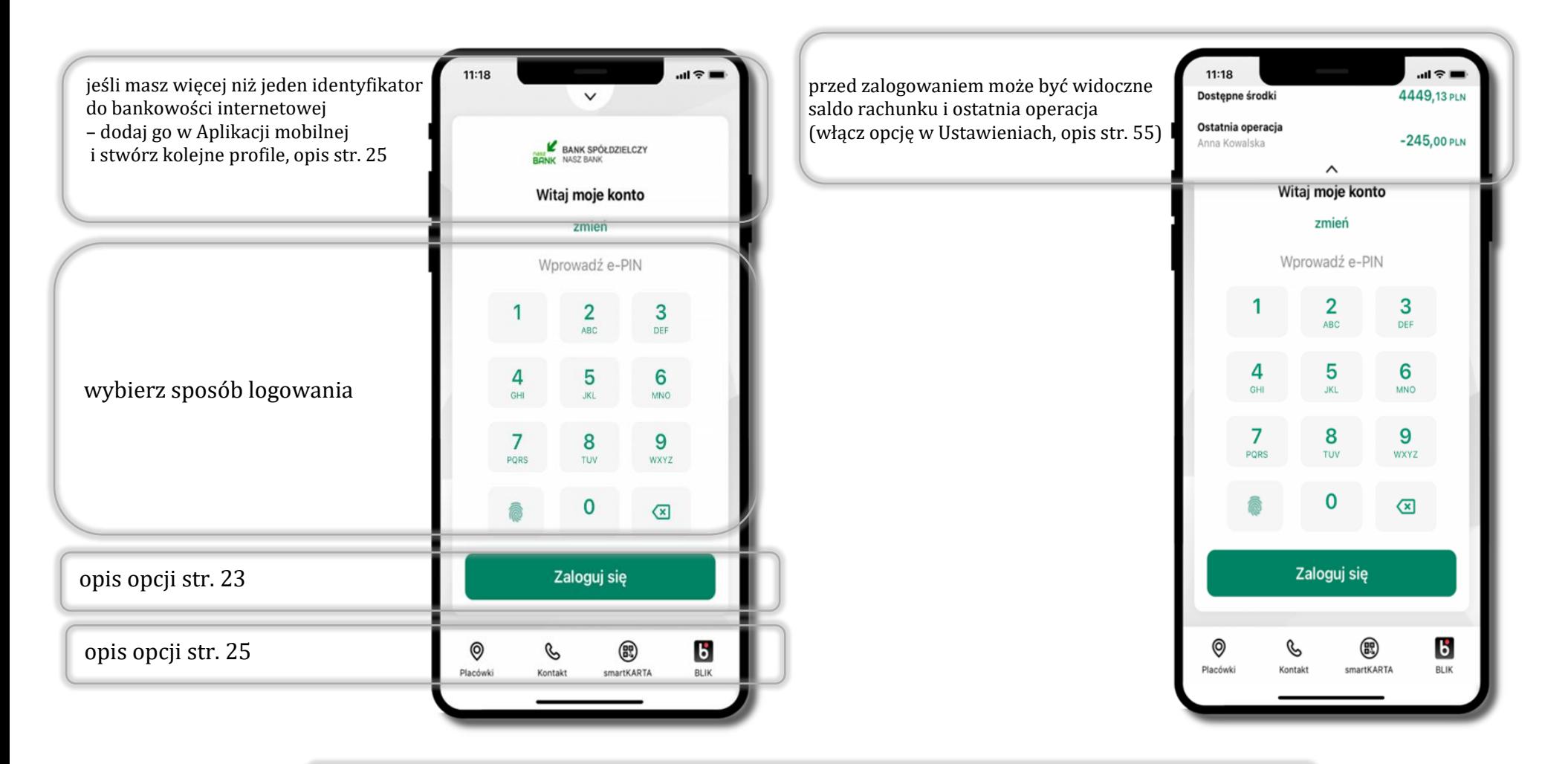

czcionka apliakcji jest dynamiczna – w zależności od ustawień systemowych Twojego urządzenia mobilnego

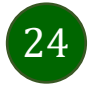

Aplikacja mobilna Nasz Bank – Przewodnik Użytkownika

### Dodanie profilu do aplikacji

<span id="page-24-0"></span>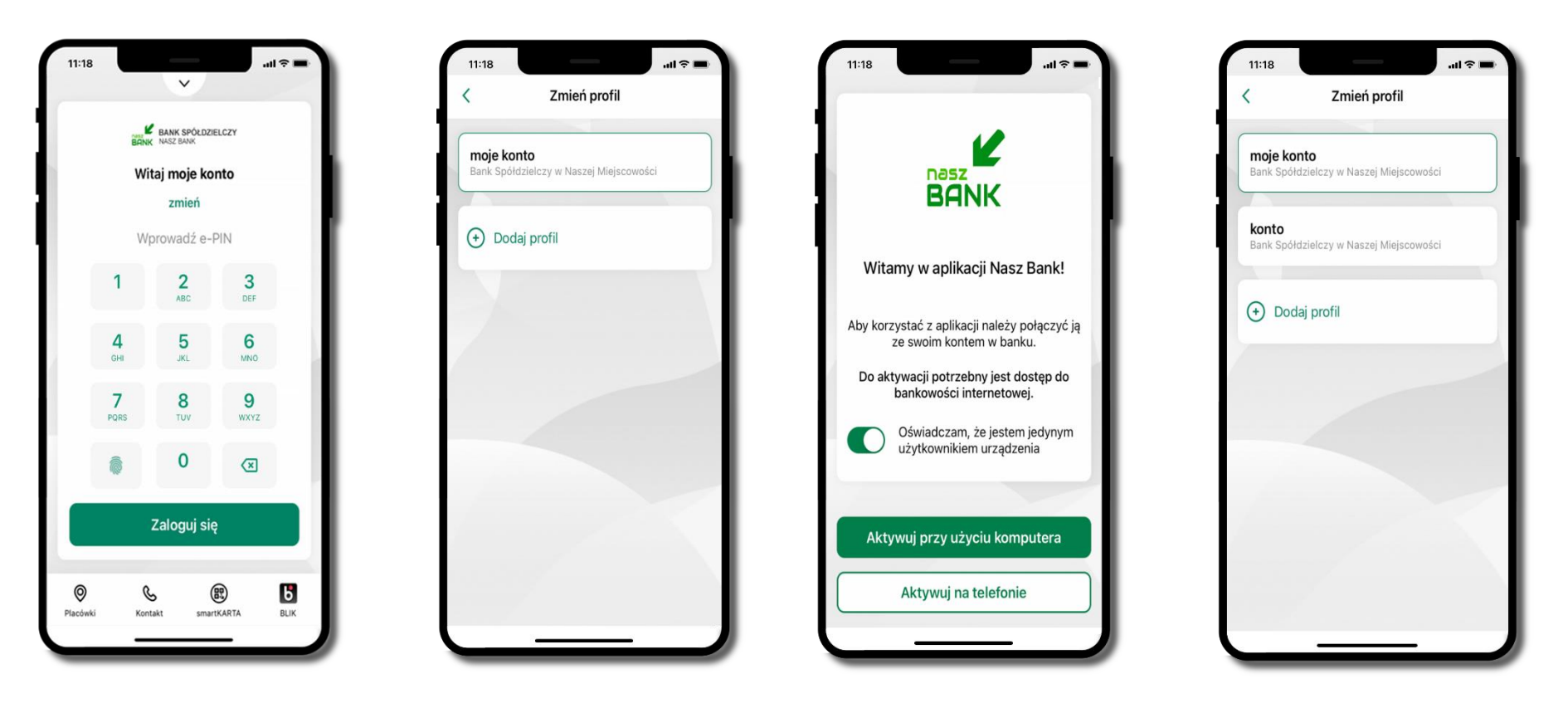

zmień profil → **możesz teraz przełączać się między swoimi profilami**

pamiętaj, że każdy profil posiada odrębny e-PIN

wybierz **Dodaj profil** i postępuj jak przy aktywacji aplikacji – opis str. [9](#page-8-0)

wybierz **zmień** aby dodać profil użytkownika do aplikacji

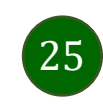

### Opcje dostępne na dole ekranu startowego

<span id="page-25-0"></span>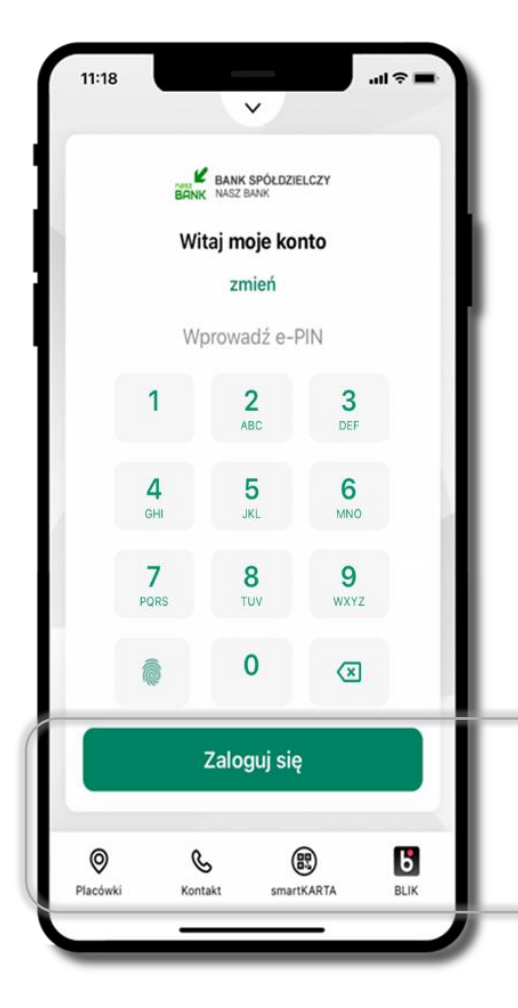

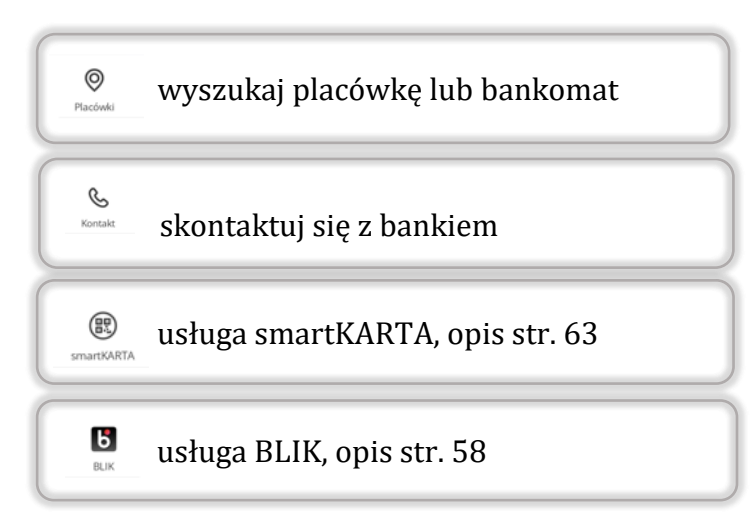

opcje na dole ekranu startowego są widoczne w zależności od dostępności usług w Twoim banku

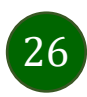

### Pulpit

27

<span id="page-26-0"></span>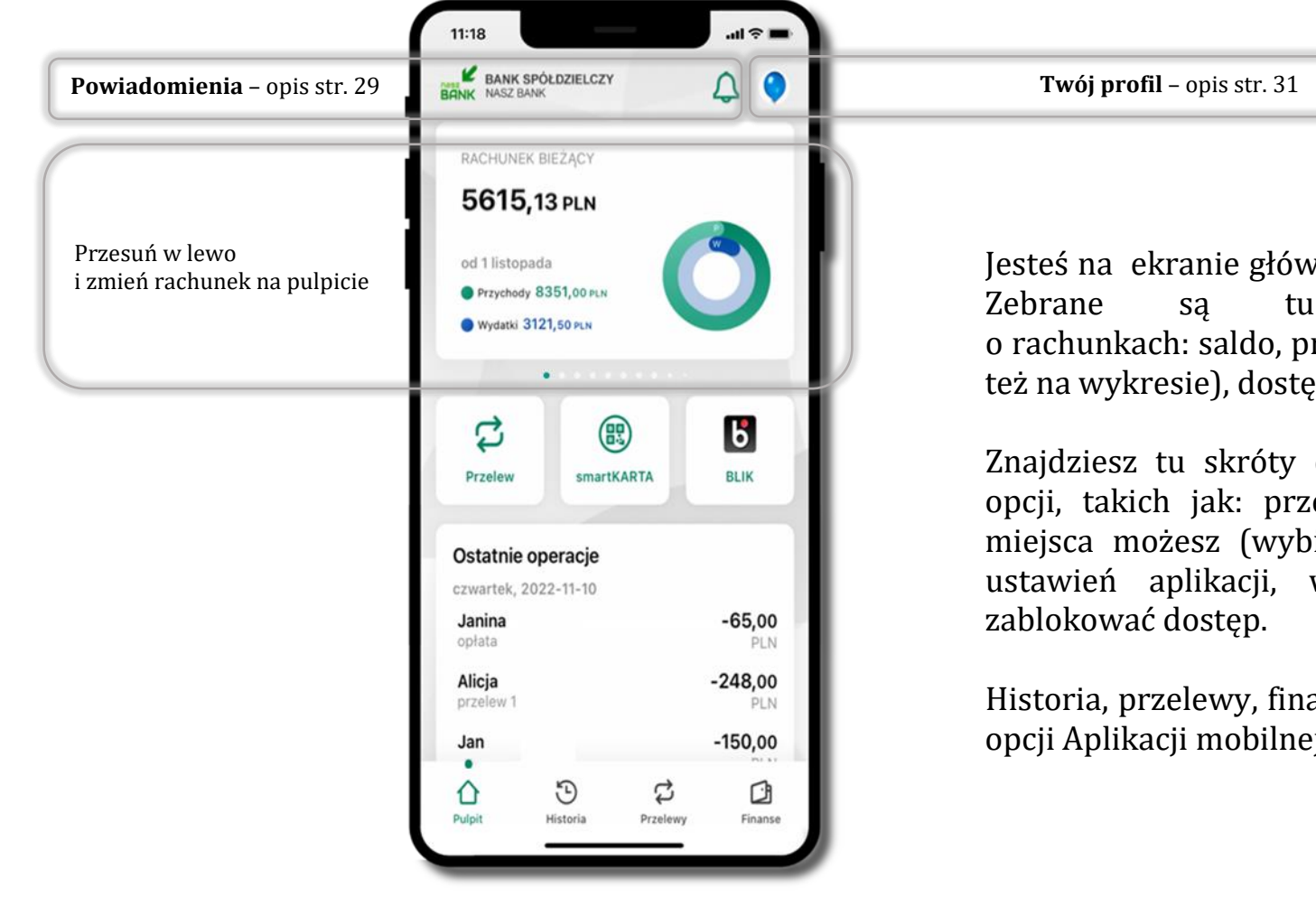

Jesteś na ekranie głównym Aplikacji mobilnej Nasz Bank. Zebrane są tu najważniejsze informacje o rachunkach: saldo, przychody i wydatki (przedstawione też na wykresie), dostępne środki, ostatnie operacje.

Znajdziesz tu skróty do najczęściej wykorzystywanych opcji, takich jak: przelew, smartKARTA, BLIK. Z tego miejsca możesz (wybierając ikonę profilu), przejść do ustawień aplikacji, wylogować się z aplikacji lub

Historia, przelewy, finanse – przekierują Cię do kolejnych opcji Aplikacji mobilnej.

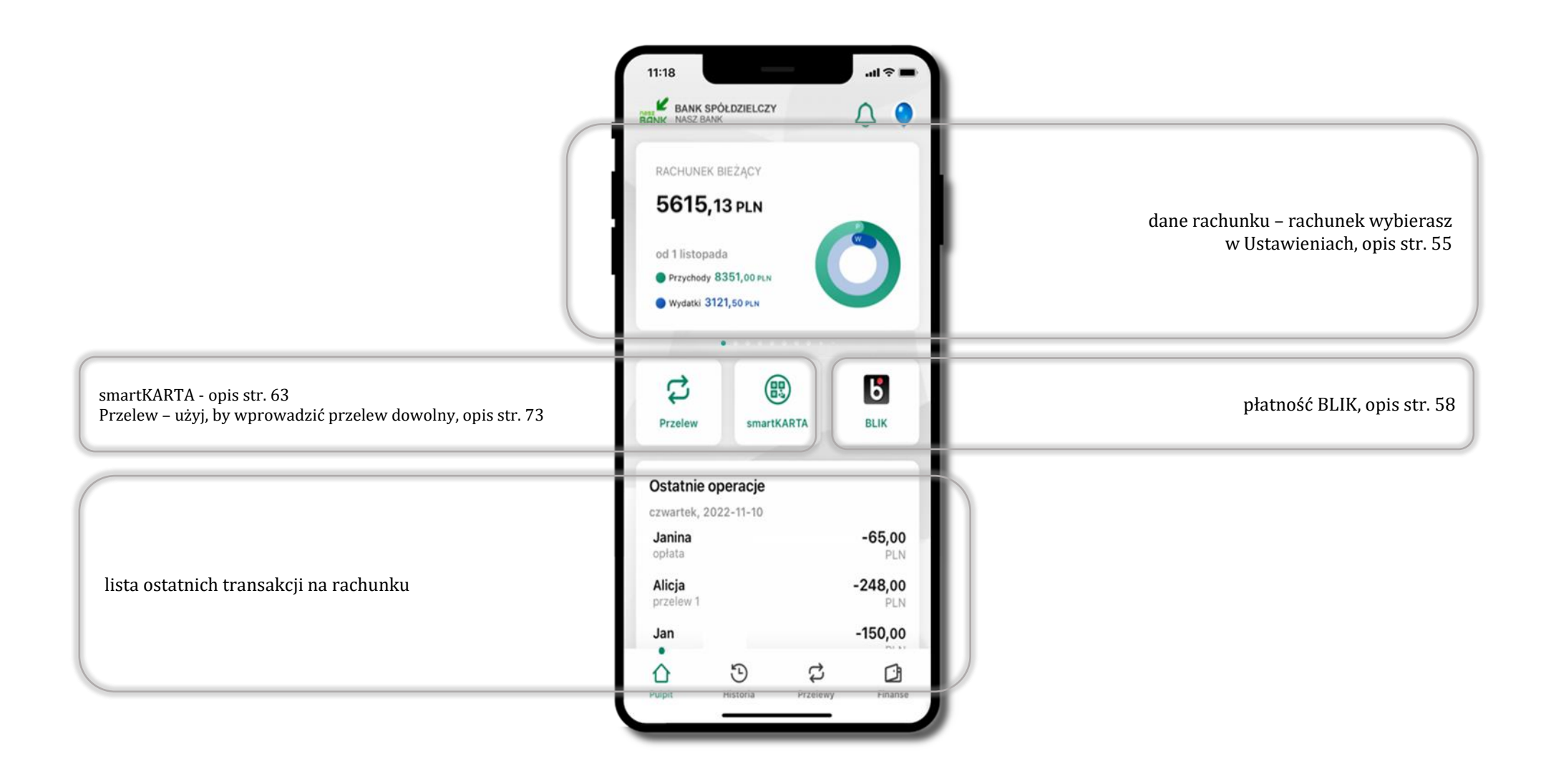

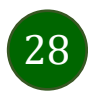

### Powiadomienia

<span id="page-28-0"></span>W aplikacji dostępne są powiadomienia dotyczące zdarzeń na rachunku i dotyczące autoryzacji mobilnej. Wchodząc w daną operację wyświetlą się jej szczegółowe informacje.

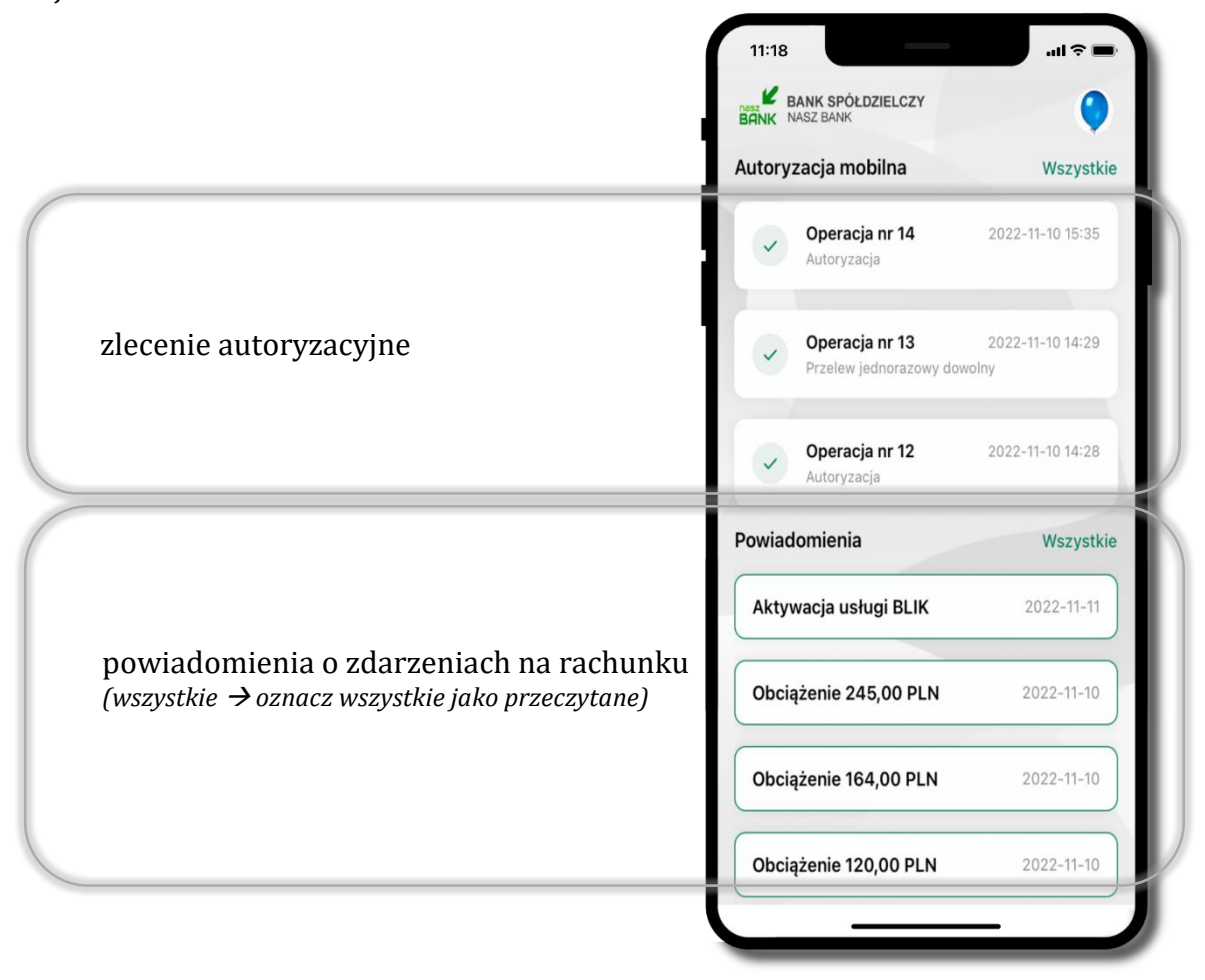

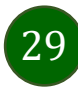

Na urządzenia mobilne z zainstalowaną Aplikacją mobilną Nasz Bank będą wysyłane powiadomienia push o zleceniach oczekujących na autoryzację oraz wiadomości dotyczące aktywności na rachunkach. Aplikacja mobilna nie musi być uruchomiona.

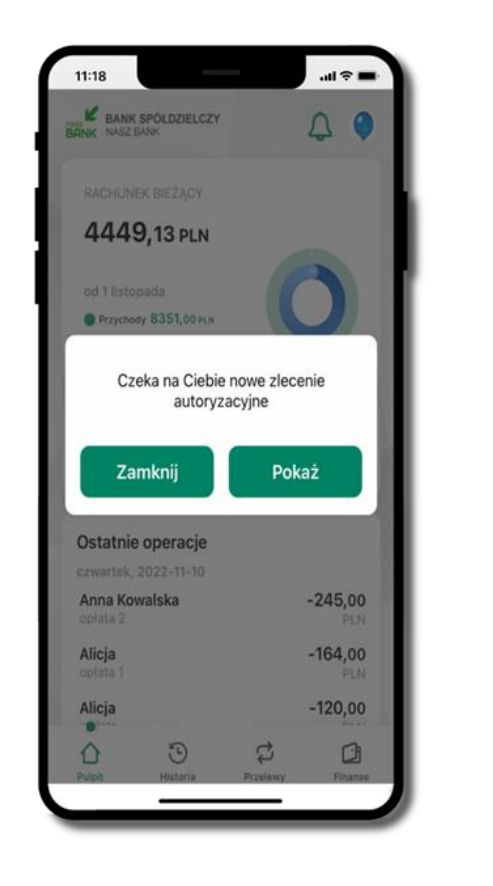

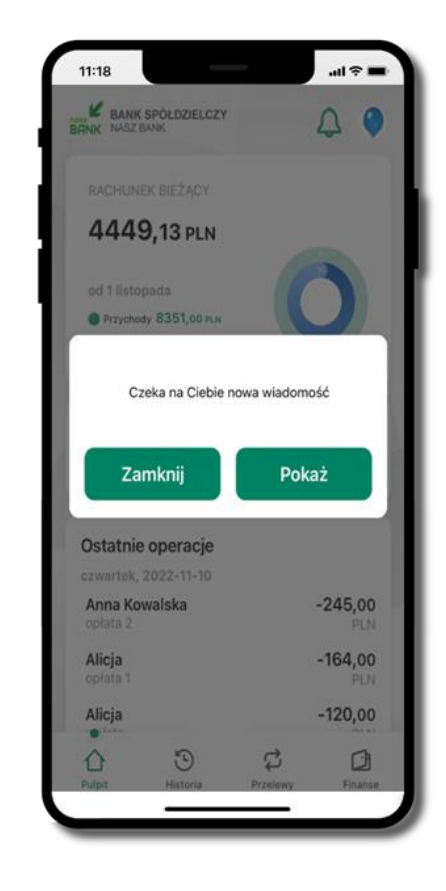

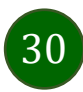

### Twój profil

<span id="page-30-0"></span>Znajdziesz tu opcje:

- kantor opcja przekierowująca do platformy walutowej,
- zmień profil możesz przełączyć się między swoim profilem głównym a podrzędnym, jeśli taki posiadasz,
- $\blacksquare$  wnioski str. [37,](#page-36-0)
- e-Dokumenty str. [38,](#page-37-0)
- autoryzacja mobilna opis str. [32,](#page-31-0)
- wiadomości opis str. [36,](#page-35-0)
- ustawienia opis str. [52,](#page-51-0)
- $\blacksquare$  informacje opis str. [40,](#page-39-0)
- zablokuj dostęp do aplikacji opis str. [19,](#page-18-0)
- oceń aplikację podziel się opinią na temat Aplikacji mobilnej.
- wyloguj z aplikacji.

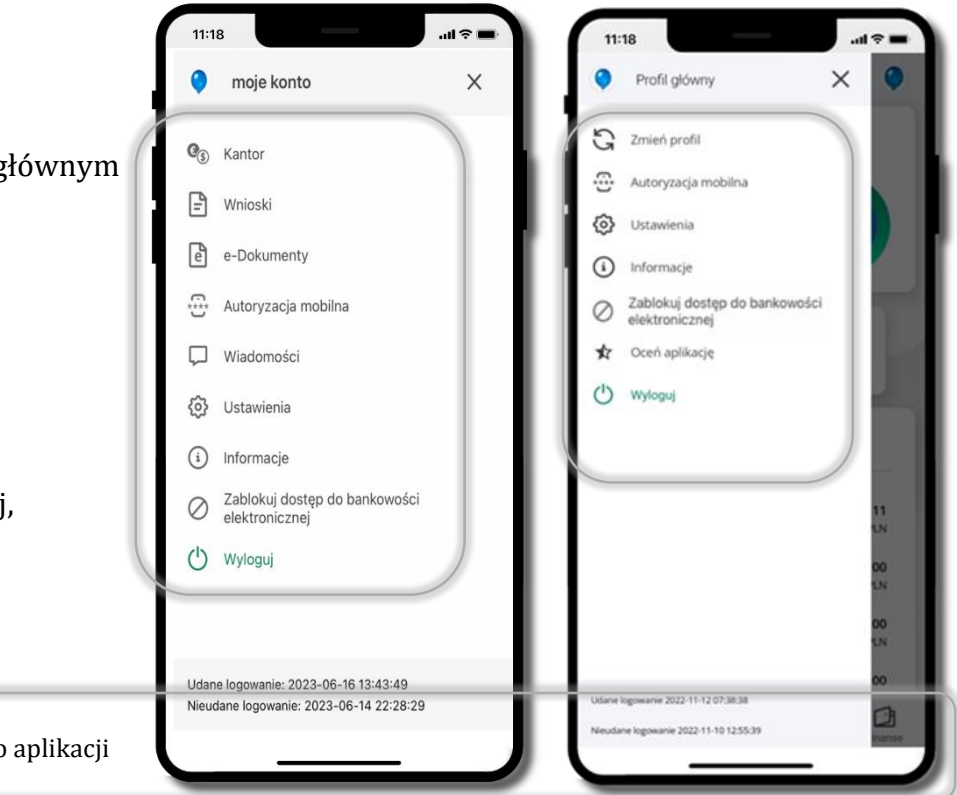

wyświetlona jest informacja o ostatnich logowaniach do aplikacji

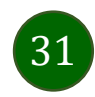

### Autoryzacja mobilna

- <span id="page-31-0"></span>▪ wybierając po raz pierwszy opcję **Autoryzacja mobilna – możesz ją aktywować,** w momencie aktywacji mobilnej autoryzacji w aplikacji Twój sposób autoryzacji zmieni się z **kodów SMS na autoryzację mobilną**
- **autoryzacja mobilna** jest jednym ze sposobów autoryzacji transakcji w bankowości internetowej i wydanych dyspozycji w banku np. wypłat z rachunku czy identyfikacji Twojej tożsamości w obsłudze kasowej
- **autoryzacja mobilna może być aktywna na kilku urządzeniach jednocześnie** – aktywacja mobilnej autoryzacji na kolejnym urządzeniu nie przechwytuje jej z innych urządzeń
- **aktywacja autoryzacji mobilnej wymaga podania kodu z wiadomości SMS**
- **płatności z Aplikacji mobilnej mogą być wykonywane tylko z urządzenia z aktywną mobilną autoryzacją,** bez niej zablokowane zostaną również opcje: smartKARTA, generowanie kodu BLIK, zamykanie lokaty, modyfikacja parametrów karty, Kantor.

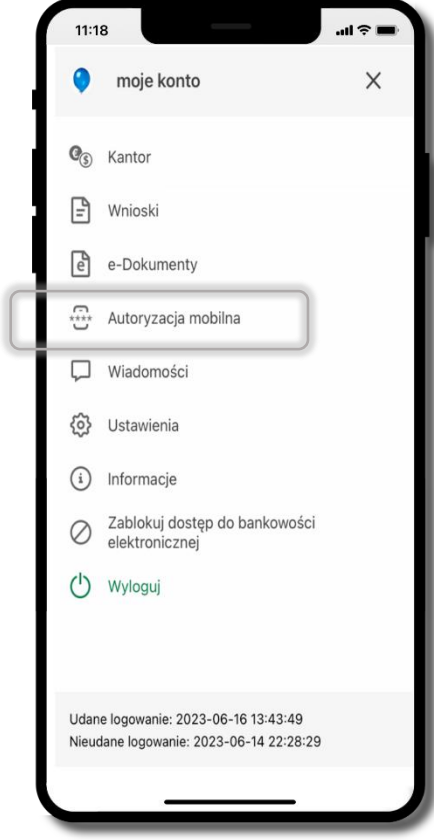

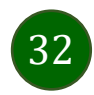

### Aktywacja autoryzacji mobilnej

<span id="page-32-0"></span>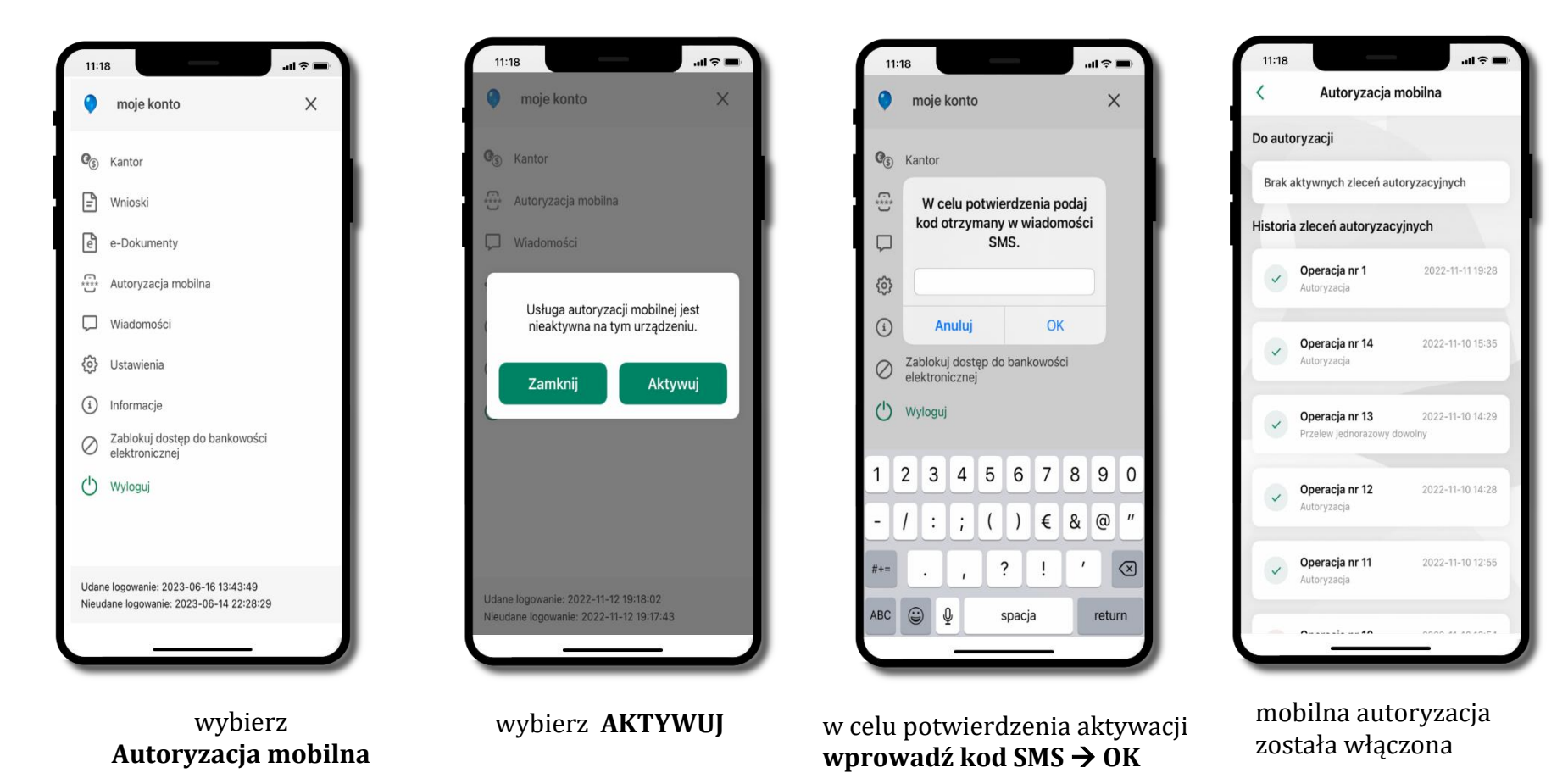

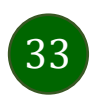

Aplikacja mobilna Nasz Bank – Przewodnik Użytkownika

### Zlecenie autoryzacyjne

<span id="page-33-0"></span>**W momencie aktywacji autoryzacji mobilnej Twój sposób autoryzacji transakcji zmieni się z kodów SMS na autoryzację mobilną.** Od tej pory, gdy wykonasz operację w bankowości elektronicznej, złożysz dyspozycję w banku czy dokonasz płatności kartą w internecie z użyciem 3D Secure, wyświetli się **zlecenie autoryzacyjne** jak w przykładach:

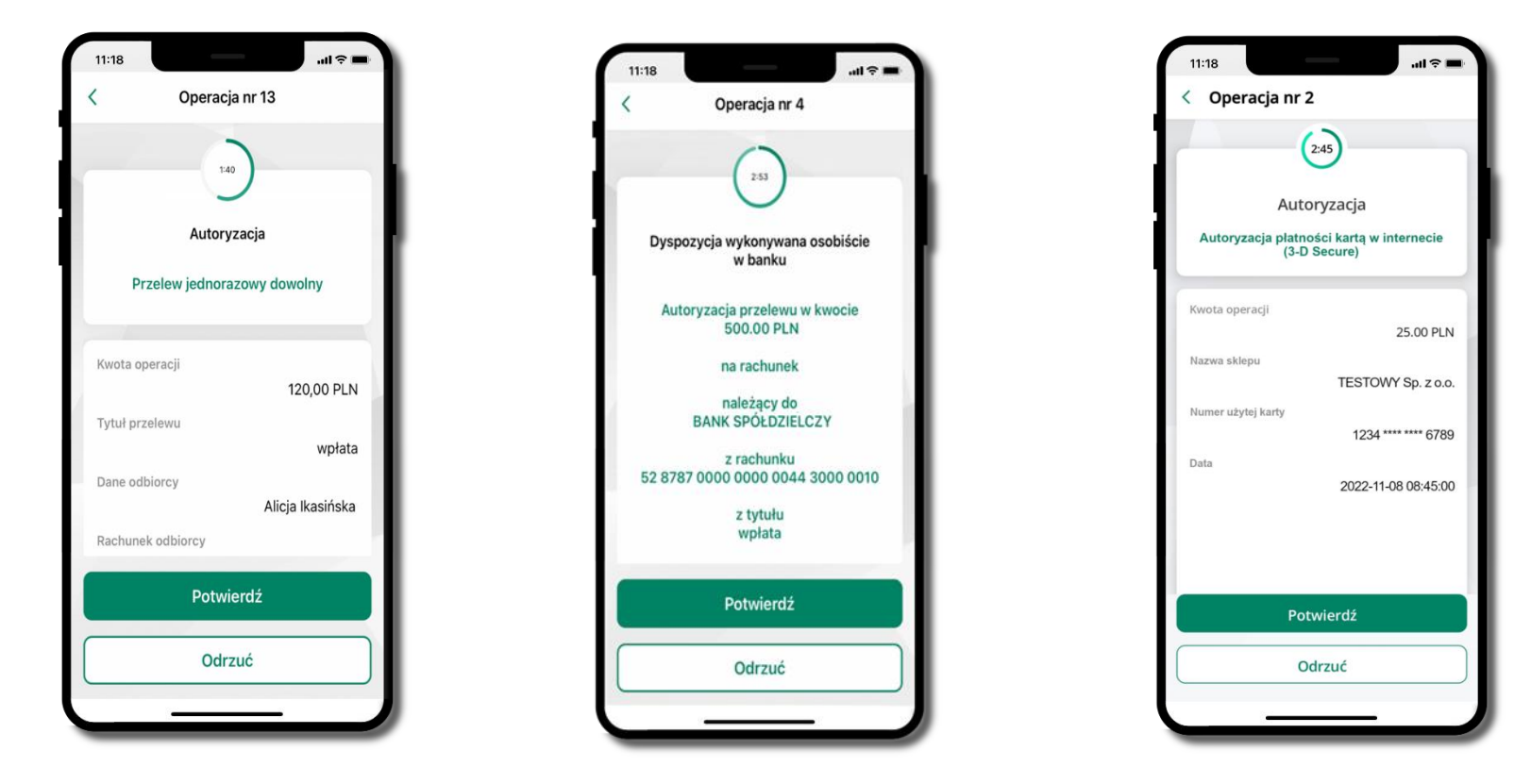

**Potwierdź** lub **Odrzuć** zlecenie autoryzacyjne

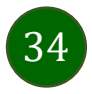

### Kontakt z banku – weryfikacja Aplikacją mobilną

<span id="page-34-0"></span>W Aplikacji masz możliwość weryfikacji pracownika banku, który się z Tobą kontaktuje telefonicznie.

Pracownik może wysłać Ci powiadomienie czy zlecenie autoryzacyjne dotyczące np. zapowiedzi kontaktu, weryfikacji pracownika, potwierdzenia zgody złożenia wniosku kredytowego.

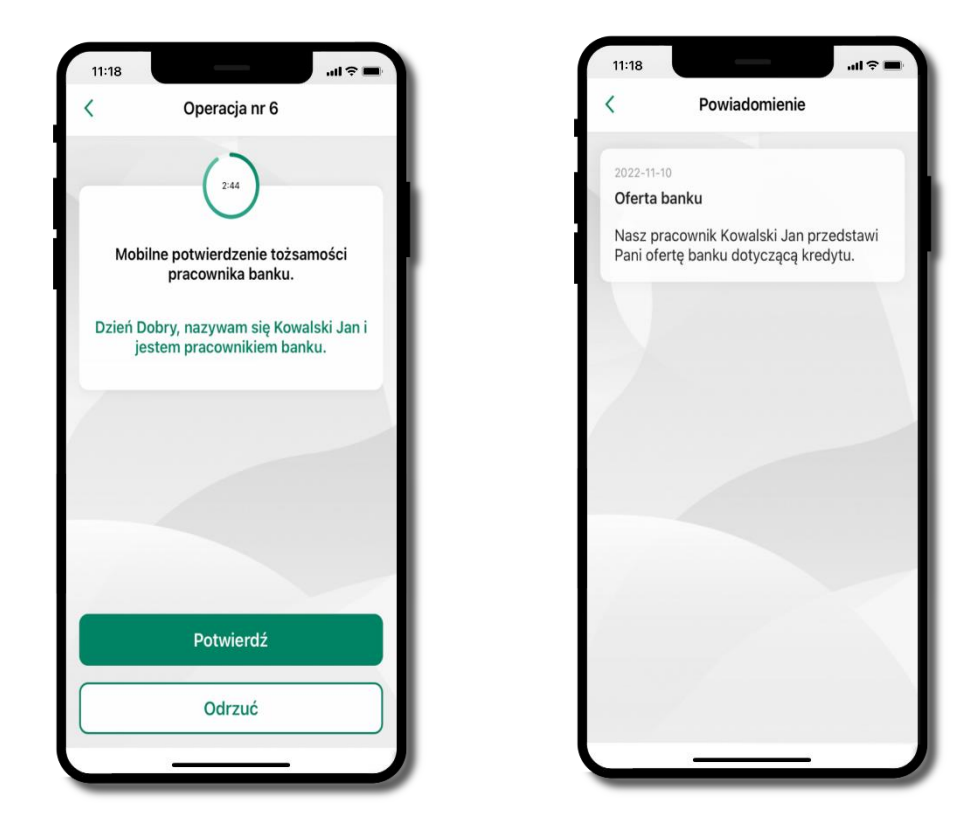

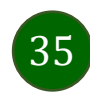

### Wiadomości

W opcji wyświetlona jest korespodencja z bankiem – wyślij pocztę/reklamację do banku.

<span id="page-35-0"></span>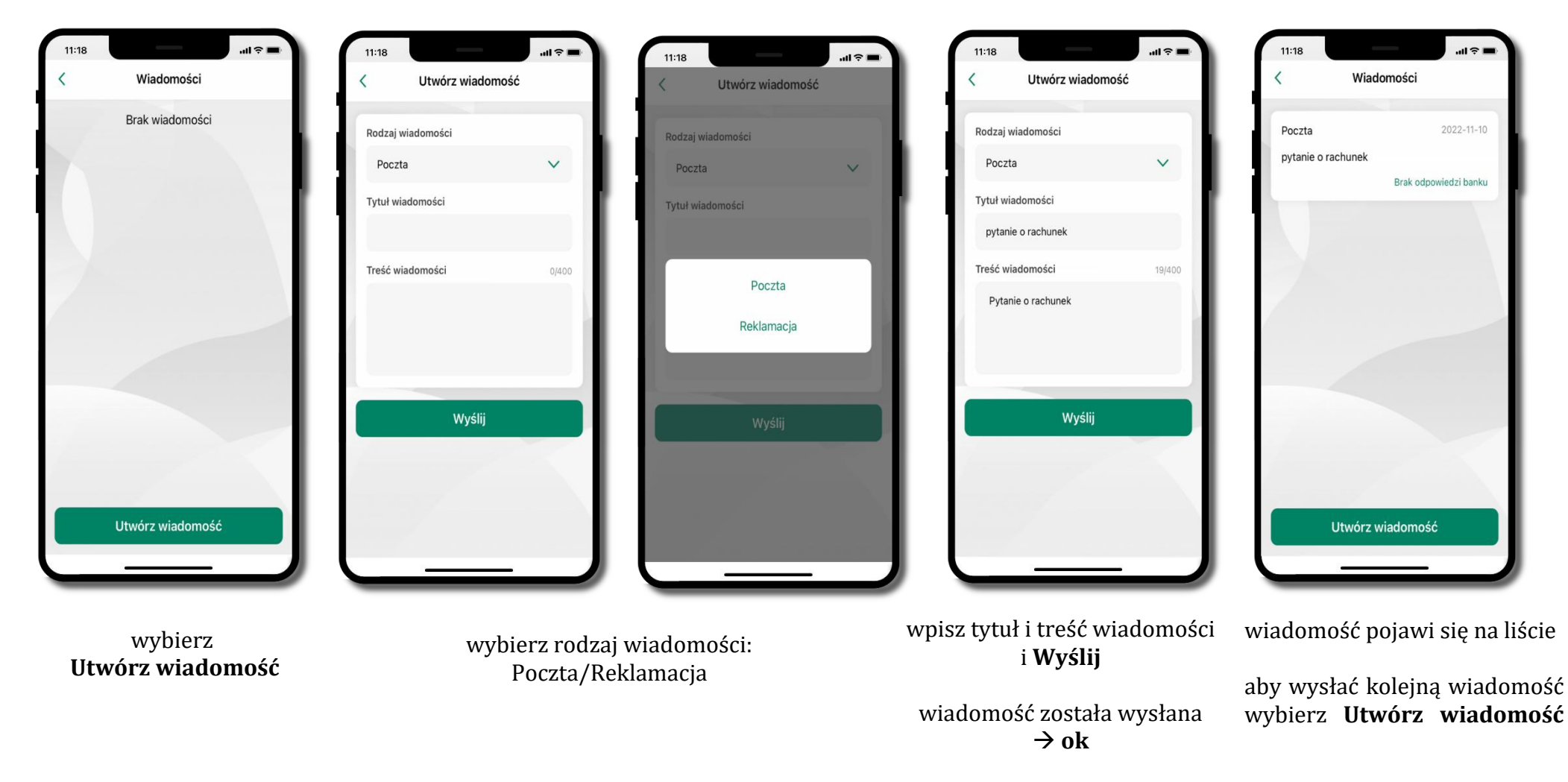

36
#### Wnioski

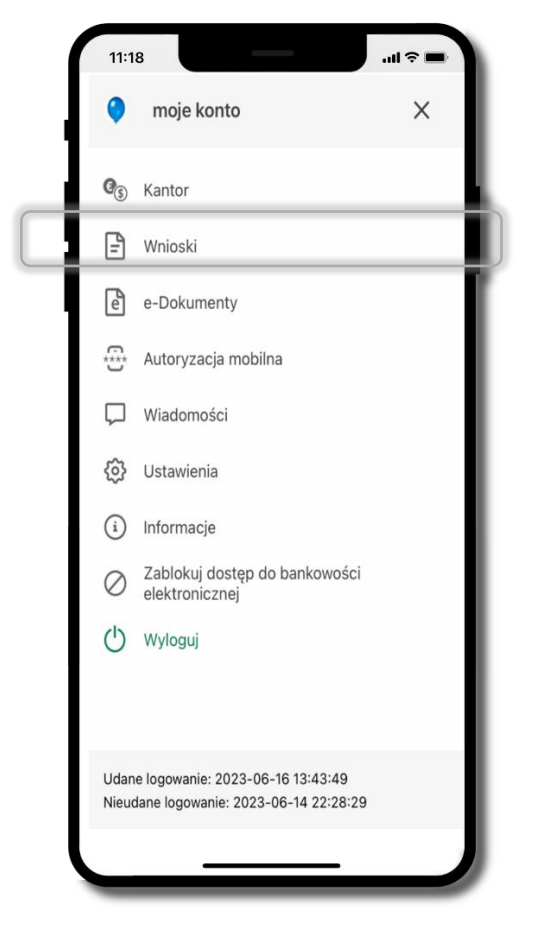

Wybierz **Wnioski**

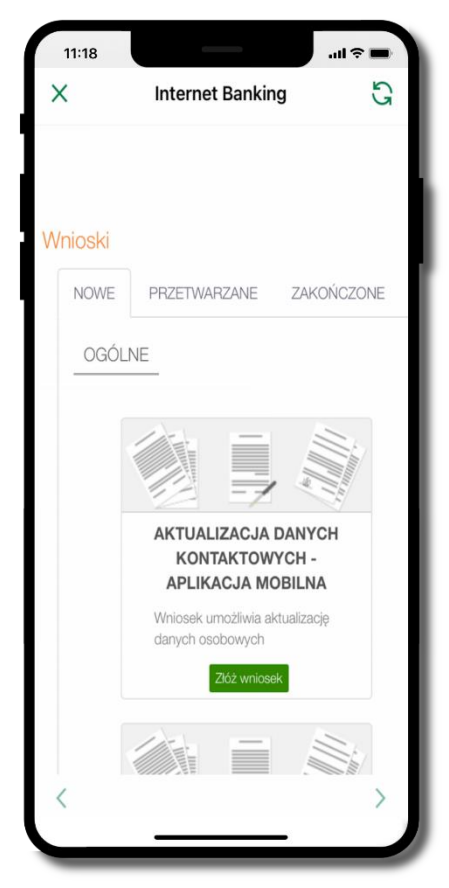

**Złóż wniosek** – wybierz interesujący Cię wniosek, wypełnij go i zautoryzuj operację. **Pamiętaj! Wnioski EOD autoryzujesz SMS niezależnie od** 

**posiadanego rodzaju autoryzacji**

## e-Dokumenty

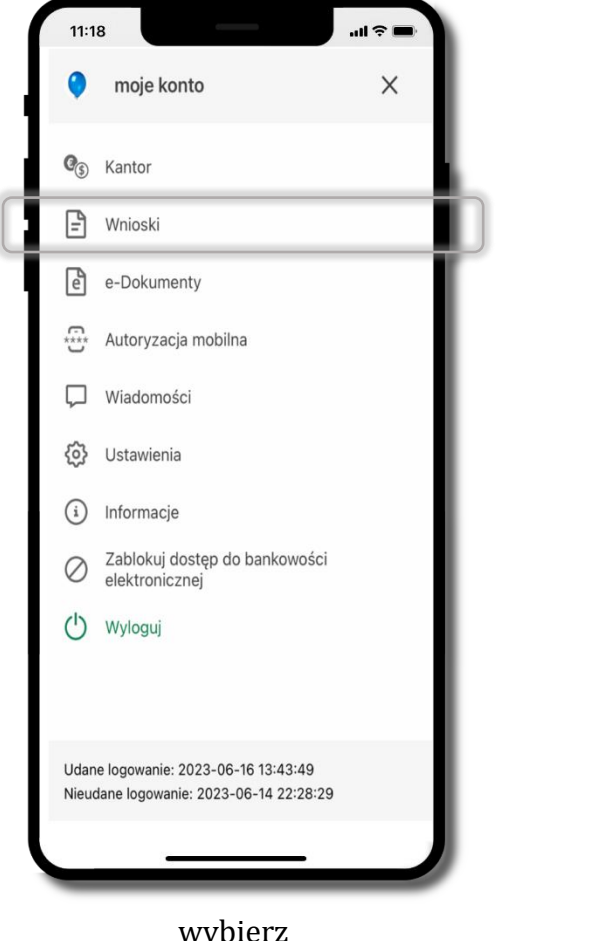

wybierz **e-Dokumenty**

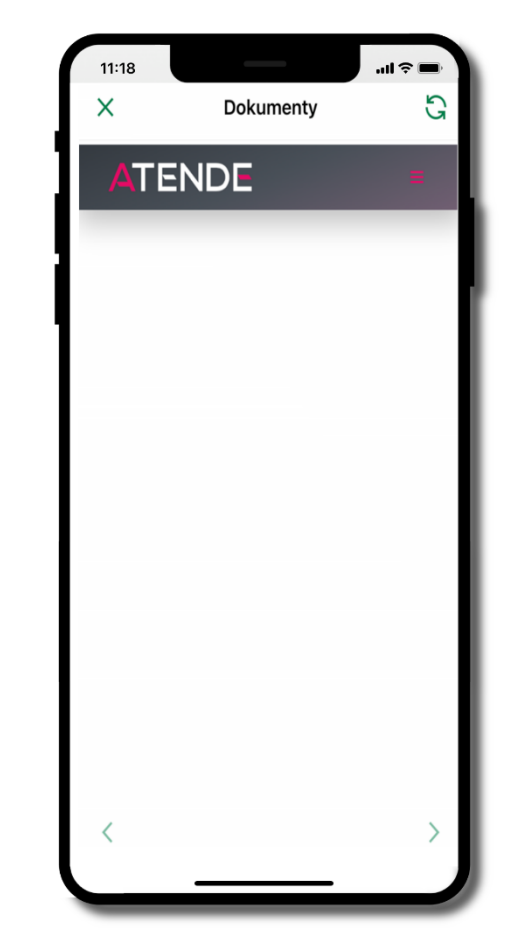

zostaniesz przekierowany na zewnętrzną platformę z dokumentami

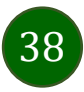

Aplikacja mobilna Nasz Bank – Przewodnik Użytkownika

### Ustawienia – bezpieczeństwo

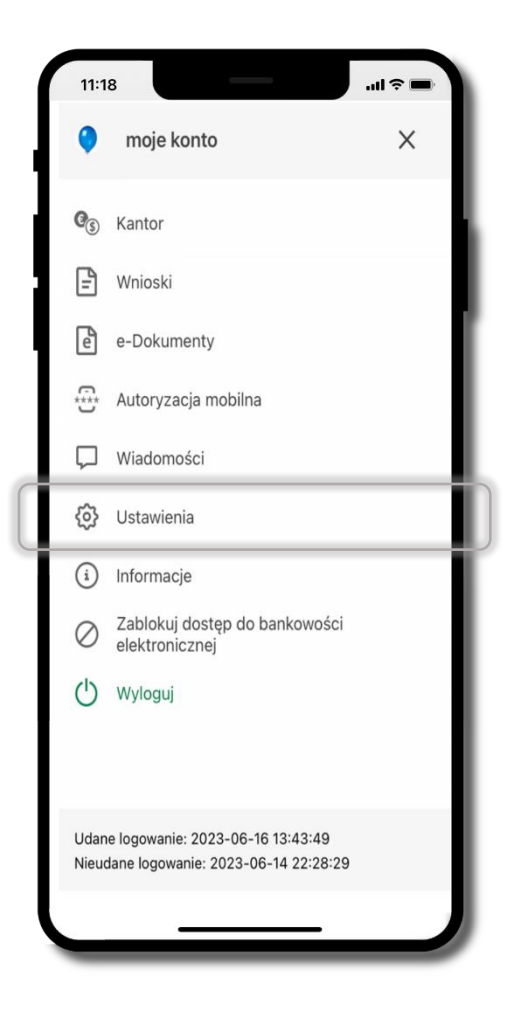

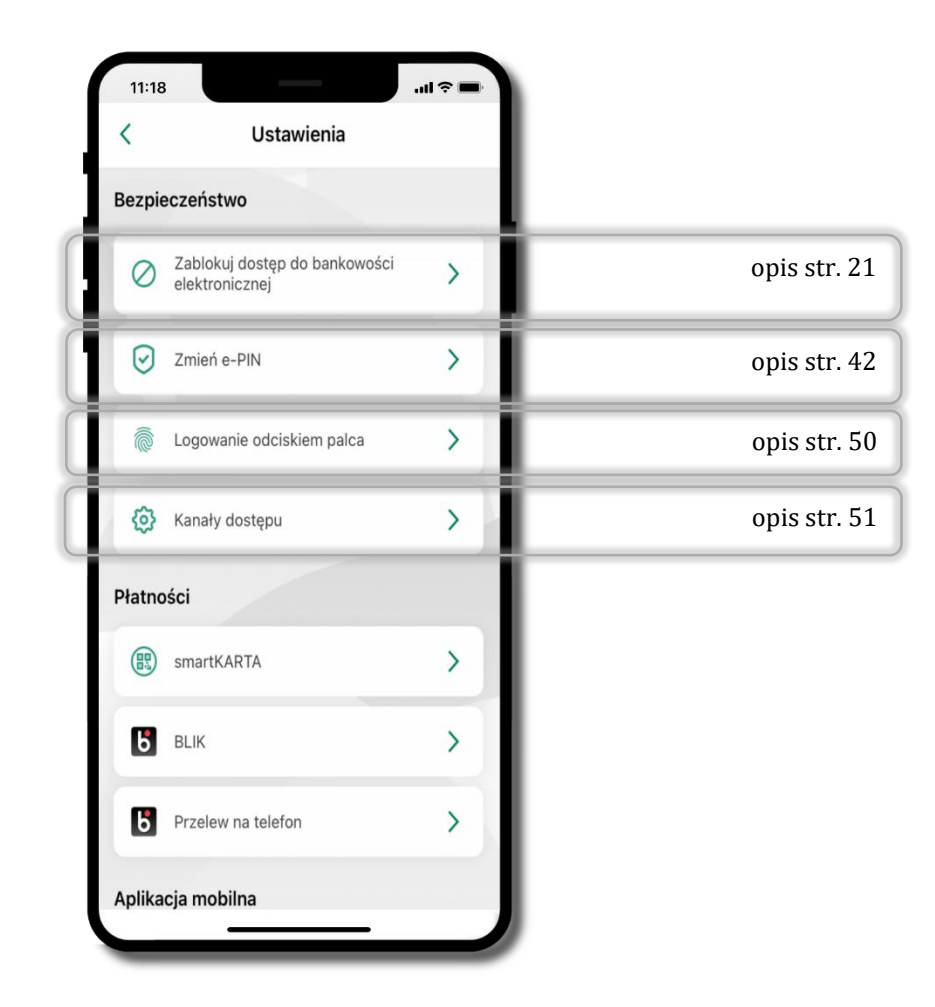

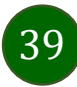

## Informacje

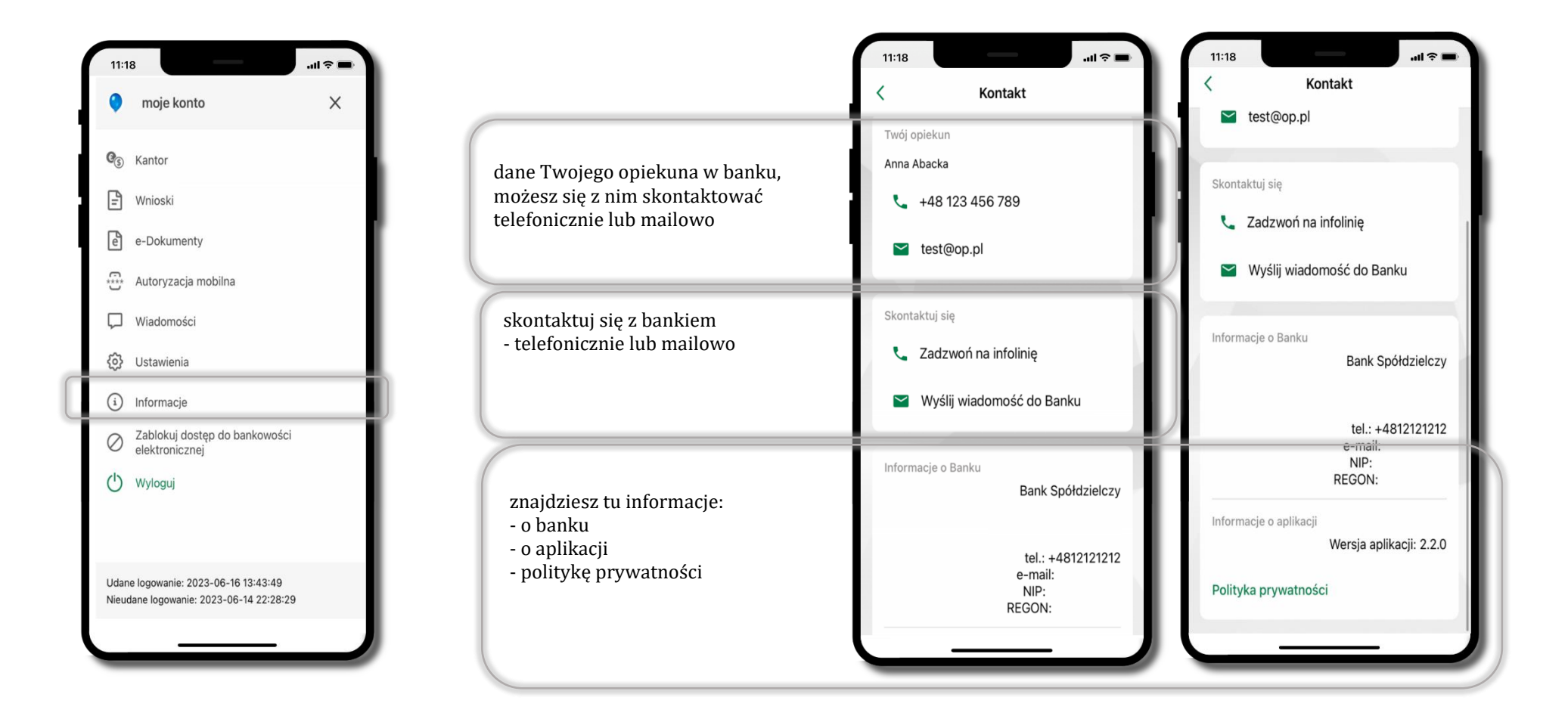

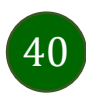

## Zablokuj dostęp do bankowości elektronicznej

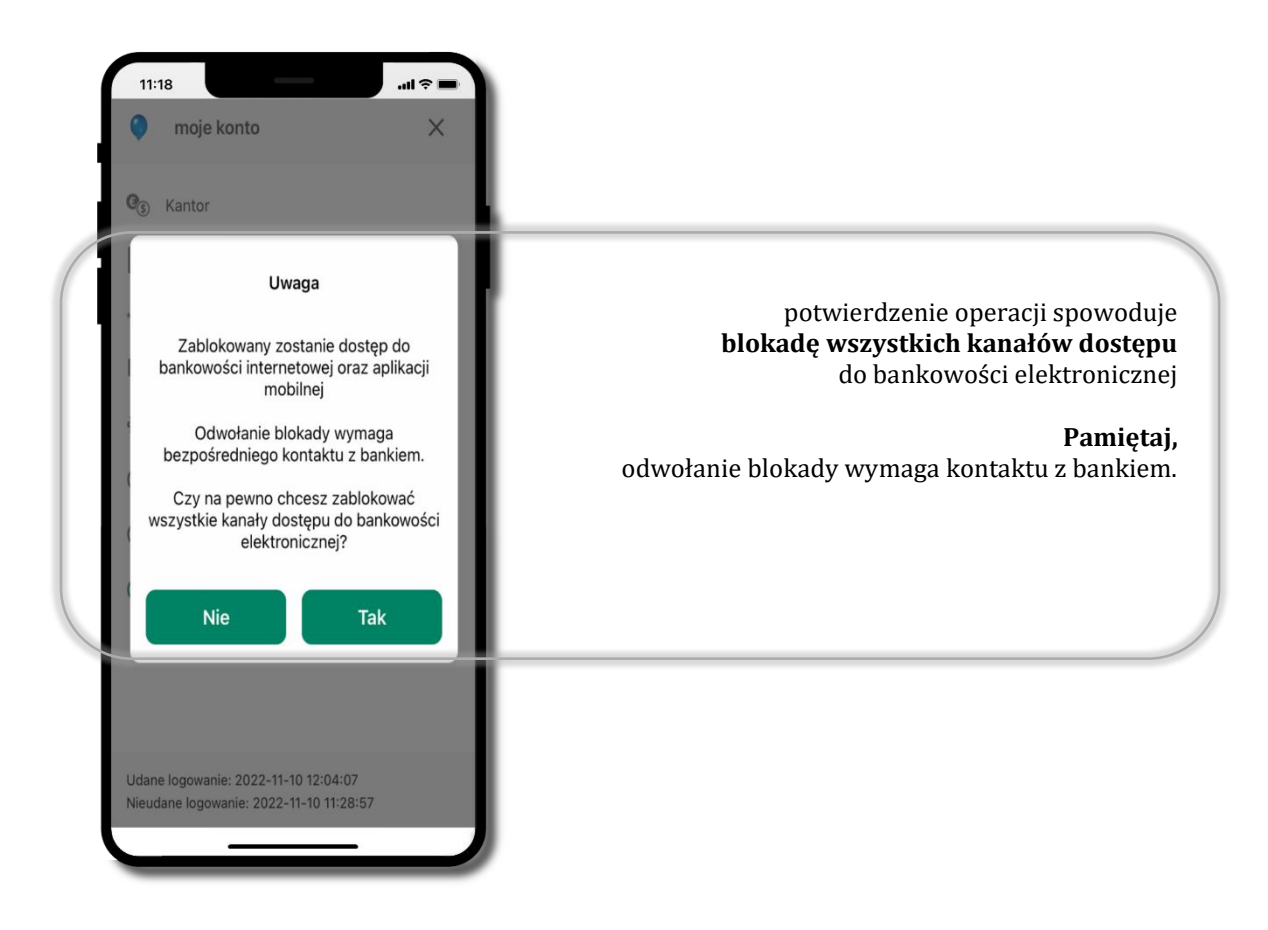

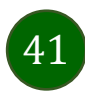

## Nasz Bank Junior – dodanie danych dziecka

<span id="page-41-0"></span>W opcji możesz zarejestrować dane Twojego dziecka, które korzysta z aplikacji mobilnej dla najmłodszych Nasz Bank Junior.

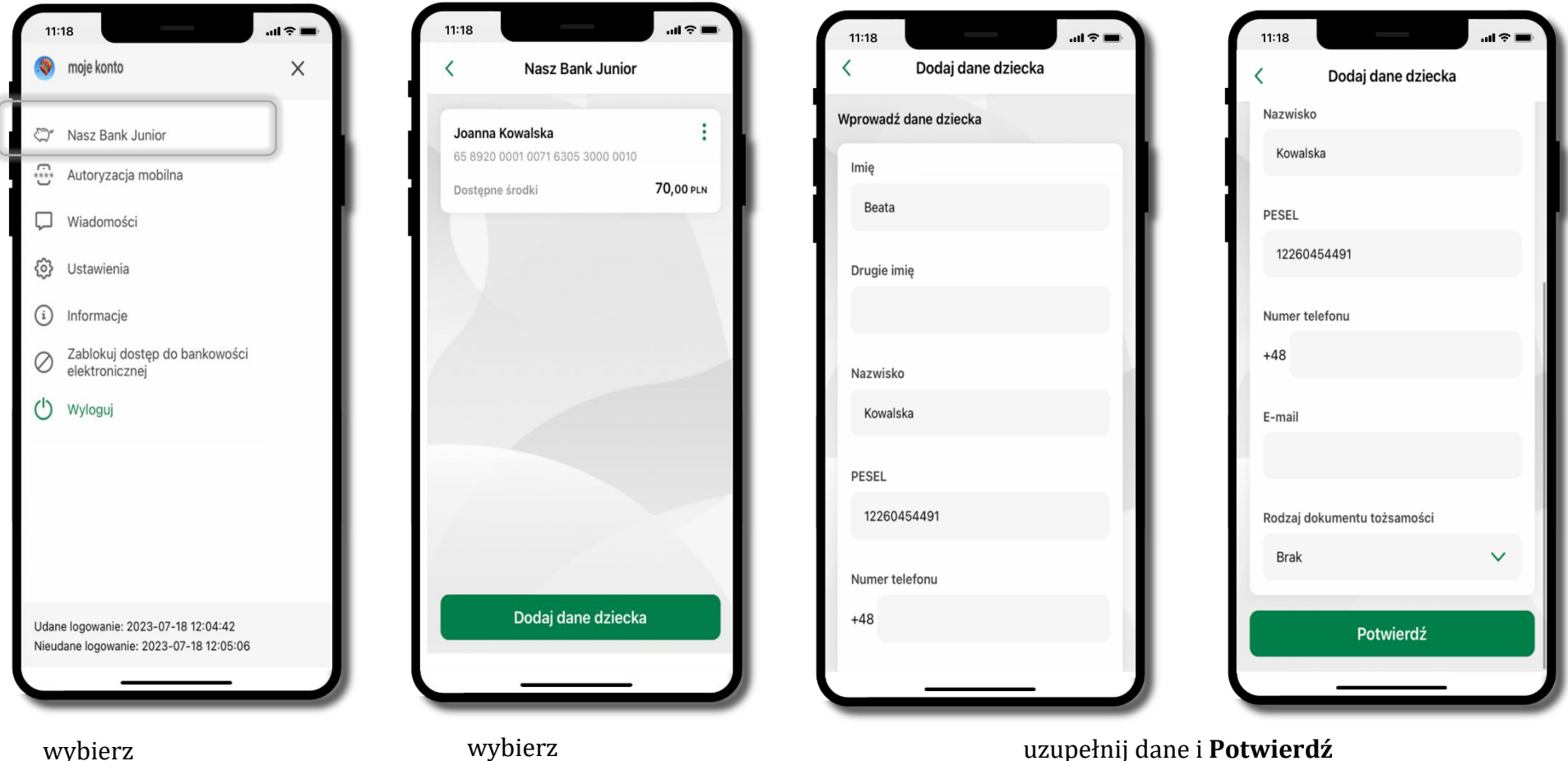

**Nasz Bank Junior**

wybierz **Dodaj dane dziecka**

uzupełnij dane i **Potwierdź**

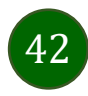

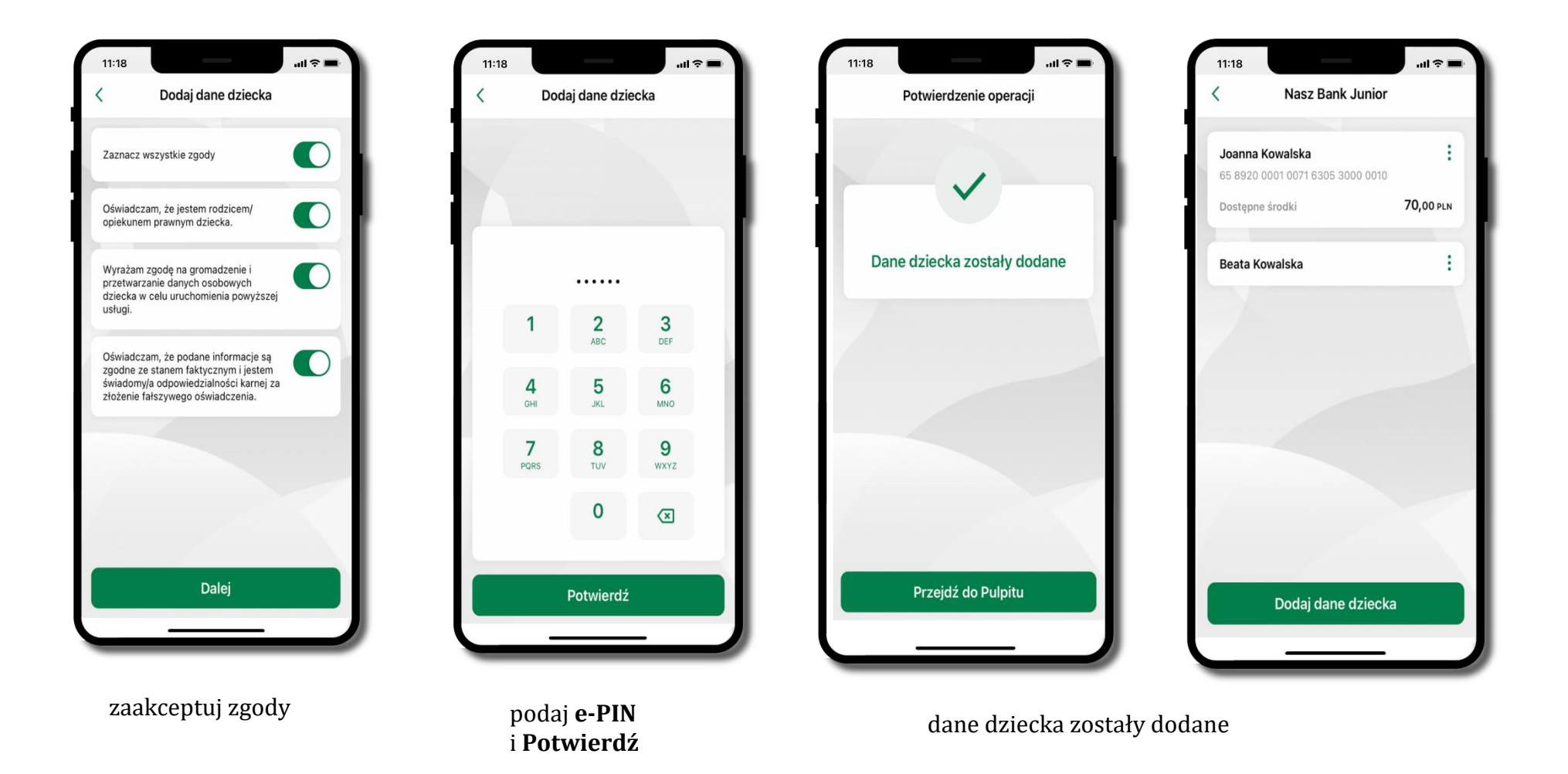

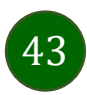

# Nasz Bank Junior – dodanie urządzenia dziecka – kod QR

W opcji możesz dodać urządzenie mobilne Twojego dziecka, na którym zainstalowana jest aplikacja mobilna dla najmłodszych Nasz Bank Junior.

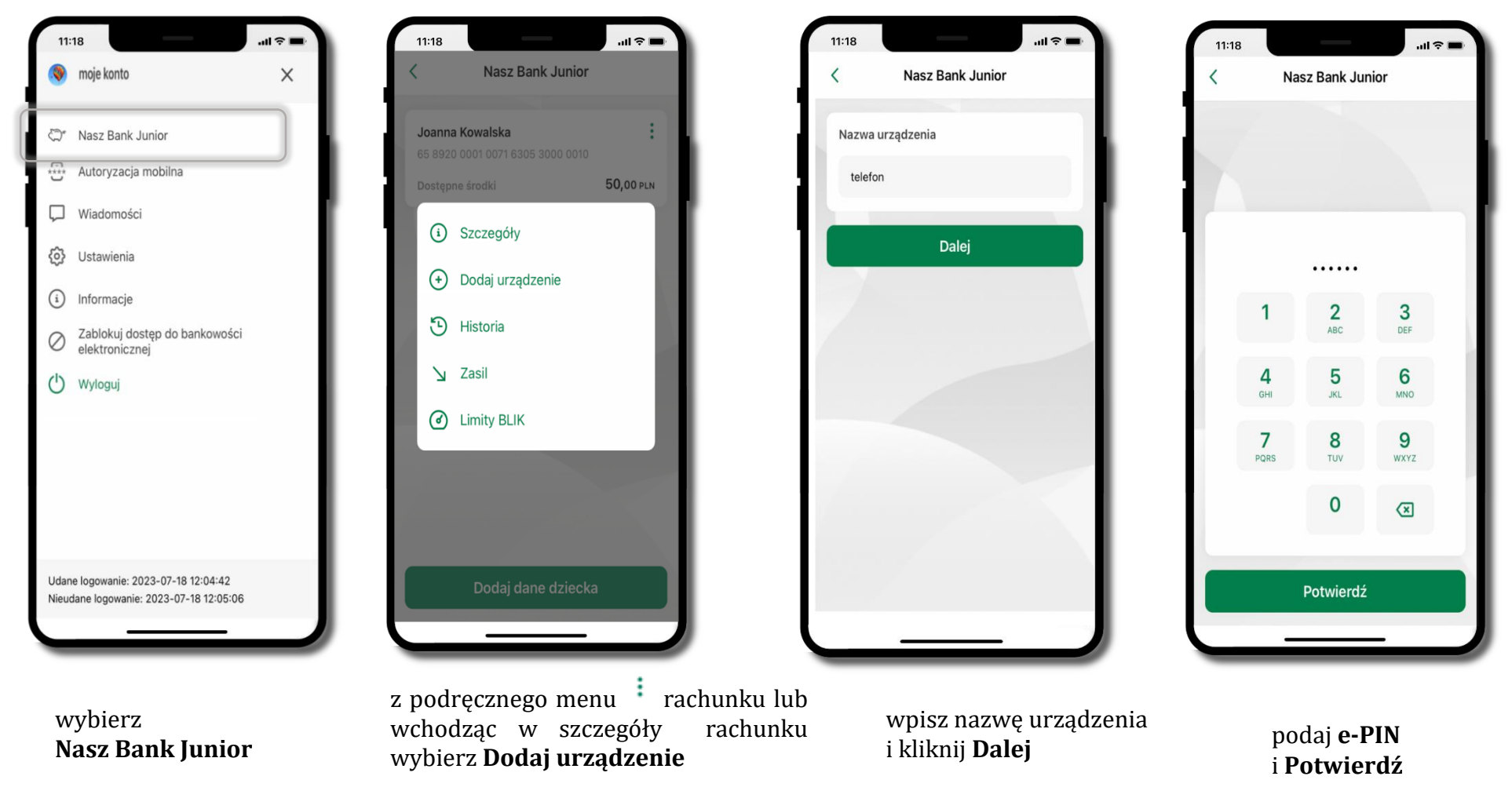

44

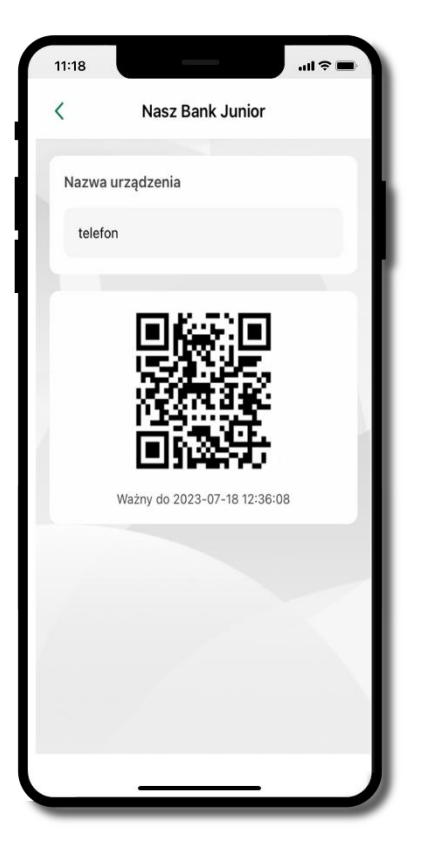

**udostępnij kod QR do**  zeskanowania dziecku Aplikacją mobilną Nasz Bank Junior w celu sparowania urządzenia

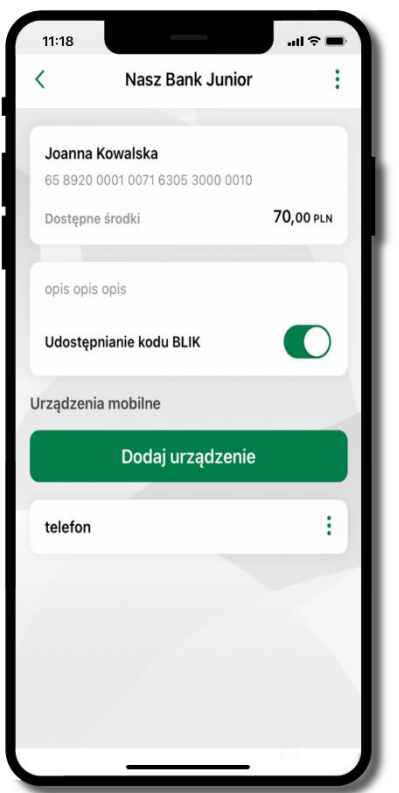

**urządzenie zostało dodane** 

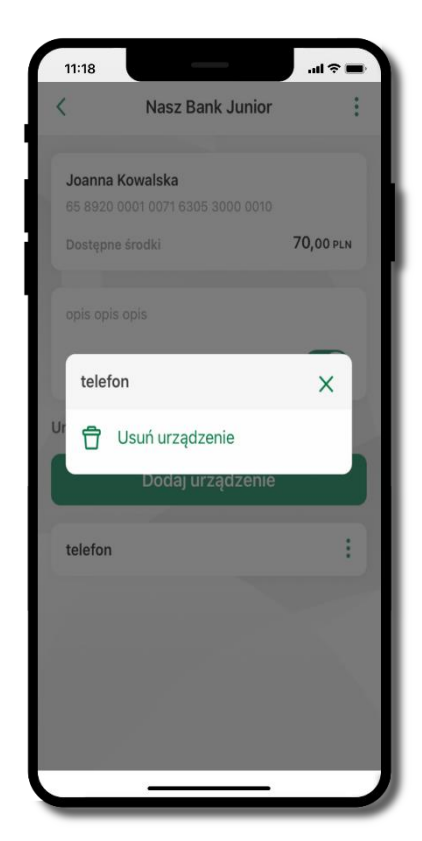

urządzenie możesz usunąć wybierając podręczne menu <sup>i</sup> przy jego nazwie

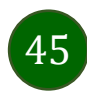

# Nasz Bank Junior – prośba o doładowanie numeru telefonu

W Aplikacji mobilnej Nasz Bank Junior dziecko może wygenerować prośbę o doładowanie numeru telefonu. Otrzymasz powiadomienie w swojej aplikacji.

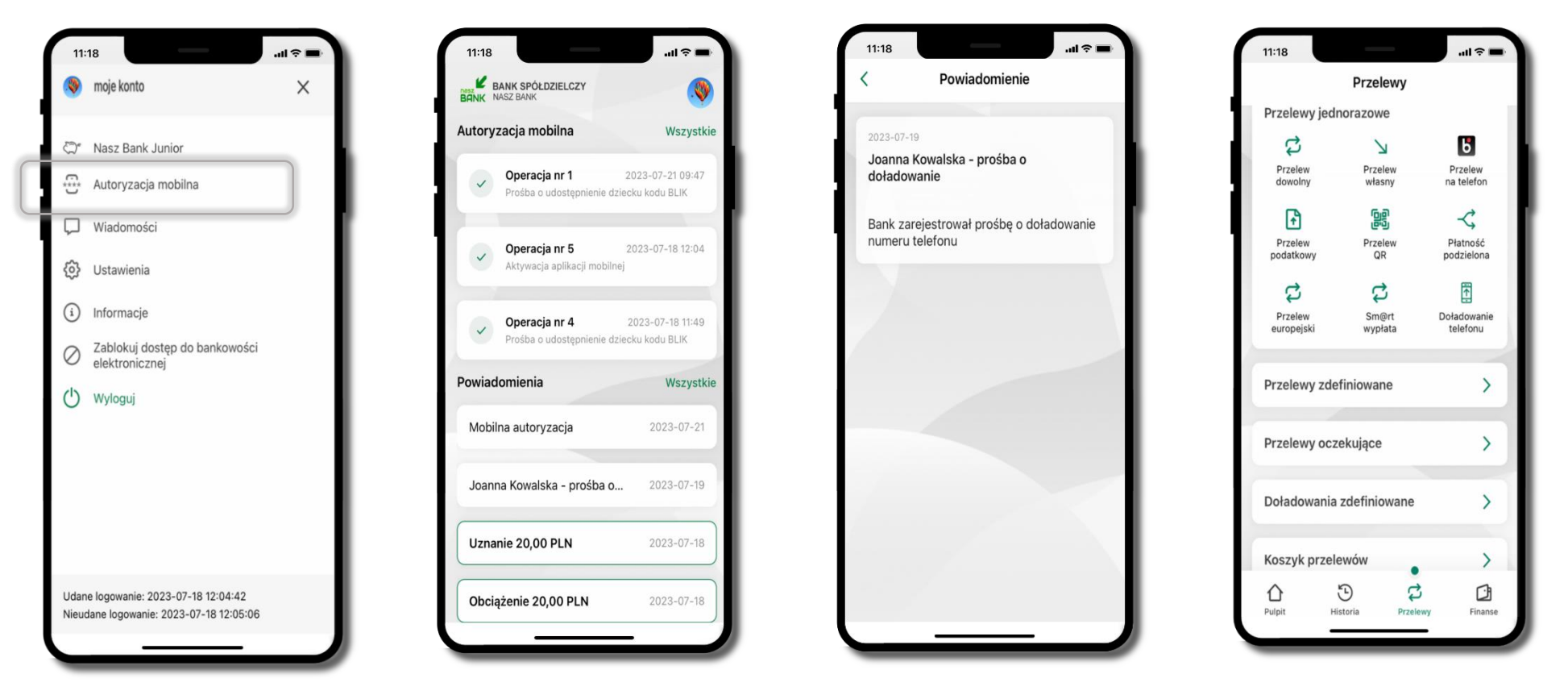

wybierz **Autoryzacja mobilna** otrzymałeś powiadomienie z prośbą o doładowanie telefonu dziecka wybierz Płatności →

Doładowanie telefonu, opis str. [79](#page-78-0)

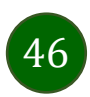

### Nasz Bank Junior – zasilenie rachunku dziecka

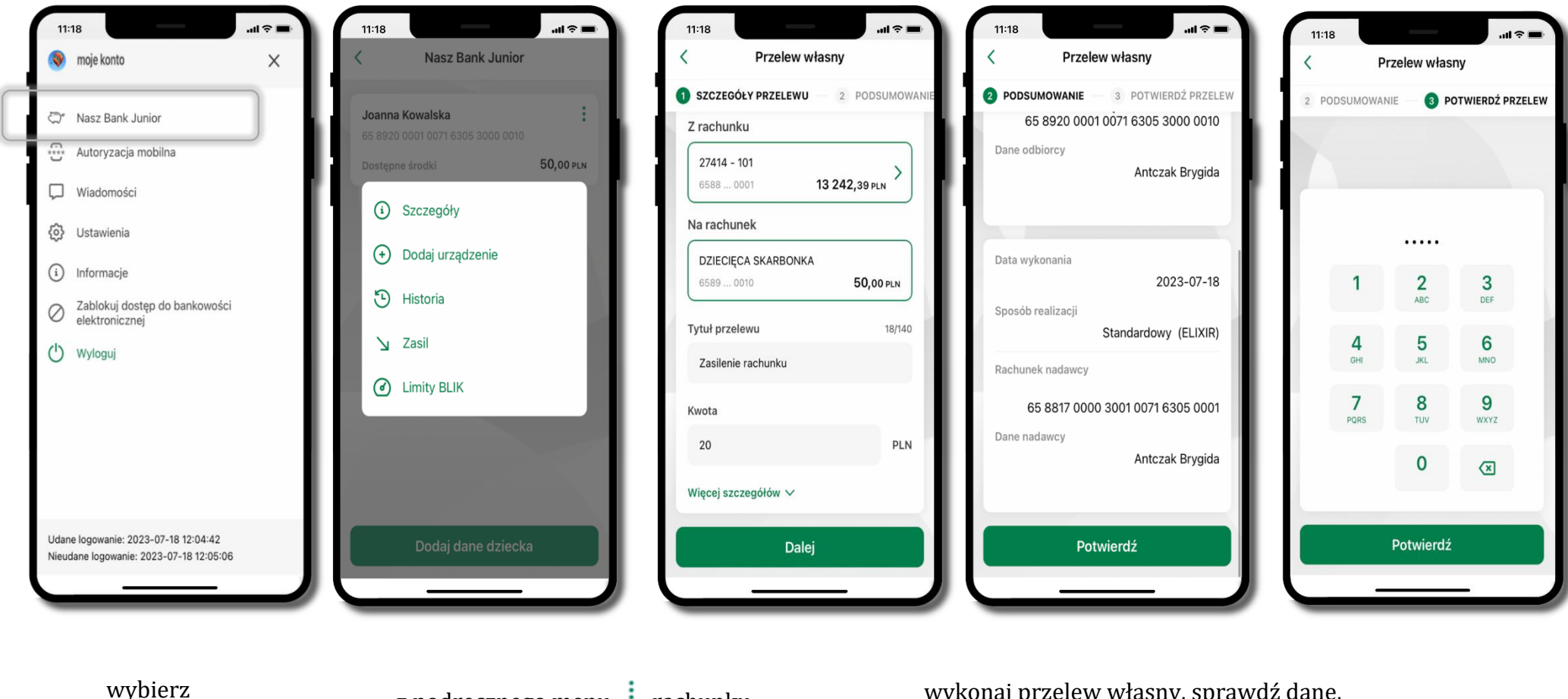

wypierz<br>**Nasz Bank Junior** z podręcznego menu <sup>†</sup> rachunku wybierz **Zasil**

wykonaj przelew własny, sprawdź dane, podaj **e-PIN i Potwierdź** operację

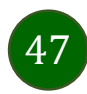

## Nasz Bank Junior – udostępnienie kodu BLIK dziecku

W Aplikacji mobilnej Nasz Bank Junior dziecko może wygenerować prośbę o kod BLIK. W Aplikacji mobilnej Nasz Bank możesz prośbę zaakceptować i udostępnić dziecku wygenerowany kod BLIK. Operację z kodem BLIK zatwierdzasz w swojej aplikacji.

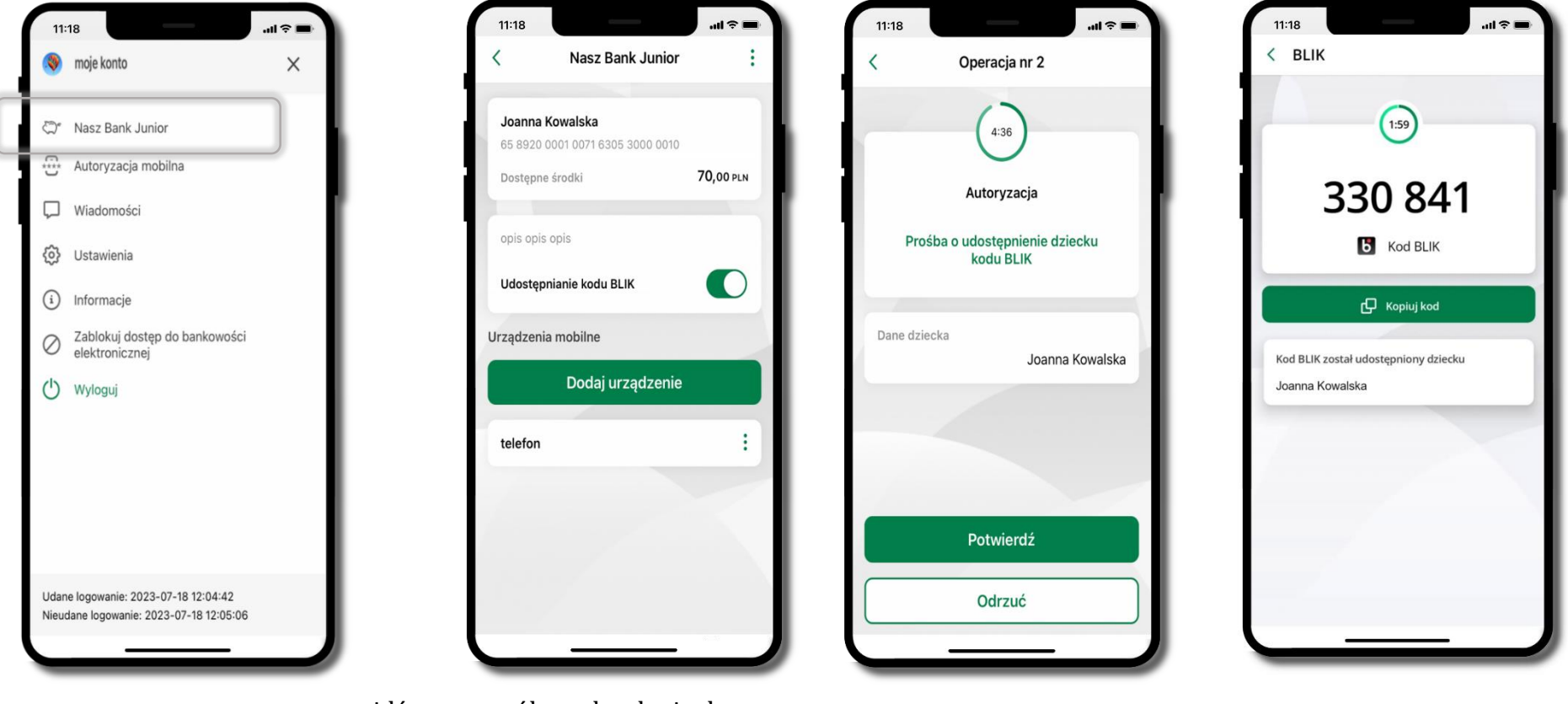

wejdź w szczegóły rachunku i włącz **Udostępnianie kodu Blik** → **teraz dziecko może wysłać Ci prośbę o kod BLIK**

wybierz

**Nasz Bank Junior**

kod BLIK został **udostępniony dziecku; potwierdź** e-PINEM płatność wykonaną przez dziecko **Potwierdź** prośbę o kod BLIK

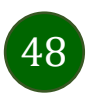

Aplikacja mobilna Nasz Bank – Przewodnik Użytkownika

### Zmień e-PIN

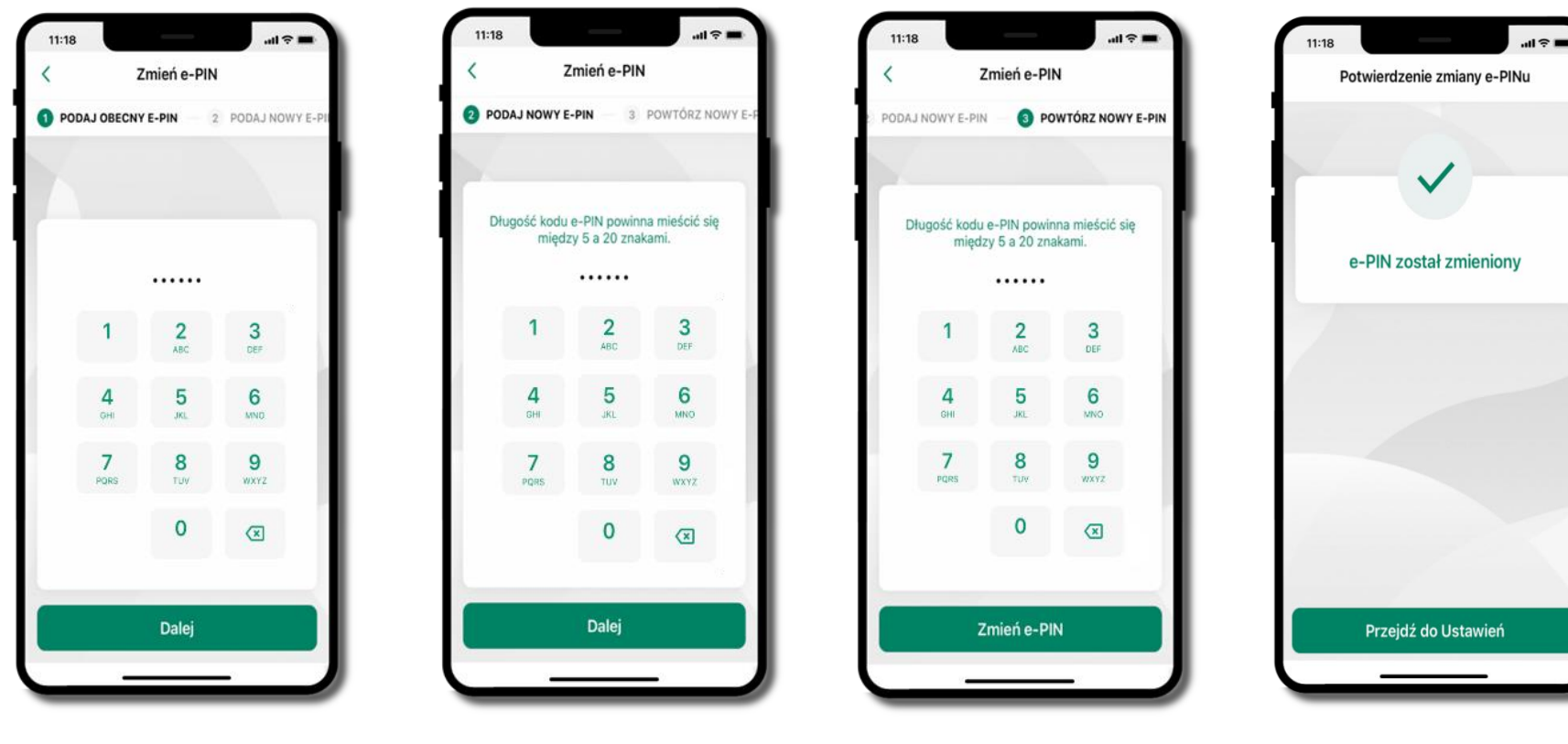

podaj **obecny e-PIN** i kliknij **Dalej**

podaj **nowy e-PIN** i kliknij **Dalej**

potwierdź nowy e-PIN i wybierz **Zmień e-PIN**

**e-PIN został zmieniony**

otrzymasz wiadomość SMS z potwierdzeniem zmiany kodu e-PIN

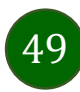

## Logowanie odciskiem palca

<span id="page-49-0"></span>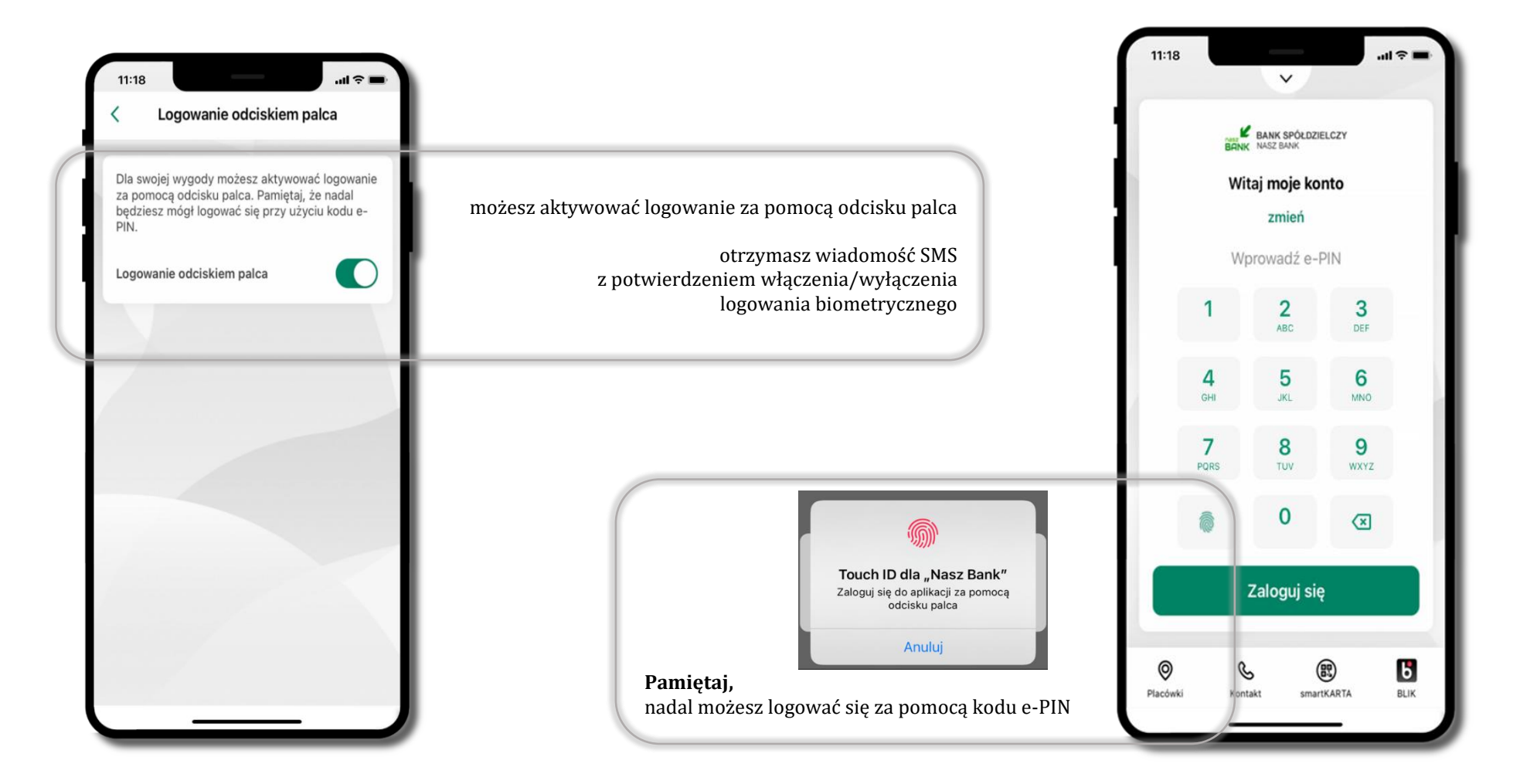

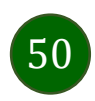

Aplikacja mobilna Nasz Bank – Przewodnik Użytkownika

# Kanały dostępu

<span id="page-50-0"></span>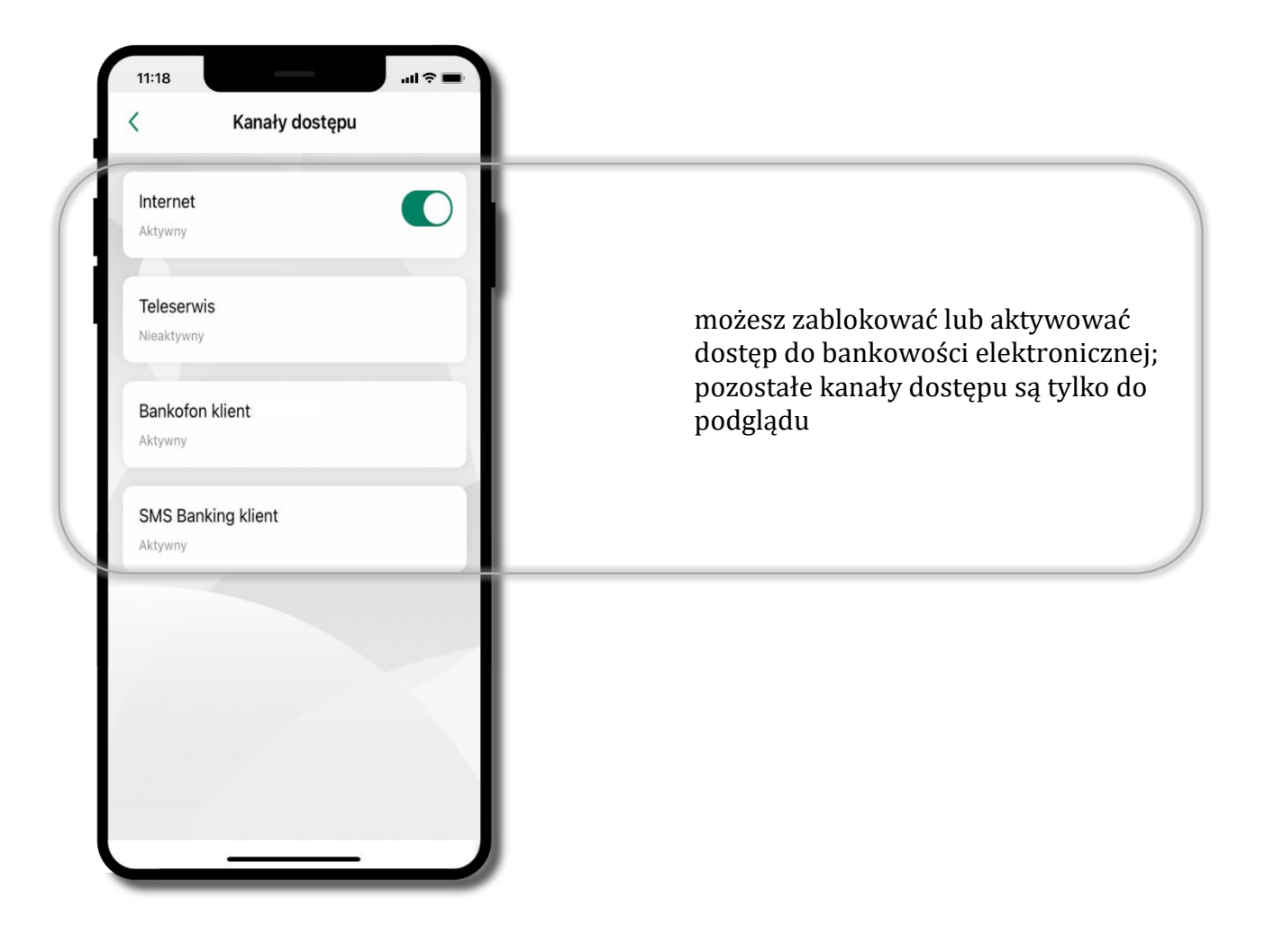

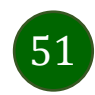

## Ustawienia – płatności

52

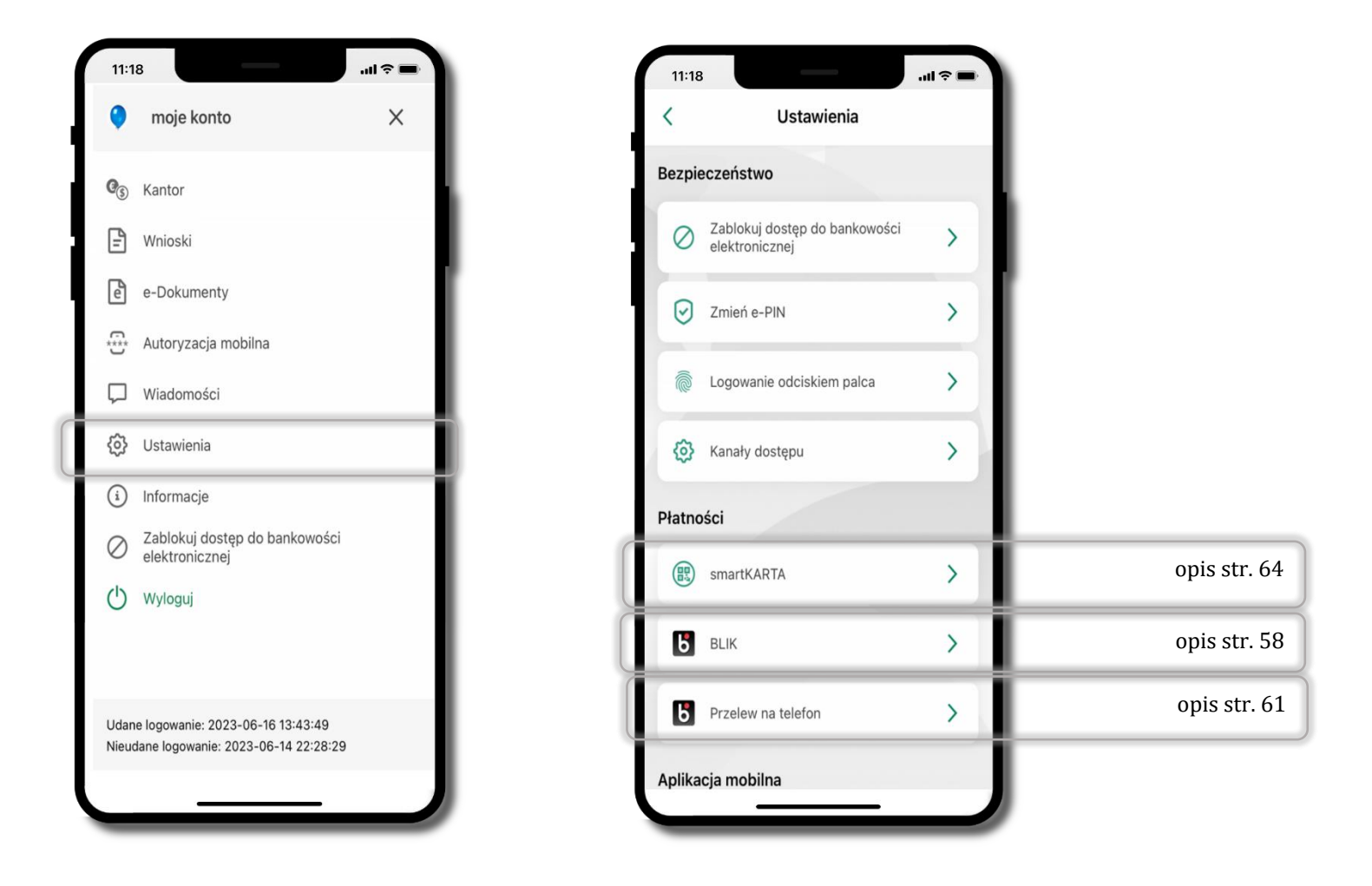

### Ustawienia – Aplikacja mobilna

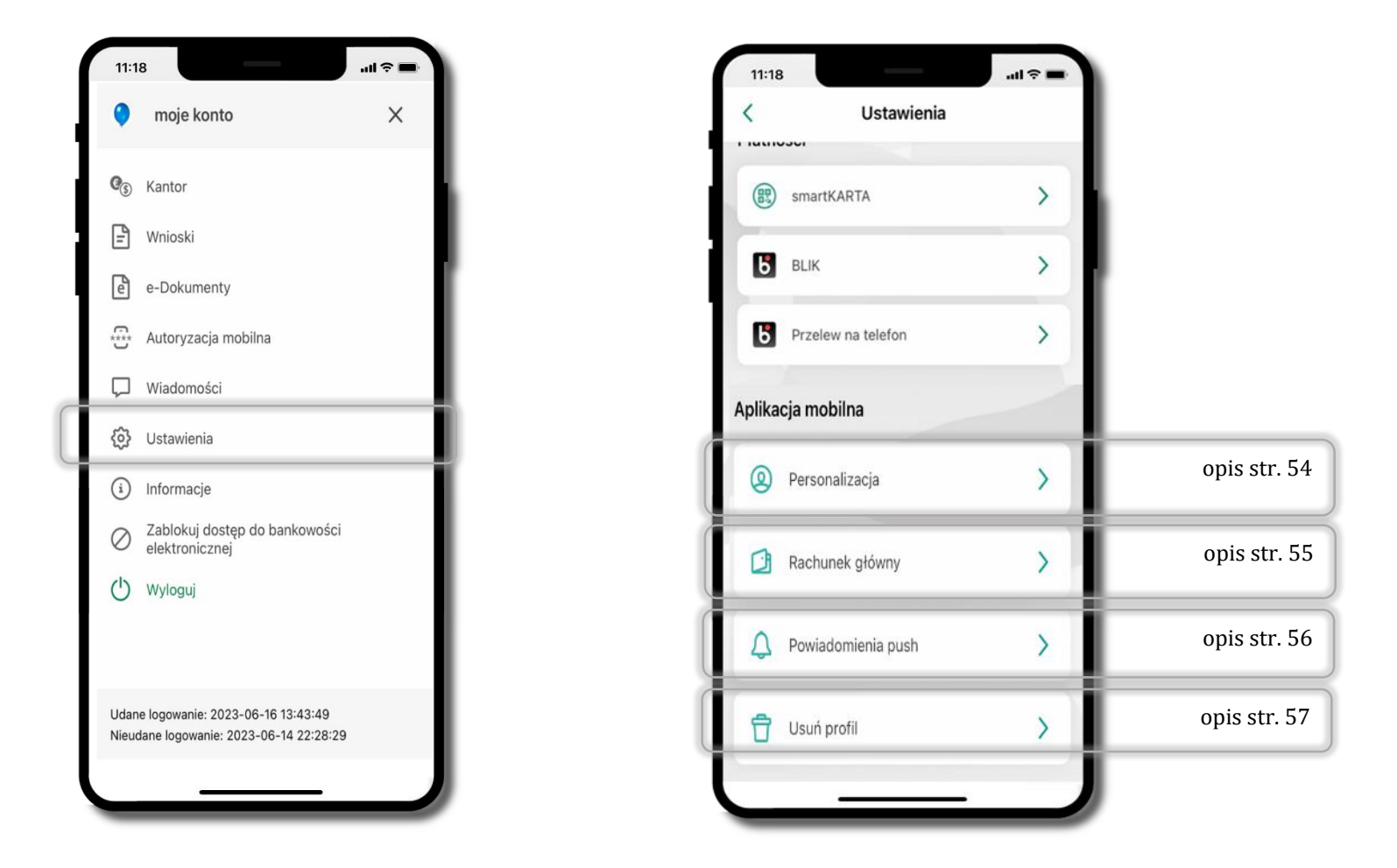

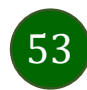

## Personalizacja aplikacji

<span id="page-53-0"></span>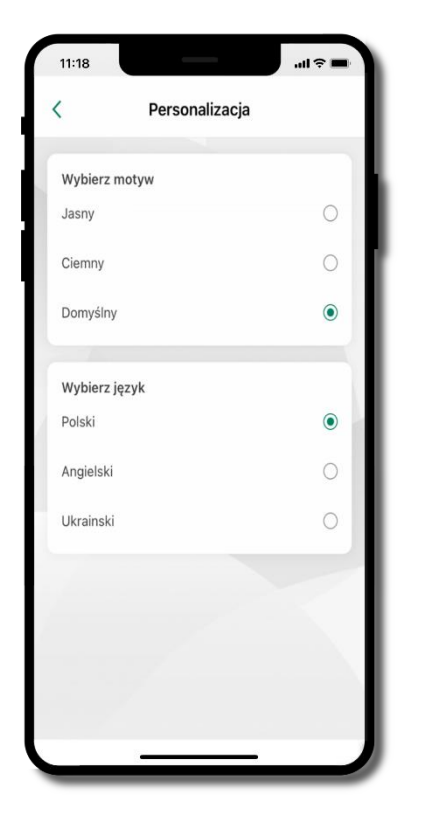

wybierz motyw aplikacji i (lub) wybierz wersję językową

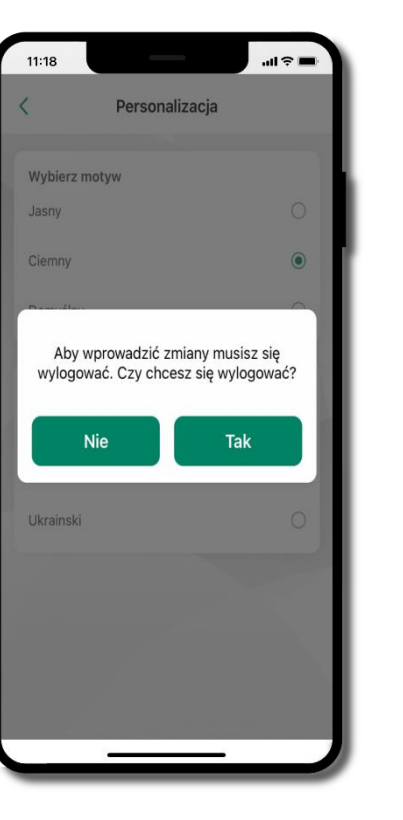

aby wprowadzić zmiany wyloguj się z aplikacji – wybierz **TAK**

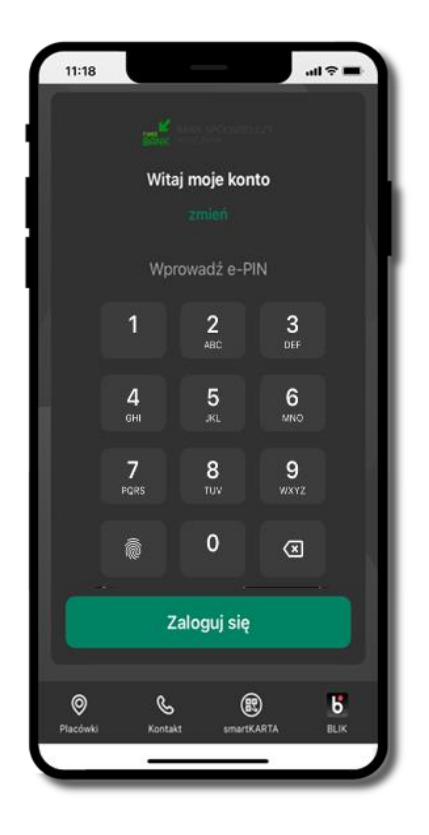

Twoje zmiany zostały wprowadzone – motyw aplikacji został zmieniony

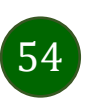

# Rachunek główny

<span id="page-54-0"></span>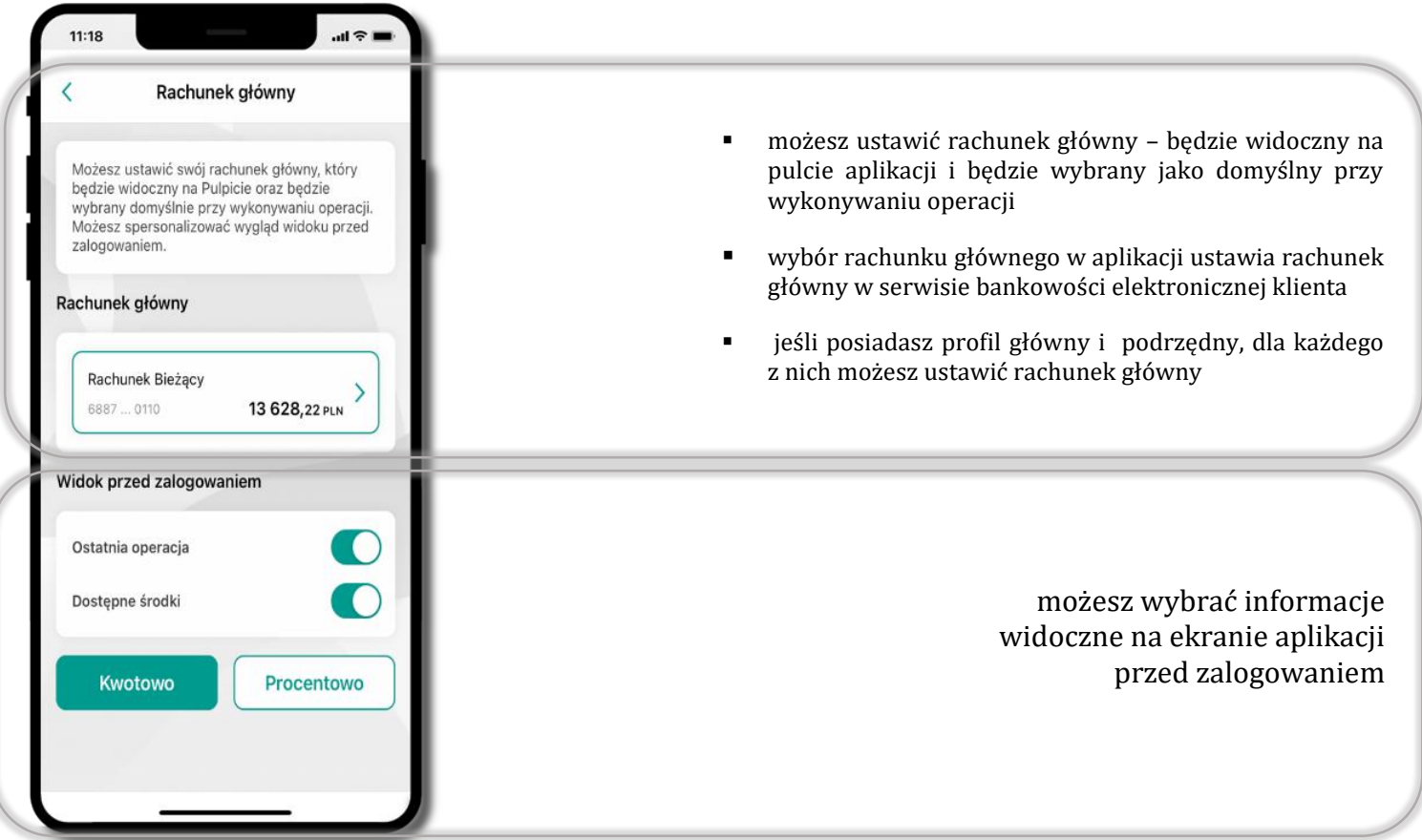

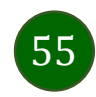

## Powiadomienia push

<span id="page-55-0"></span>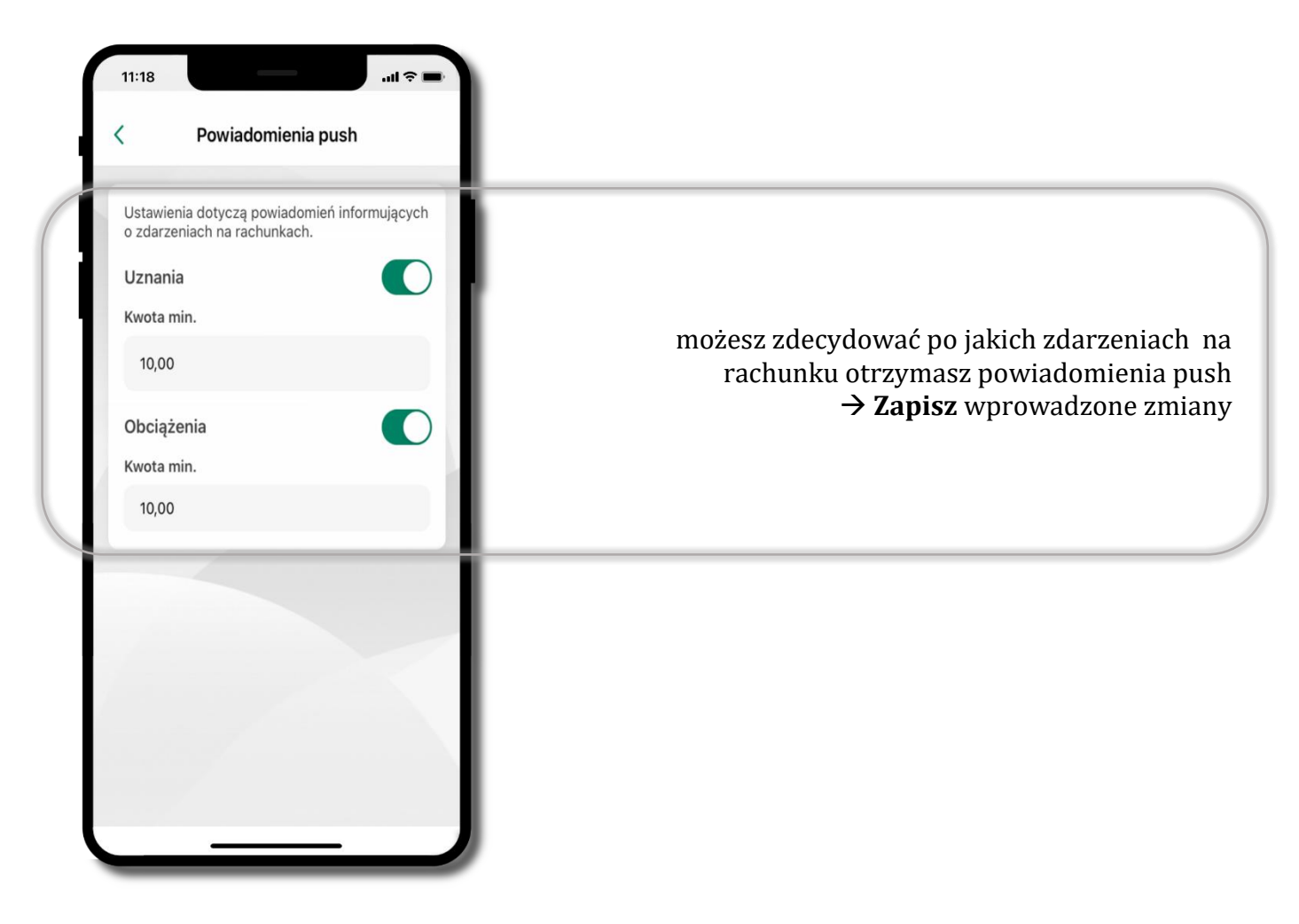

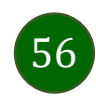

Aplikacja mobilna Nasz Bank – Przewodnik Użytkownika

# Usuń profil

<span id="page-56-0"></span>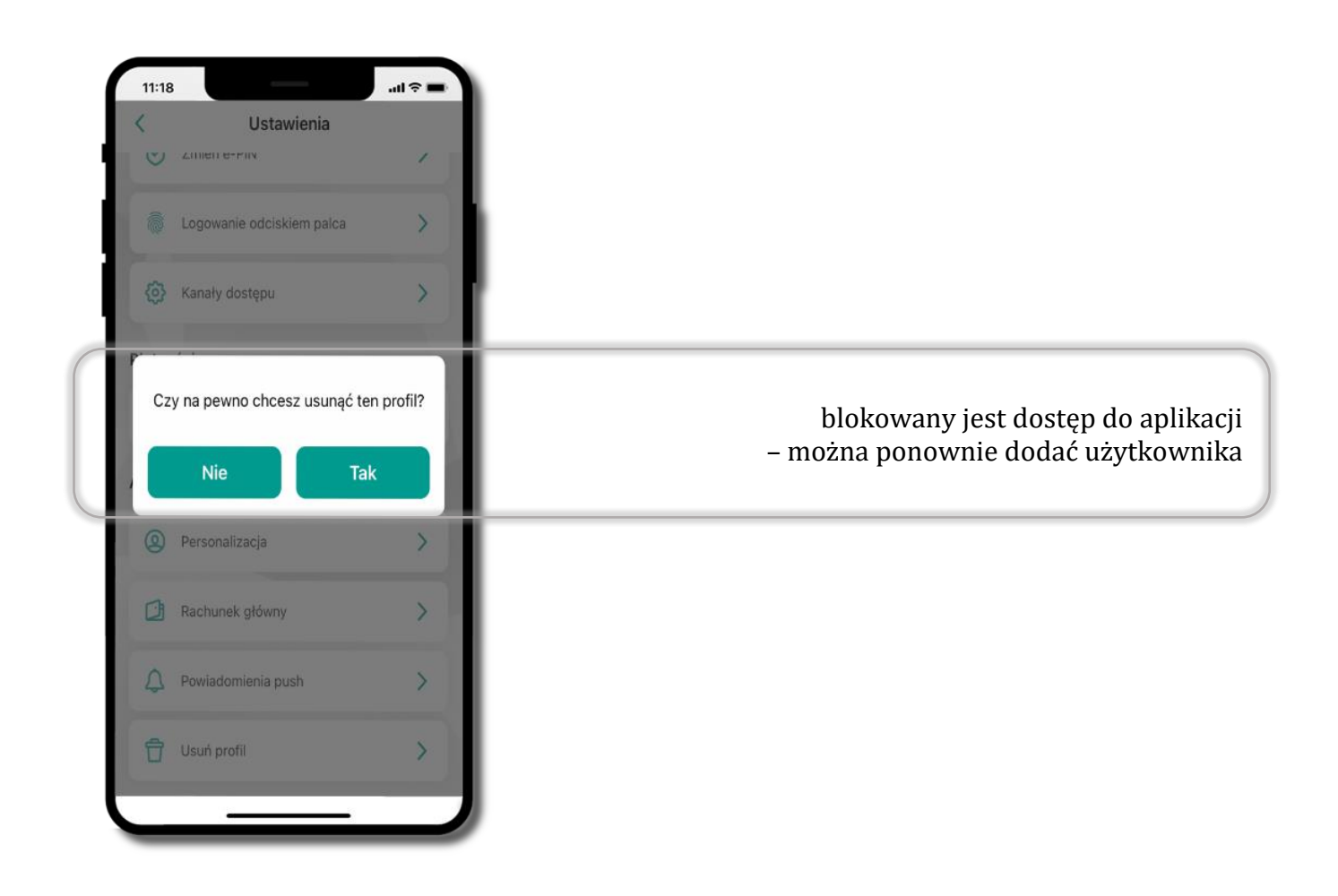

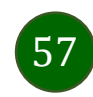

# Płatność BLIK

<span id="page-57-0"></span>Usługa płatności mobilnych dostępnych w Aplikacji mobilnej. 11:18 BANK SPÓŁDZIELCZY  $\Delta$ 0 **BLIK**-iem wypłacisz środki z bankomatu, dokonasz transakcji w terminalu płatniczym oraz w internecie. RACHUNEK BIEŻĄCY Opcja jest dostępna po uruchomieniu usługi w Twoim banku. 5615,13 PLN od 1 listopada Przychody 8351,00 PLN Wydatki 3121,50 PLN ¢ (#  $\mathbf{b}$ aby wygenerować **pierwszy kod BLIK** → kliknij **BLIK**  smartKARTA Przelew **BLIK** i przejdź do włączenia usługi w Ustawienia BLIK, opis str. [58](#page-57-0)Ostatnie operacje czwartek, 2022-11-10 Janina  $-65,00$ opłata PLN Alicja  $-248,00$ przelew 1 PLN  $-150,00$ Jan  $\odot$ ₿ û ⇧ Przelewy Finanse

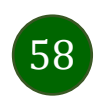

## Aktywacja BLIK

Potwierdź zmianę ustawień

......

 $\overline{2}$ 

5

8

rúv.

 $\mathbf 0$ 

Potwierdź

 $\mathbf{1}$ 

 $\overline{4}$ 

GH

 $\overline{7}$ 

PORS

3

nee

6

MNO

9

**WXYZ** 

 $\begin{array}{c} \n\hline\n\end{array}$ 

 $H =$ 

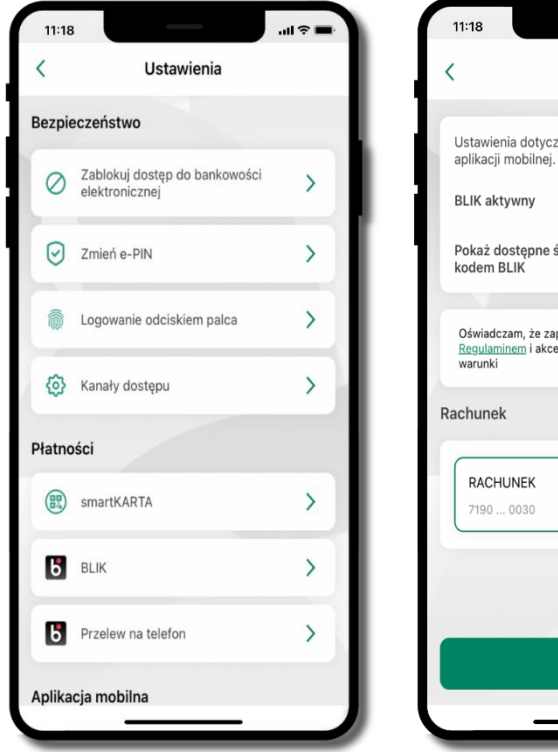

Ustawienia dotycza płatności BLIK przy pomocy  $\blacksquare$ Pokaż dostępne środki na ekranie z C Oświadczam, że zapoznałem się z  $\blacksquare$ Requiaminem i akceptuje zawarte w nim  $\rightarrow$ 13 402,99 PLN Zapisz

**BLIK** 

 $AB =$ 

 $11:18$ 

 $\overline{\phantom{a}}$ 

kliknij w **BLIK** włącz płatność **BLIK, wybierz rachunek, zaakceptuj regulamin** i **Zapisz**

podaj **e-PIN** i **Potwierdź**

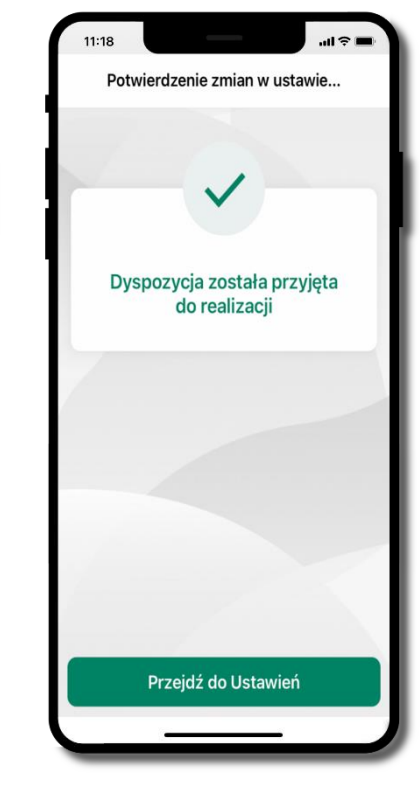

 $\checkmark$ BANK SPÓŁDZIELCZY Witaj moje konto zmień Wprowadź e-PIN  $\overline{2}$  $\overline{3}$  $800$ nce 5  $6\phantom{1}6$  $\Delta$ **CLU** JKI MNO  $\bf 8$  $\overline{9}$  $\overline{7}$ PQRS TUV WXYZ  $\mathbf 0$  $\circ$ Zaloguj się  $\odot$ ®  $\mathbf{b}$  $\mathscr{C}$ smartKARTA BLIK Placówi Kontak

 $\mathbf{m}$ 

 $11:18$ 

operacja została przyjęta do realizacji

na ekranie logowania i na pulpicie pojawi się aktywna opcja **BLIK**

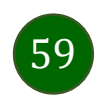

### Kod BLIK

Wybierz ikonę w prosty i szybki sposób za pomocą wyświetlonego kodu dokonać: płatności w sklepie internetowym, płatności w sklepie stacjonarnym oraz wypłaty w bankomacie.

W opcji **Przelew na telefon** wykonasz przelew na telefon BLIK – opis str. [62](#page-61-0)

**Generuj kod** → **kod BLIK służy do potwierdzenia operacji, którą wykonujesz;** wyświetlany jest przez określony czas, po którego upływie traci ważność;

**Kopiuj kod** → można skopiować kod bez konieczności przepisywania

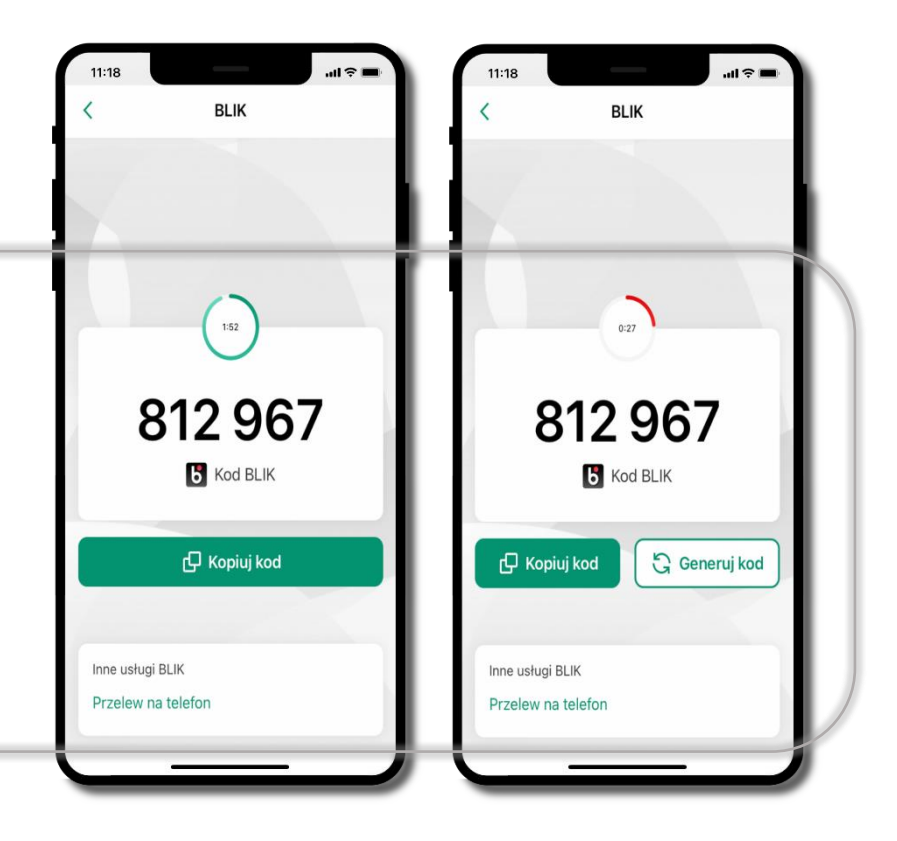

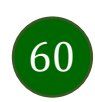

## Aktywacja przelew na telefon BLIK

<span id="page-60-0"></span>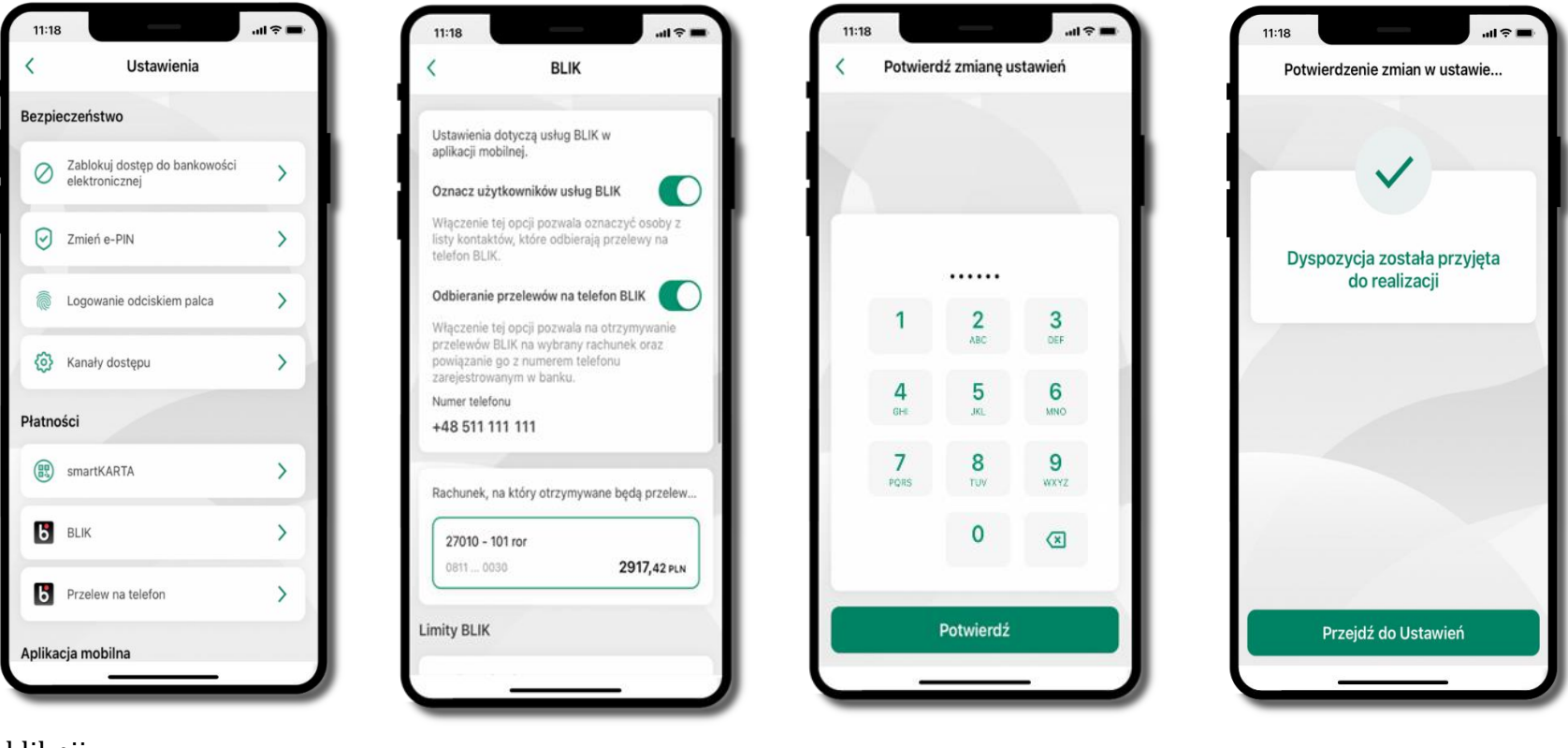

kliknij w **Przelew na telefon**

oznacz **użytkowników usługi BLIK** i włącz możliwość **odbierania przelewów na telefon BLIK**

podaj **e-PIN**  i **Potwierdź**

opcja **przelew na telefon** pojawi się w BLIK → **Inne usługi BLIK**

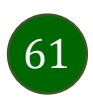

### Przelew na telefon – BLIK

<span id="page-61-0"></span>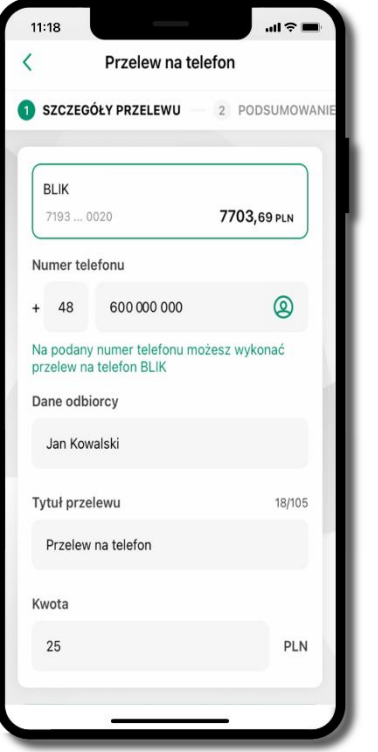

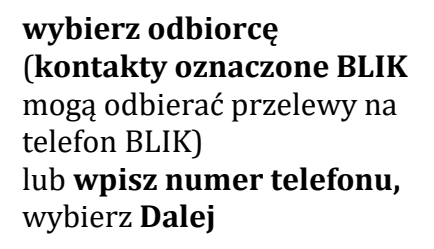

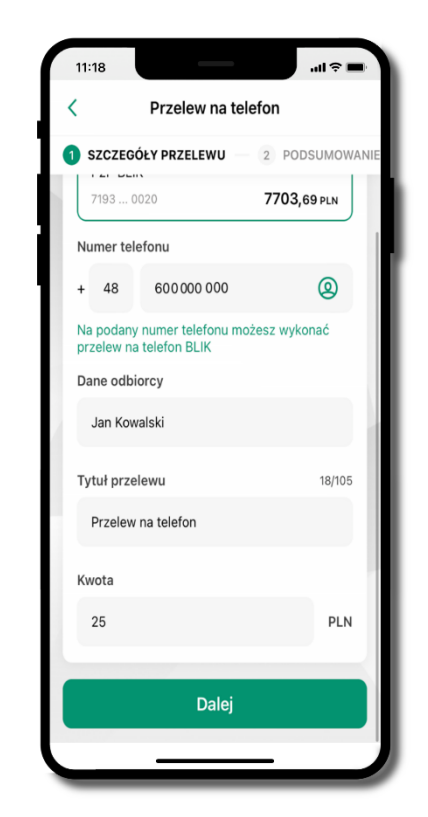

uzupełnij szczegóły operacji i wybierz **Dalej**

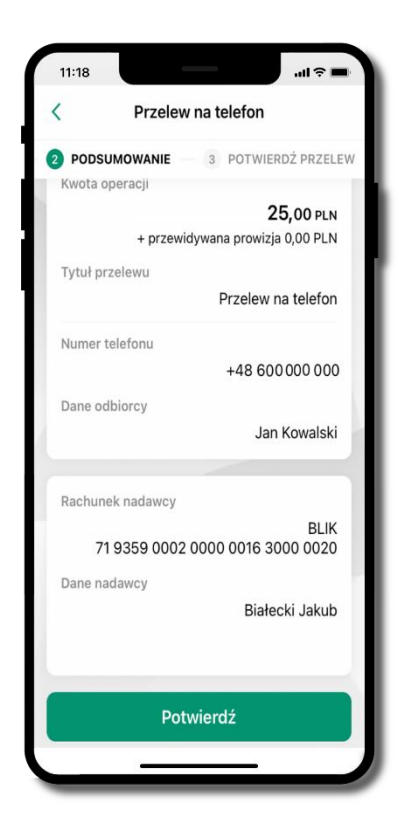

sprawdź dane przelewu i wybierz **Potwierdź**

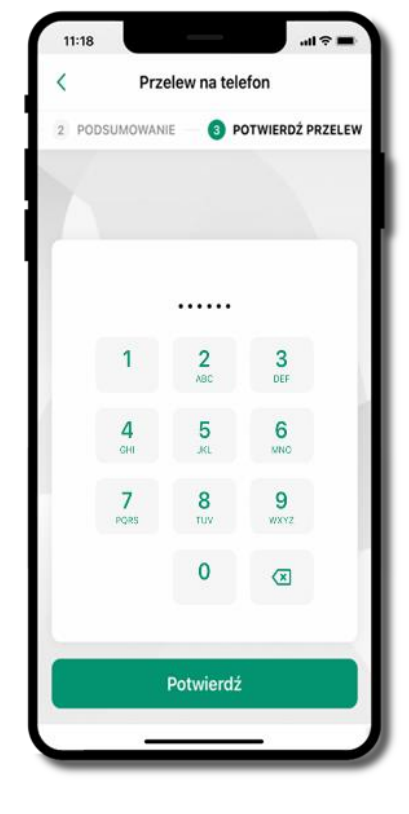

podaj **e-PIN** i **Potwierdź**

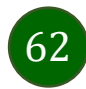

### smartKARTA

- umożliwia obsługę rachunku w bankomatach i wpłatomatach Twojego banku,
- pozwala wypłacać i wpłacać do 300 banknotów w jednej transakcji we wpłatomatach i bankomatach recyklingowych,
- dzięki szybkiej wypłacie gotówki z bankomatu o wysokości kwoty transakcji decydujesz w Aplikacji mobilnej i potwierdzasz ją w Aplikacji mobilnej,
- opcja jest dostępna po uruchomieniu usługi w Twoim banku,
- jeżeli zeskanujesz QR Kod poza Aplikacją mobilną zostaniesz przekierowany na stronę dotyczącą szczegółów smartKARTY w bankach spółdzielczych.

**aby skorzystać pierwszy raz z usługi smartKARTA** → **kliknij smartKARTA;** jeśli posiadasz jeden rachunek, smartKARTA zostanie domyślnie z nim powiązana, jeśli posiadasz kilka rachunków – przypisz ją do wybranego rachunku w Ustawieniach smartKARTA, opis str. [64](#page-63-0)

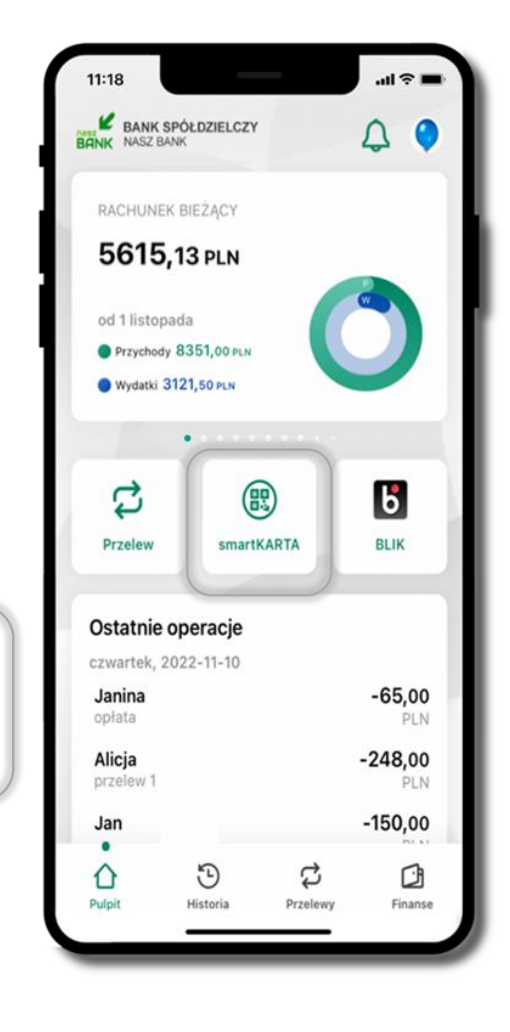

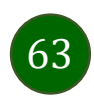

#### Aktywacja smartKARTA

<span id="page-63-0"></span>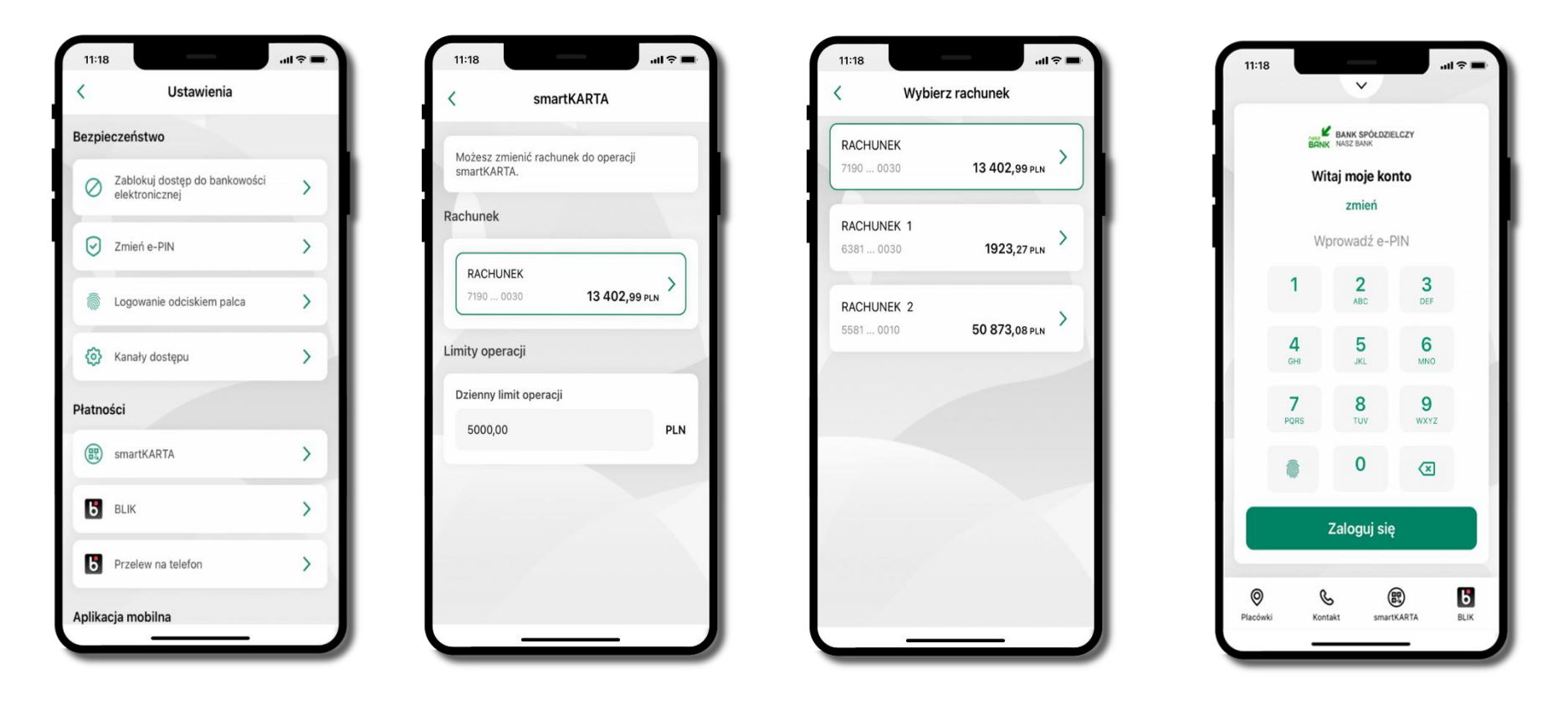

kliknij w **smartKARTA** na ekranie logowania wybierz **rachunek do operacji smartKARTA** (podane są też limity operacji)

i pulpicie pojawi się aktywna opcja **smartKARTA**

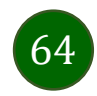

# smartKARTA – obsługa rachunku w bankomacie/wpłatomacie

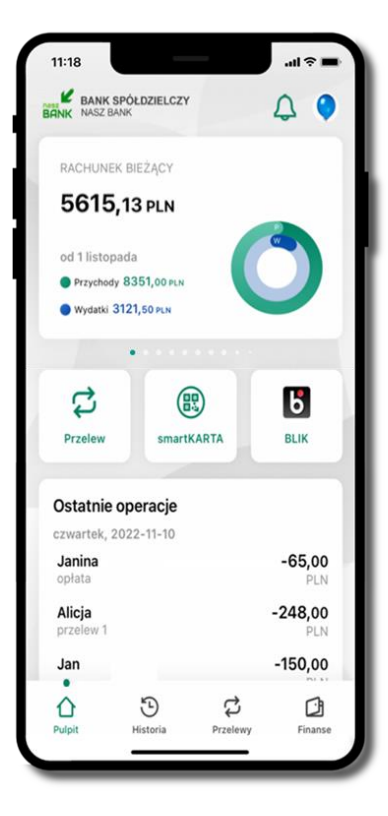

wybierz **smartKARTA** na ekranie logowania lub na ekranie pulpitu

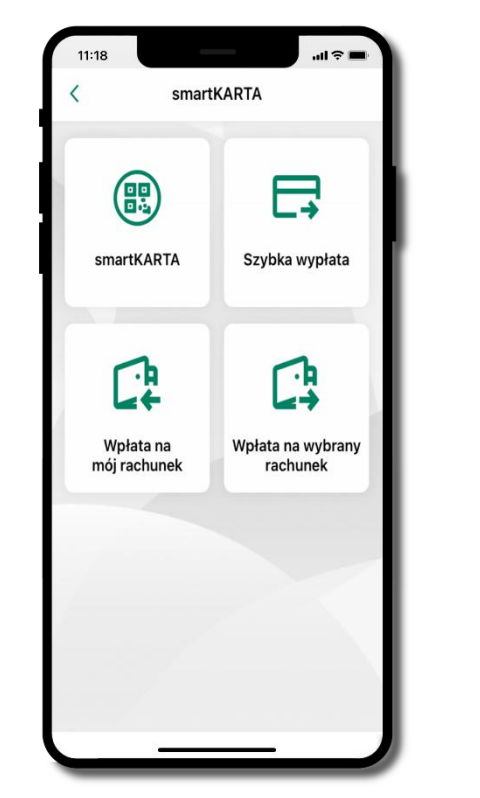

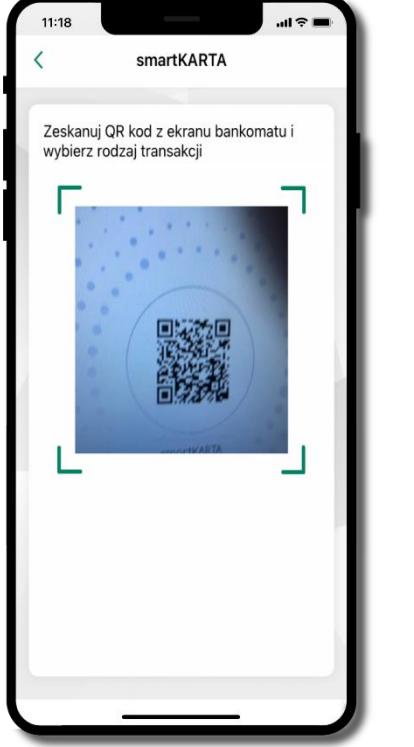

wybierz **smartKARTA zeskanuj QR kod** wyświetlony w bankomacie i postępuj zgodnie z komunikatami

wybierz rodzaj transakcji

**potwierdź transakcję** w aplikacji → **Wypłać**

Potwierdź wypłatę

 $0.28$ 

Autoryzacja

Wypłata w bankomacie

52 8787 0000 0000 0044 3000 0010

Wypłać

Odrzuć

100,00 PLN

2022-11-10

Kwota

Rachunel

Data

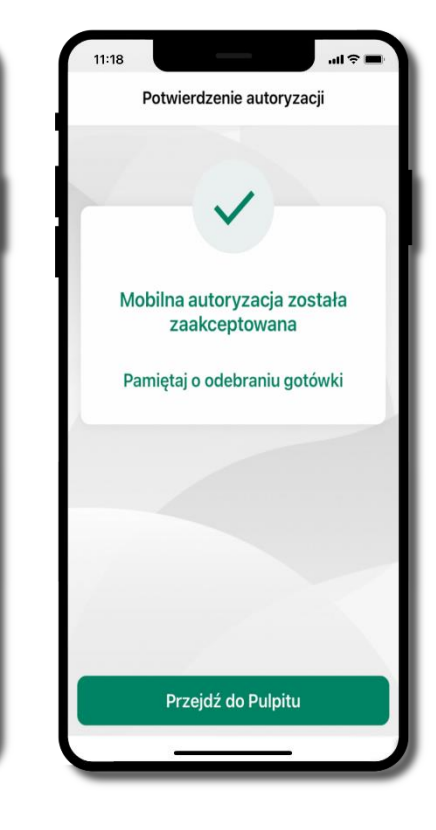

dokończ realizację transakcji w bankomacie

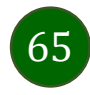

# Szybka wypłata z bankomatu

Szybka wypłata

Wybierz lub wpisz kwotę szybkiej wypłaty

 $(100)$ 

**100 PLN** 

 $\circ$ 

**500 PLN** 

 $11:18$ 

 $\left(50\right)$ 

**50 PLN** 

200

**200 PLN** 

Wprowadź inną kwotę (PLN)

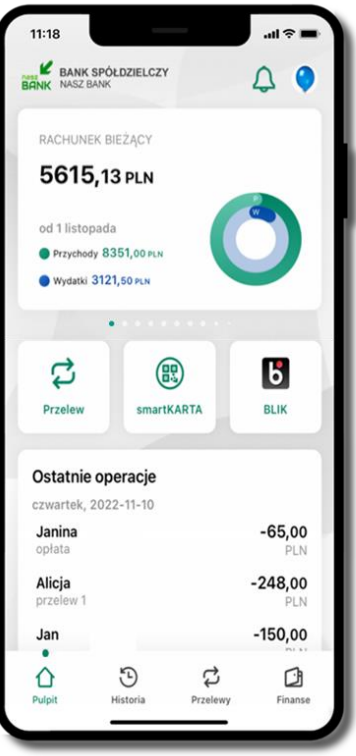

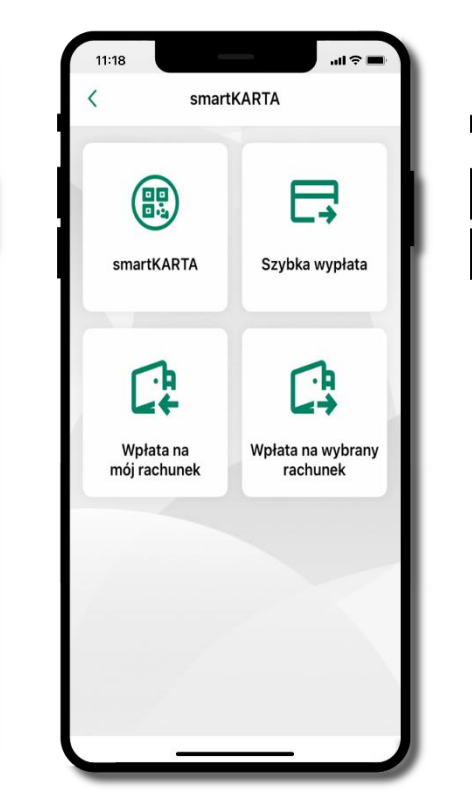

wybierz **smartKARTA** na ekranie logowania lub na ekranie pulpitu

wybierz **Szybka wypłata** wybierz lub wpisz

kwotę szybkiej wypłaty i kliknij **Dalej**

Wypłać

**zeskanuj QR kod**  wyświetlony w bankomacie → transakcja jest rozpoczęta **potwierdź transakcję** w aplikacji → **Wypłać**

odbierz gotówkę z bankomatu

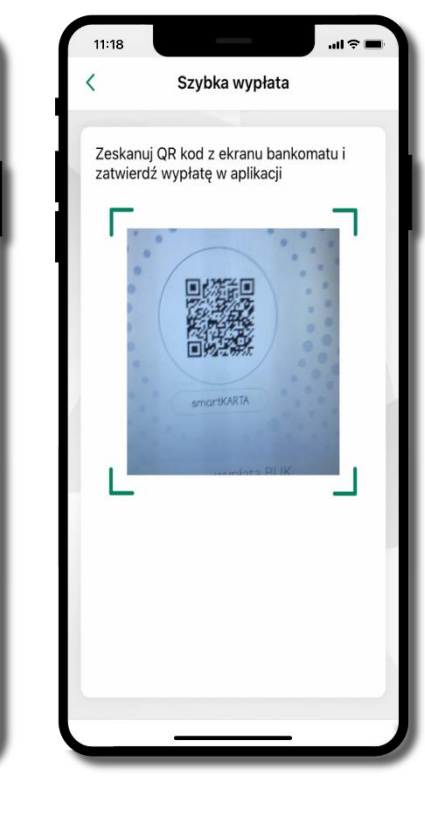

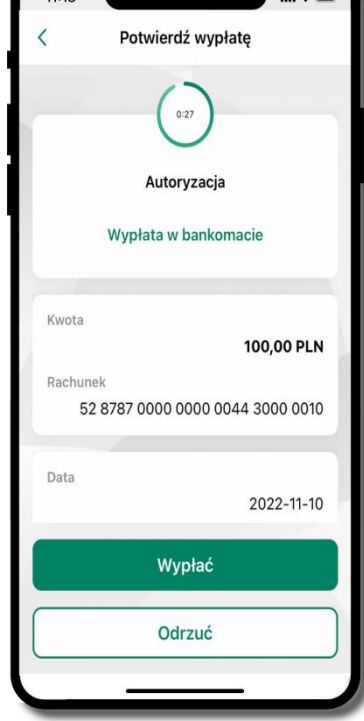

 $\sqrt{11 \cdot 10}$ 

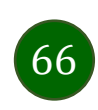

### Wpłata na mój rachunek

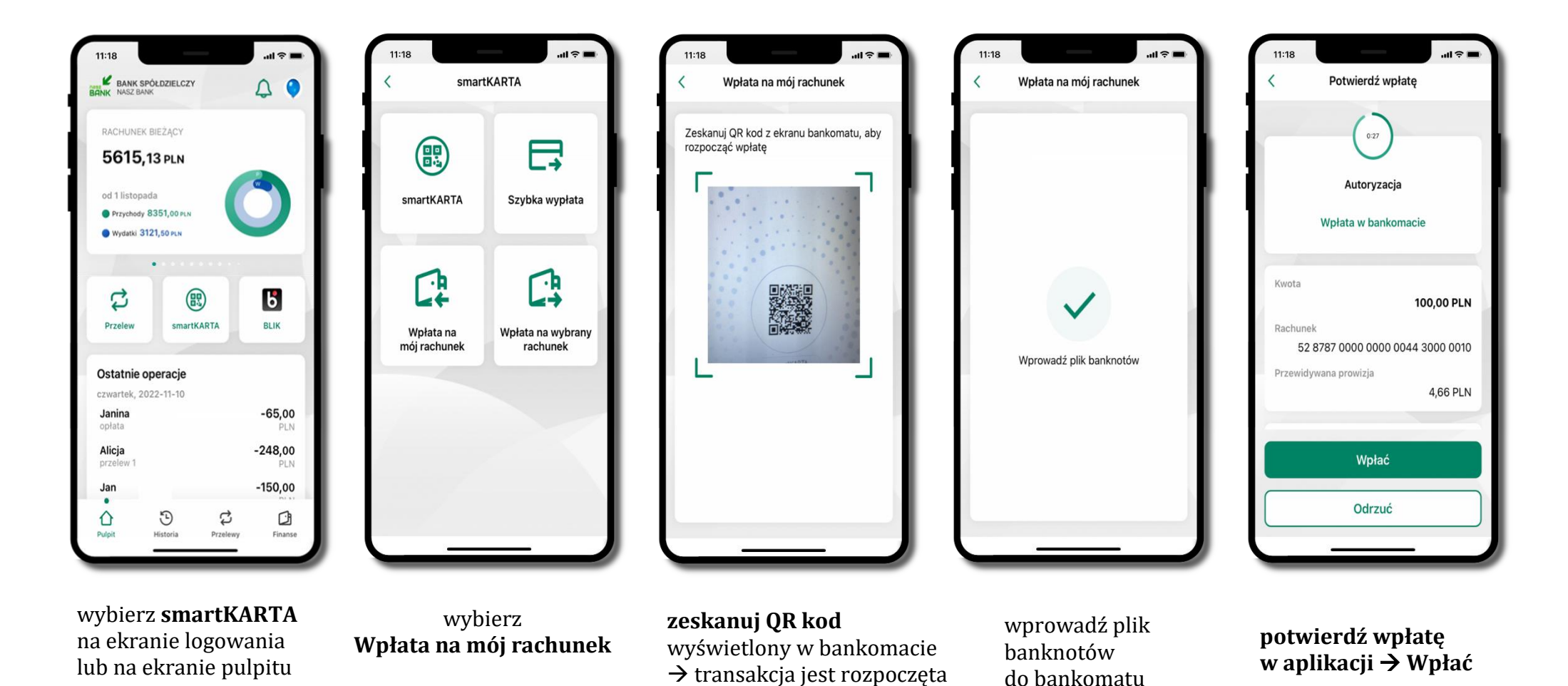

 $(67)$ 

### Wpłata na wybrany rachunek

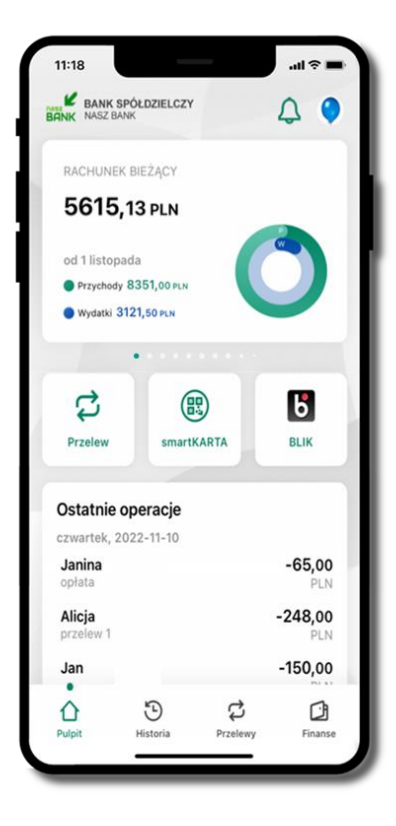

wybierz **smartKARTA** na ekranie logowania lub na ekranie pulpitu

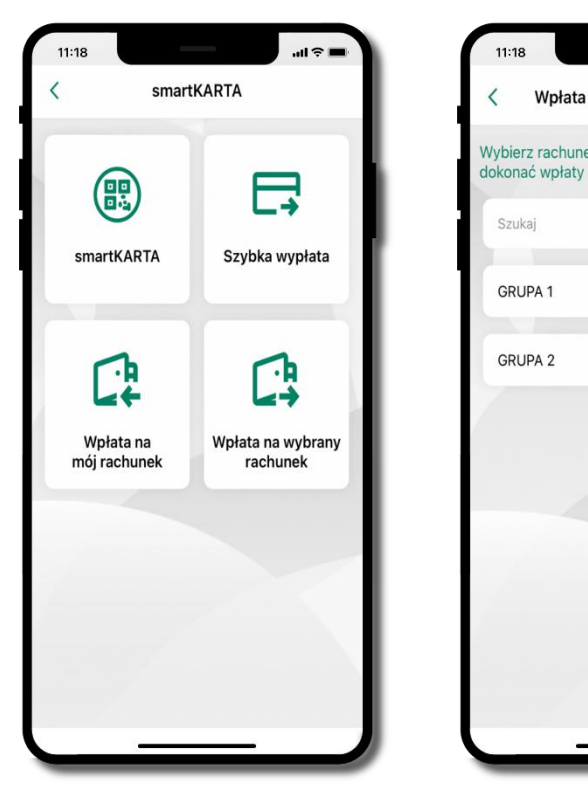

wybierz<br>wpłata na wybrany rachunek

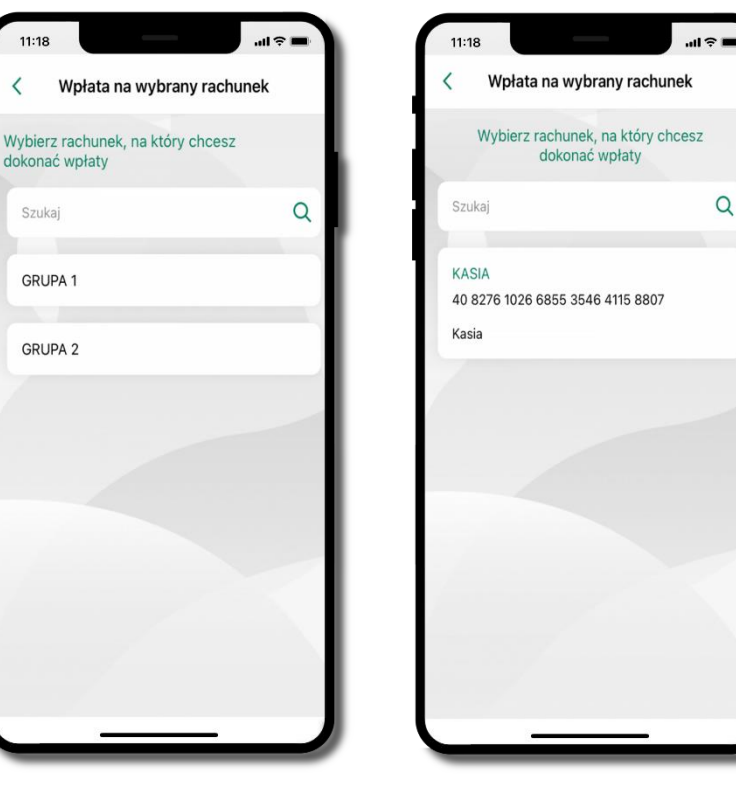

**wpłata na wybrany rachunek** wybierz **grupę,** następnie **kontrahenta,**  na którego rachunek chcesz dokonać wpłaty

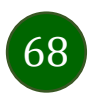

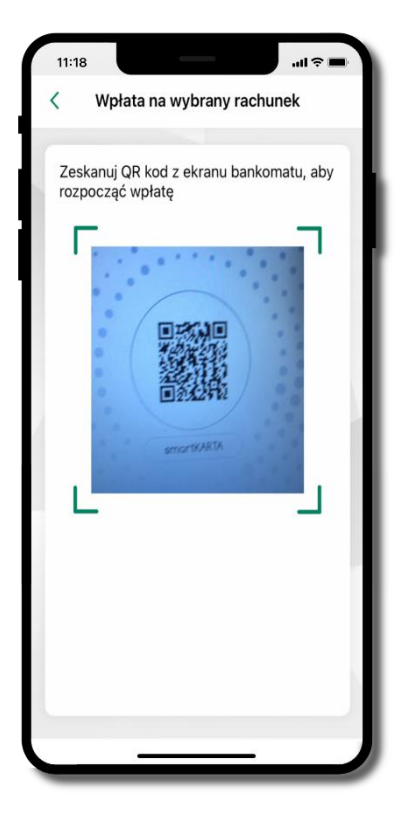

**zeskanuj QR kod** wyświetlony w bankomacie → transakcja jest rozpoczęta

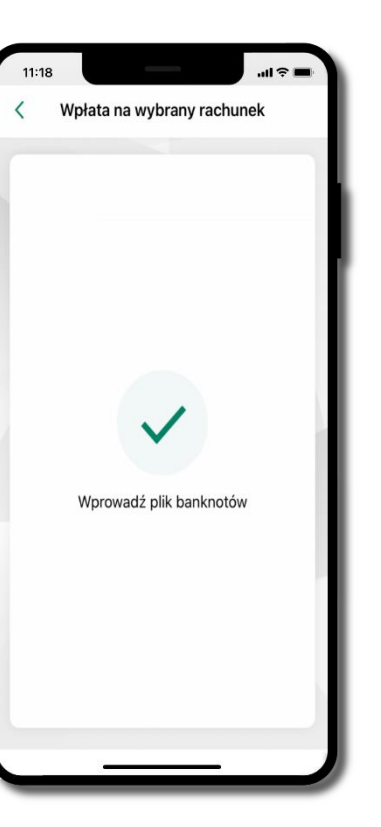

wprowadź plik banknotów do bankomatu

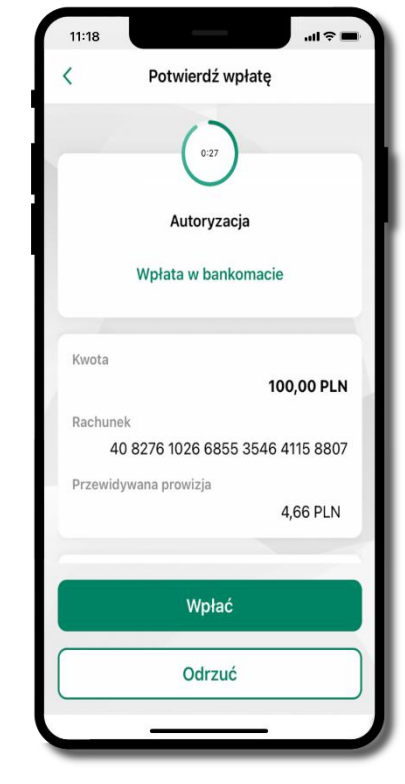

**potwierdź wpłatę w aplikacji** → **Wpłać**

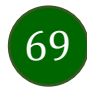

# Historia

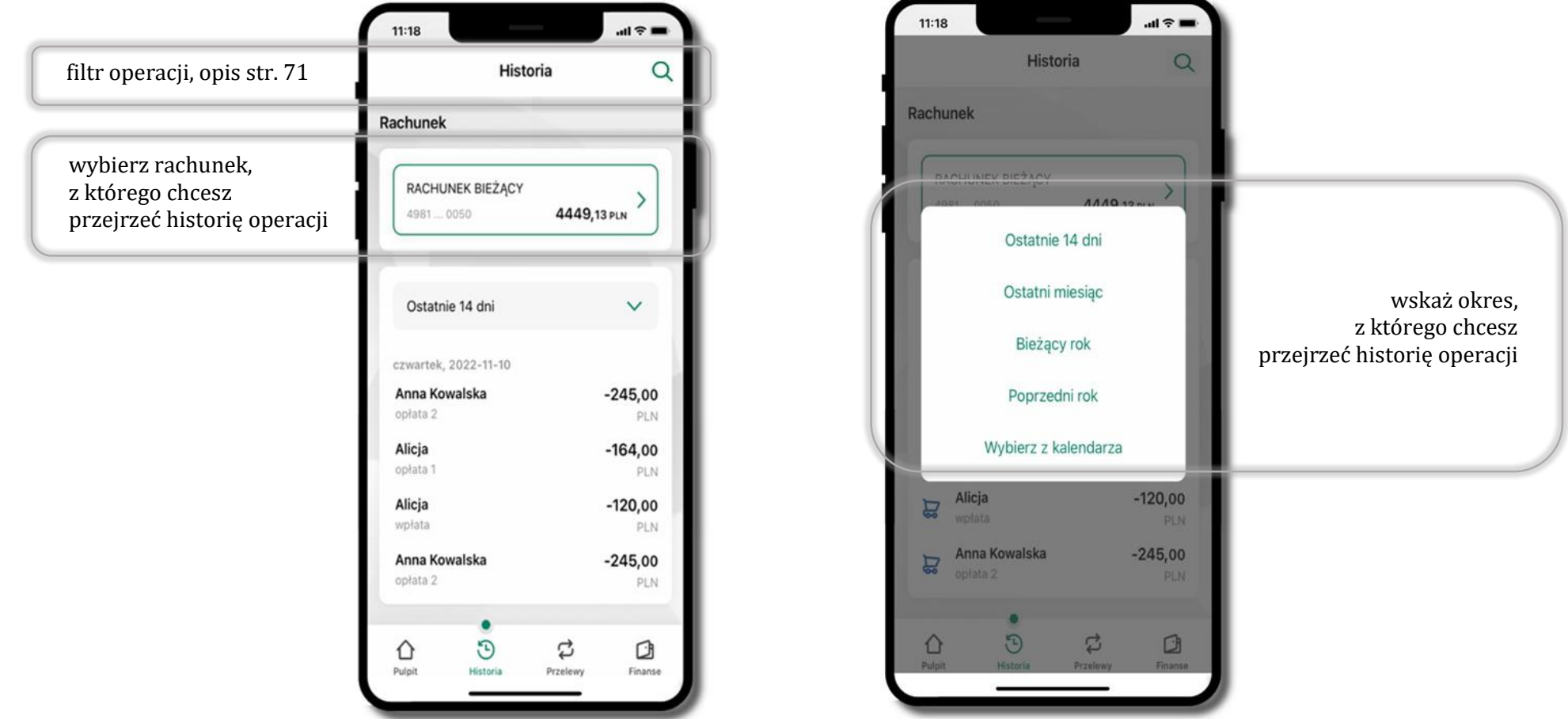

70

### Historia operacji – filtr

<span id="page-70-0"></span>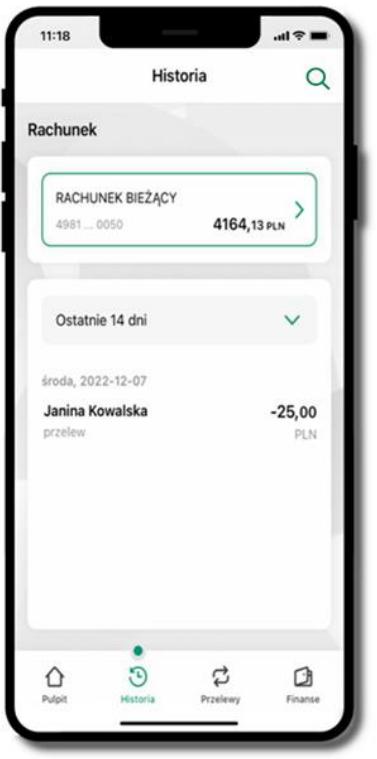

użyj lupy Q gdy szukasz konkretnych operacji w historii rachunku

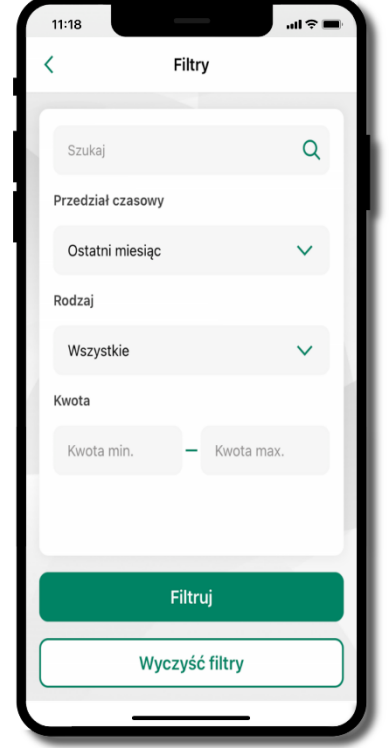

wybierz parametry filtru i kliknij **Filtruj**

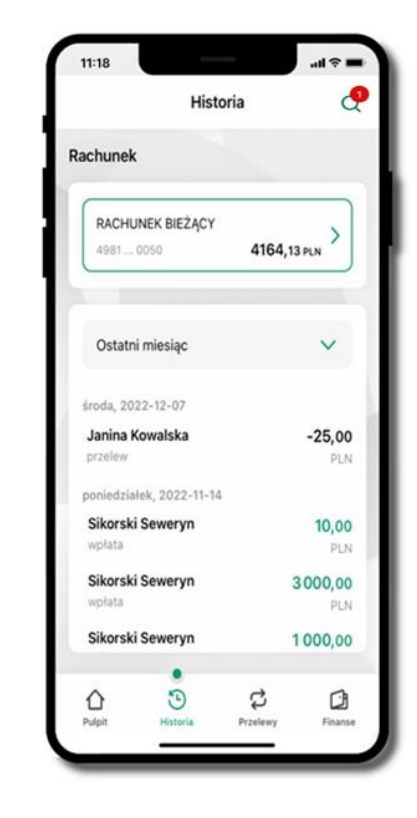

widzisz operacje spełniające kryteria filtru kliknij → **Wyczyść filtry**, by powrócić do widoku pełnej historii

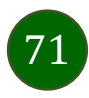

Aplikacja mobilna Nasz Bank – Przewodnik Użytkownika

## Historia operacji – szczegóły operacji

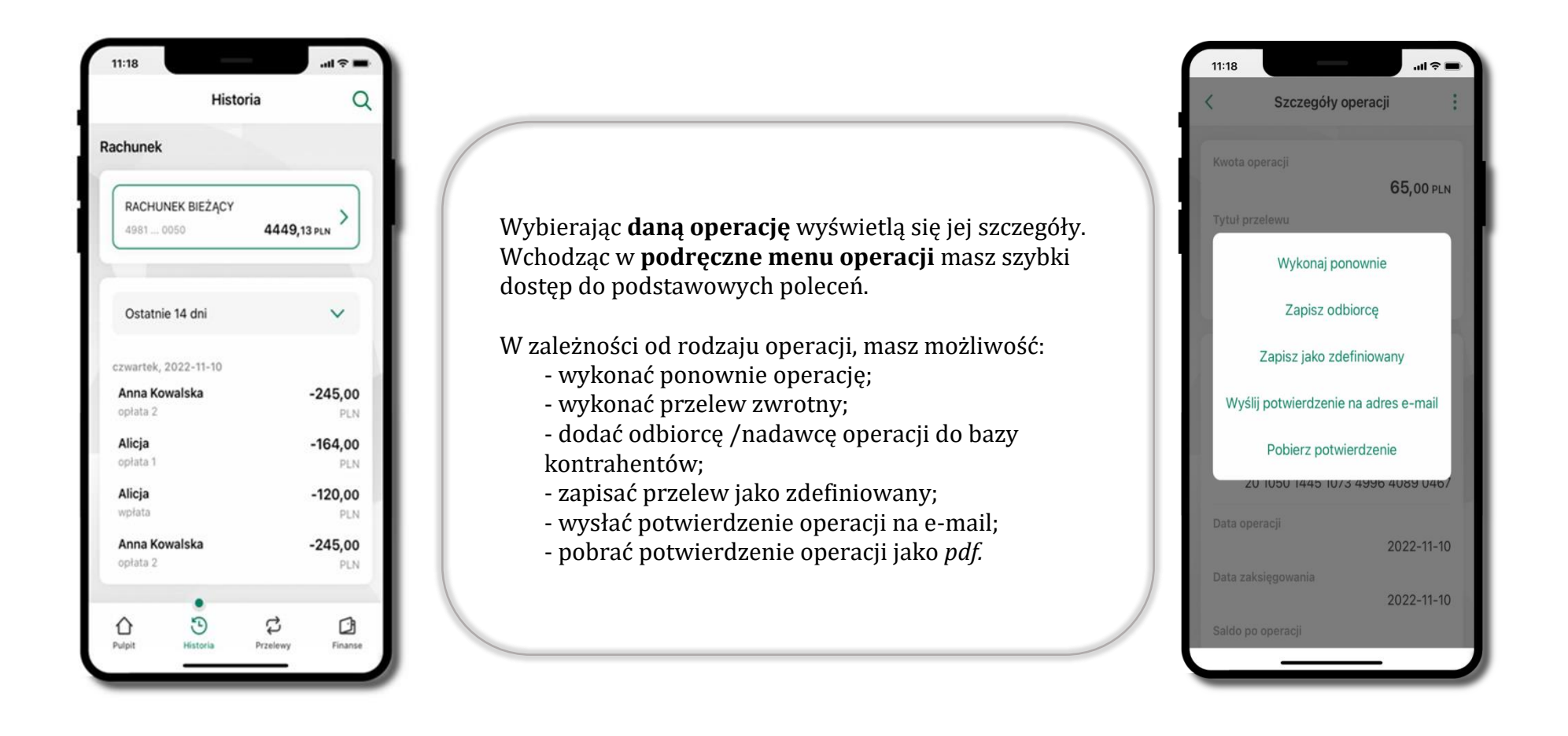

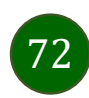
### <span id="page-72-0"></span>Weryfikacja adresu e-mail – wysyłka potwierdzenia operacji

W przypadku gdy adres email jest zgodny z tym podanym w banku, to załącznik zostanie zabezpieczony hasłem wprowadzonym już w systemie. Jeśli wprowadzisz inny adres email, to aplikacja poprosi o ustalenie hasła do wysyłanego załącznika. Pamiętaj, żeby przekazać hasło odbiorcy potwierdzenia.

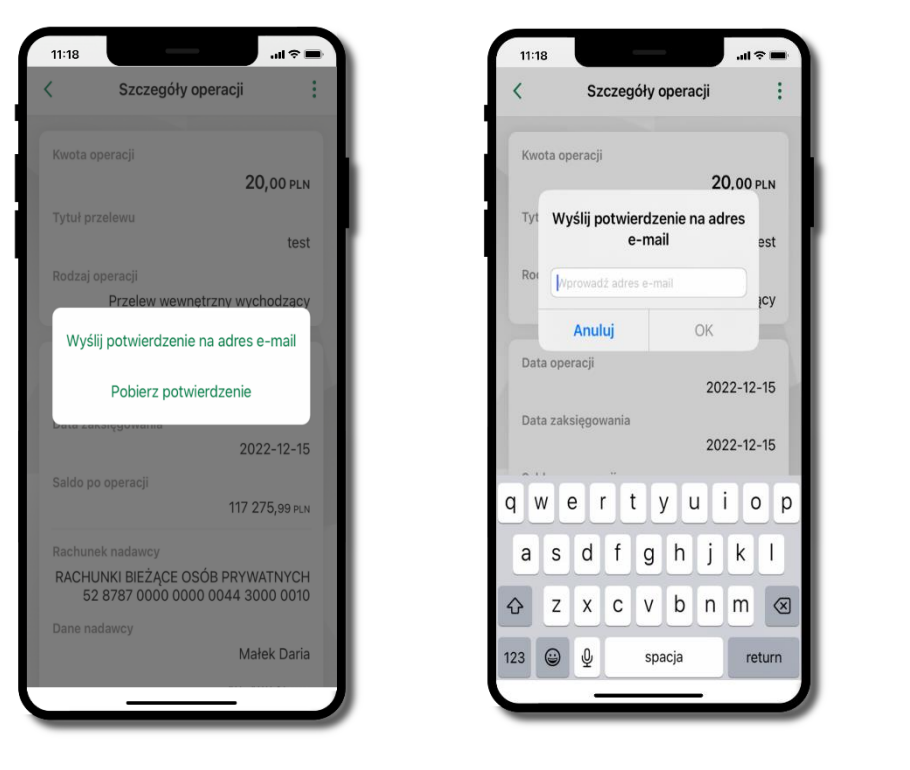

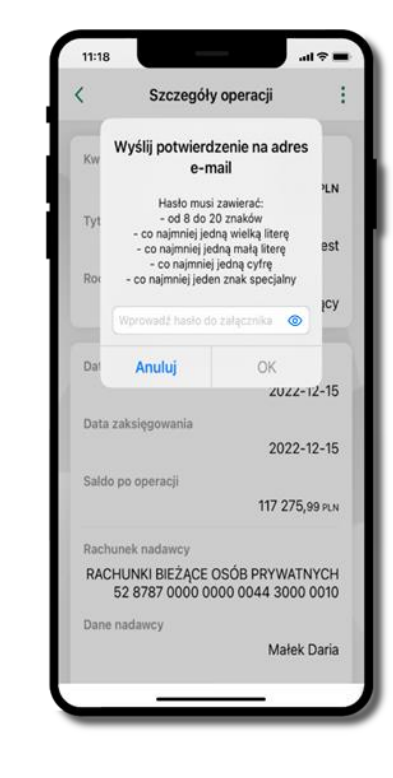

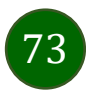

# Przelew dowolny

Opcja Przelew przekieruje Cię do formularza **przelewu dowolnego**.

<span id="page-73-0"></span>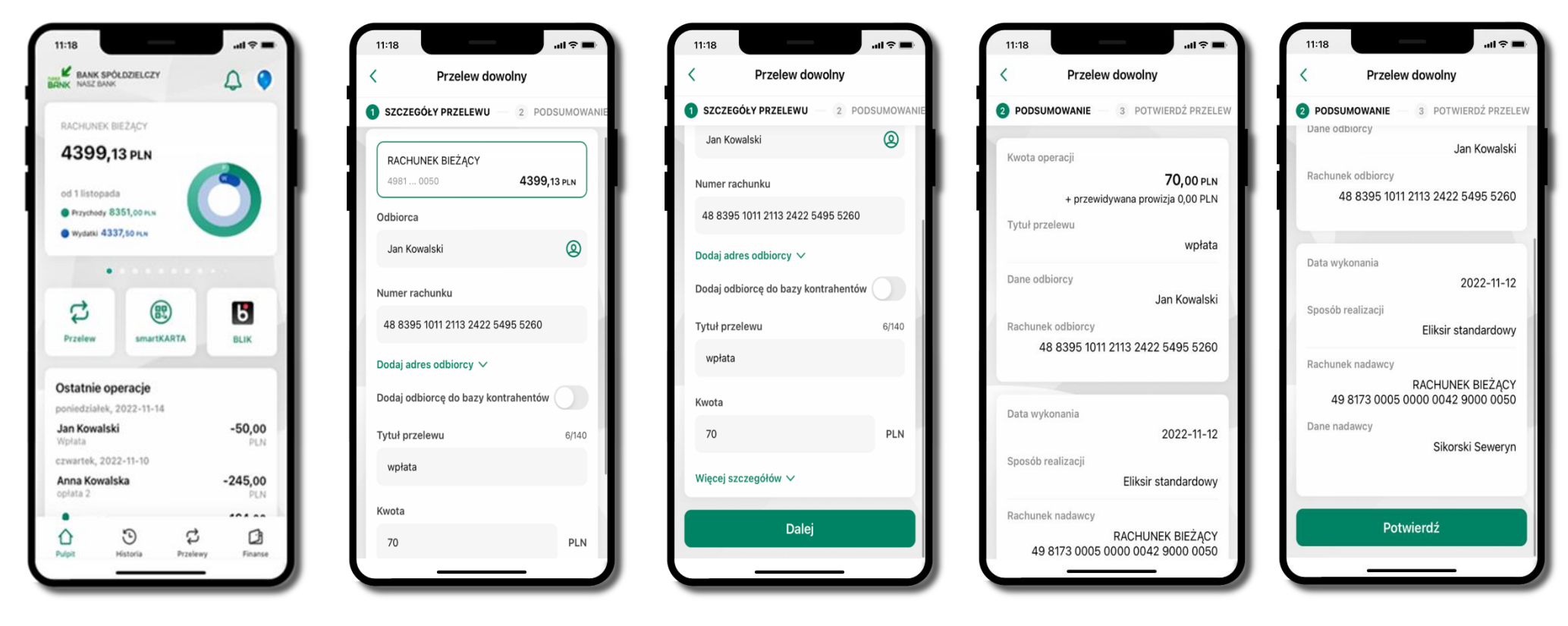

wybierz **Przelew** uzupełnij: tytuł, kwotę, datę i sposób realizacji przelewu (Więcej szczegółów) i kliknij **Dalej**

sprawdź dane przelewu i kliknij **Potwierdź** następnie podaj **e-PIN** i **Potwierdź**

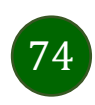

Aplikacja mobilna Nasz Bank – Przewodnik Użytkownika

# Przelew – zapisz odbiorcę

W trakcie wykonywania przelewu możesz dodać nowego odbiorcę do bazy kontrahentów.

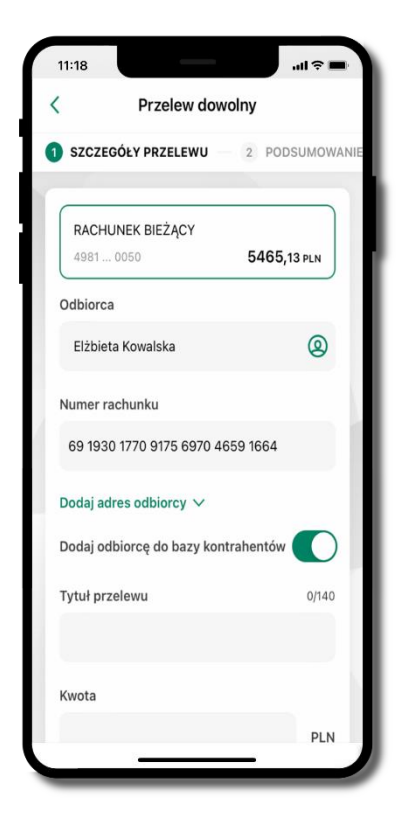

wybierz **Dodaj odbiorcę do bazy kontrahentów**

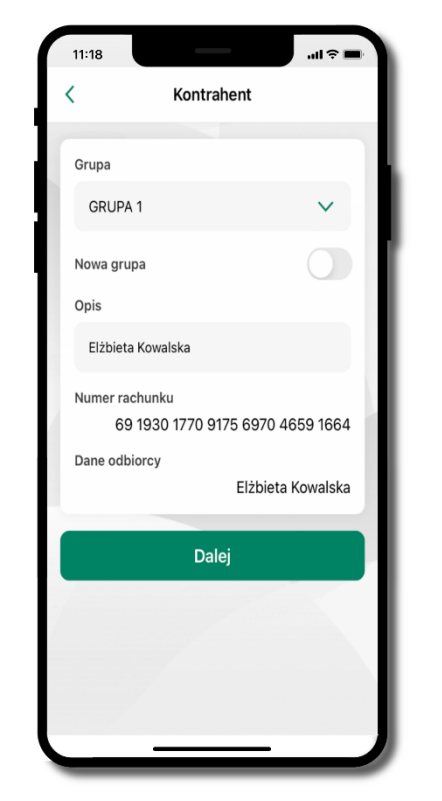

wskaż do której grupy ma być dodany kontrahent lub utwórz **nową grupę;**

kolejne kroki, to dalsze etapy wykonywania przelewu

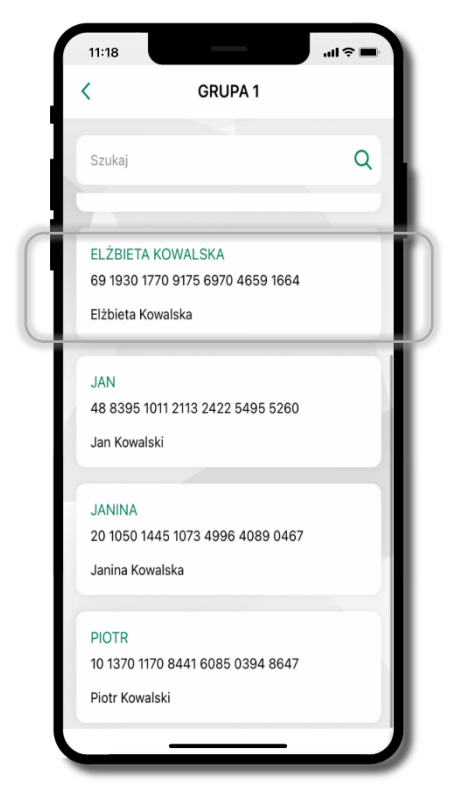

dodany kontrahent znajduje się w wybranej grupie

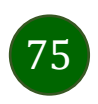

# Przelewy

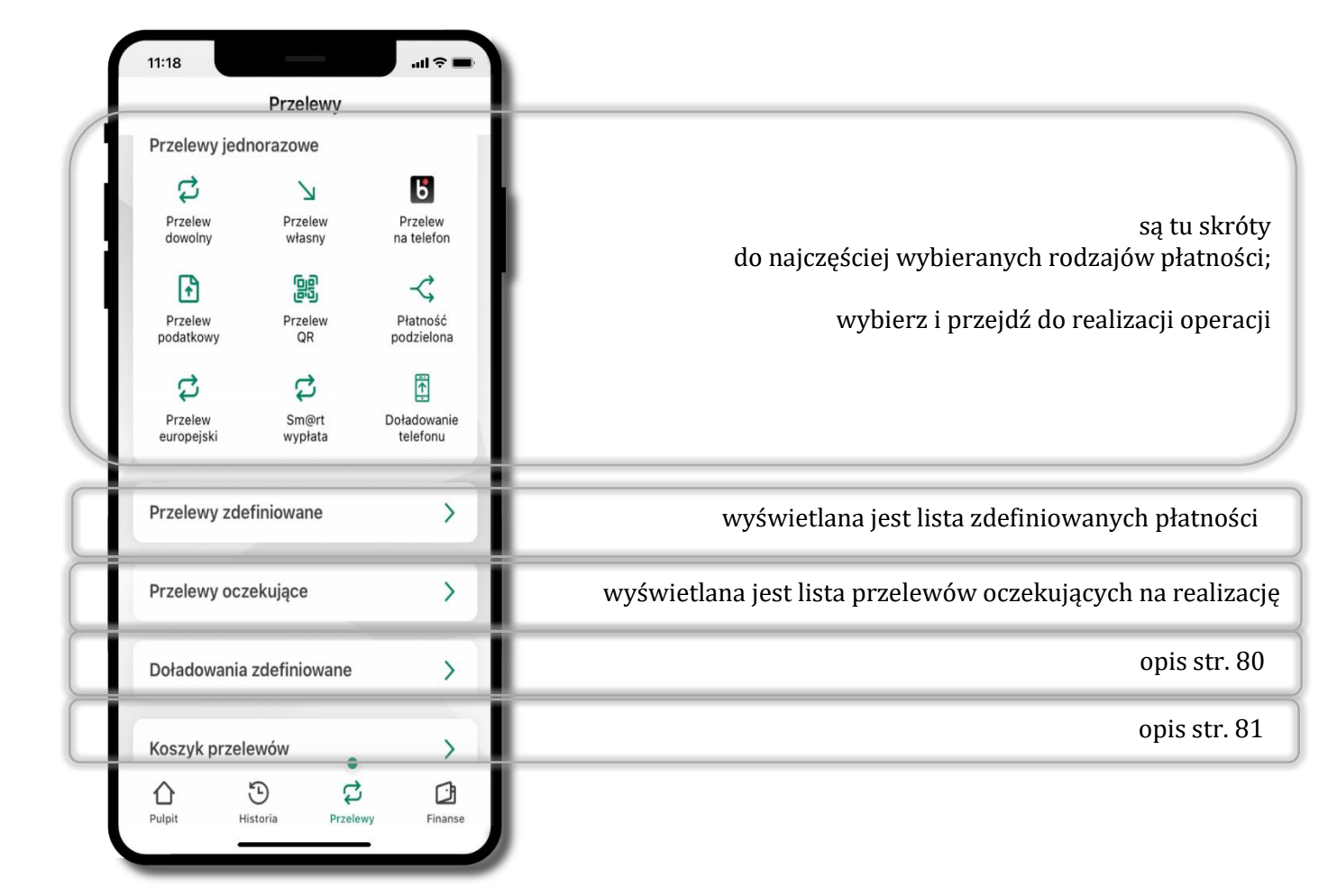

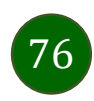

### Wybierz jaki przelew chcesz wykonać i przejdź do kolejnego etapu: sprawdź dane operacji, podaj **e-PIN** i **potwierdź operację**

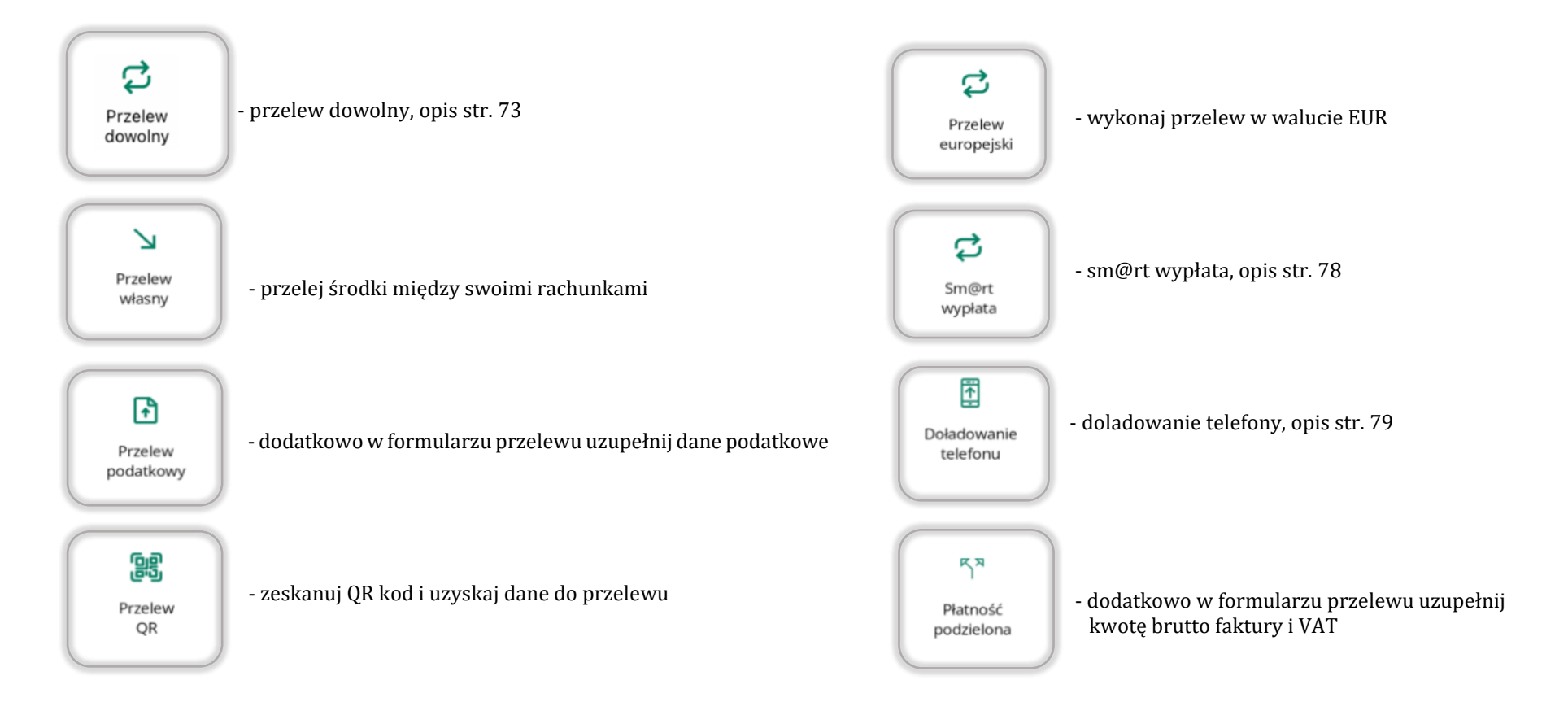

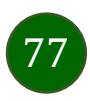

# Sm@rt wypłata

<span id="page-77-0"></span>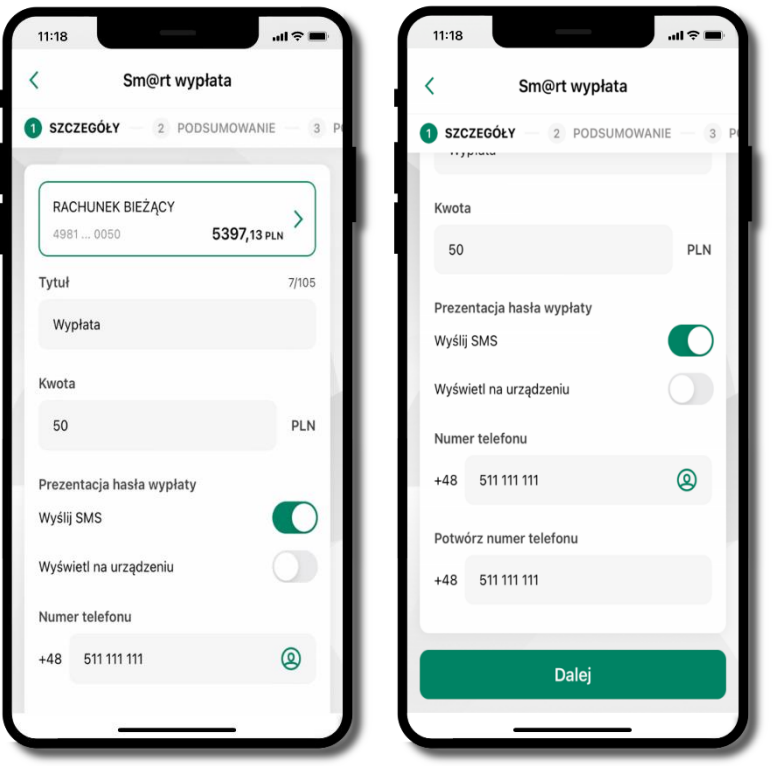

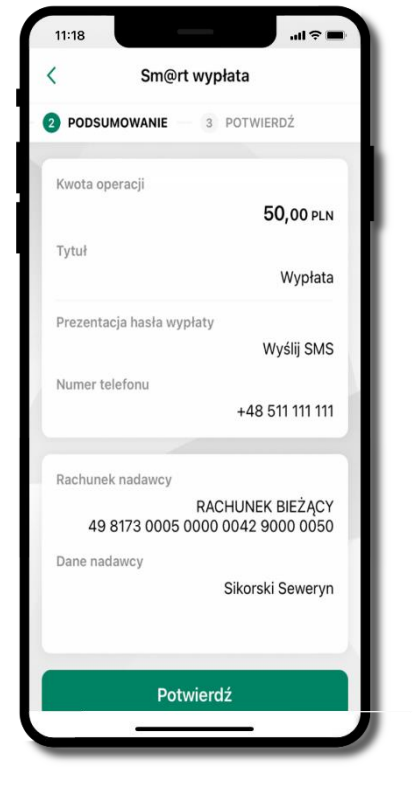

wybierz rachunek,

podaj tytuł, kwotę i sposób prezentacji hasła wypłaty **(wyślij SMS/Wyświetl na urządzeniu)**, kliknij **Dalej**

sprawdź dane Sm@rt wypłaty, kliknij **Potwierdź**

podaj **e-PIN** i **Potwierdź** 

 $11:18$ 

Sm@rt wypłata

.....

 $\overline{2}$ 

5

8

**TUN** 

 $\Omega$ 

Potwierdź

4 **GH** 

 $\overline{7}$ 

PORS

PODSUMOWANIE

**O** POTWIERDŹ

3

DEF

6

MNO

9

**WXYZ** 

 $\circledR$ 

operacja została przyjęta do realizacji

 $11:18$ 

 $\blacksquare$ 

Sm@rt wypłata

Dyspozycja została przyjęta<br>do realizacji

**pamiętaj o ograniczonym czasie na wykonanie wypłaty**

Przejdź do Przelewów

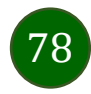

### Doładowanie telefonu

 $11:18$ 

Kwota

Operator

Numer telefonu

Rachunek nadawcy

Dane nadawcy

 $\checkmark$ 

 $\mathbf{u}$ 

5.00 PLN

+48 511 111 111

RACHUNEK BIEŻACY

Sikorski Seweryn

49 8173 0005 0000 0042 9000 0050

Doładowanie telefonu

PODSUMOWANIE - 3 POTWIERDŹ

<span id="page-78-0"></span>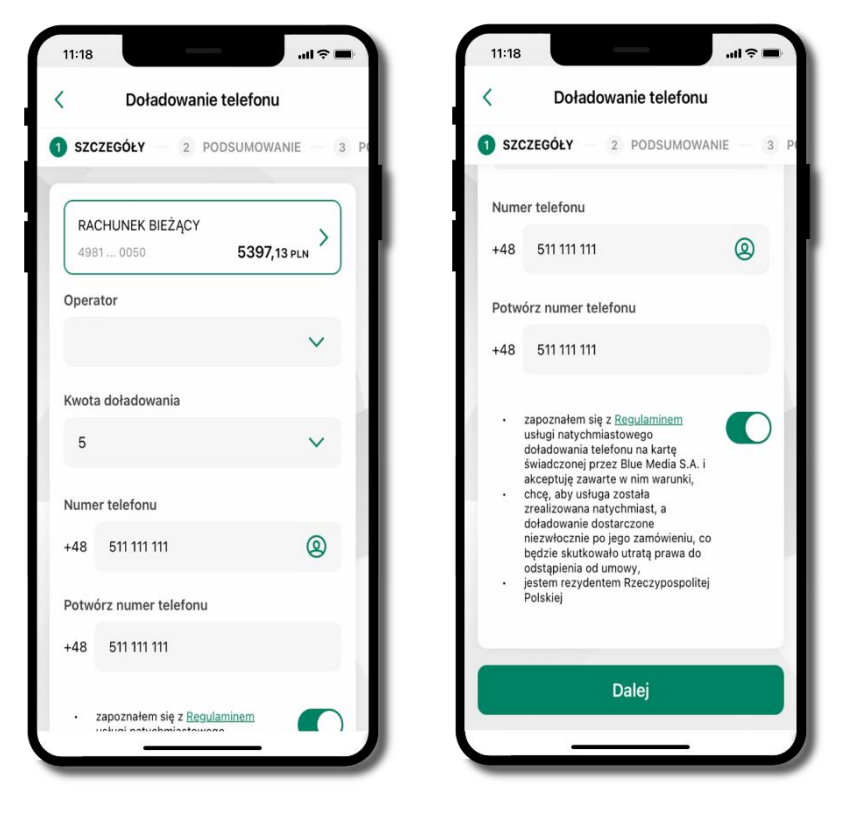

wybierz rachunek i operatora, wstaw kwotę, podaj numer telefonu lub wybierz z listy kontaktów, zaakceptuj regulamin i kliknij **Dalej**

sprawdź dane doładowania i kliknij **Potwierdź**

Potwierdź

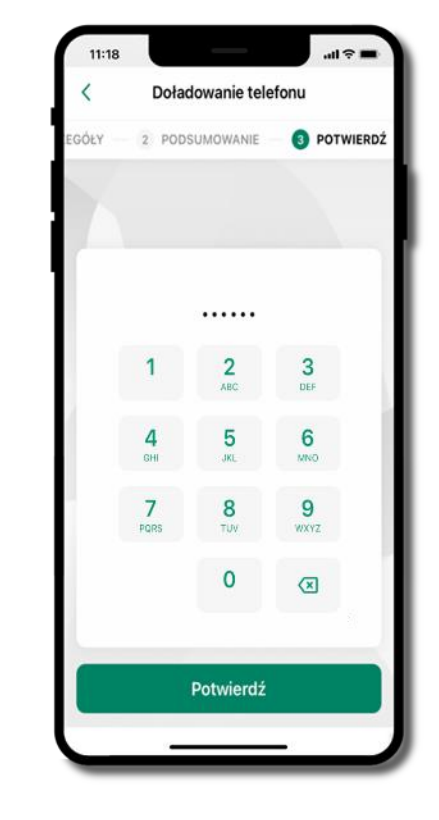

podaj **e-PIN**  i **Potwierdź**

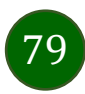

# Doładowania zdefiniowane

<span id="page-79-0"></span>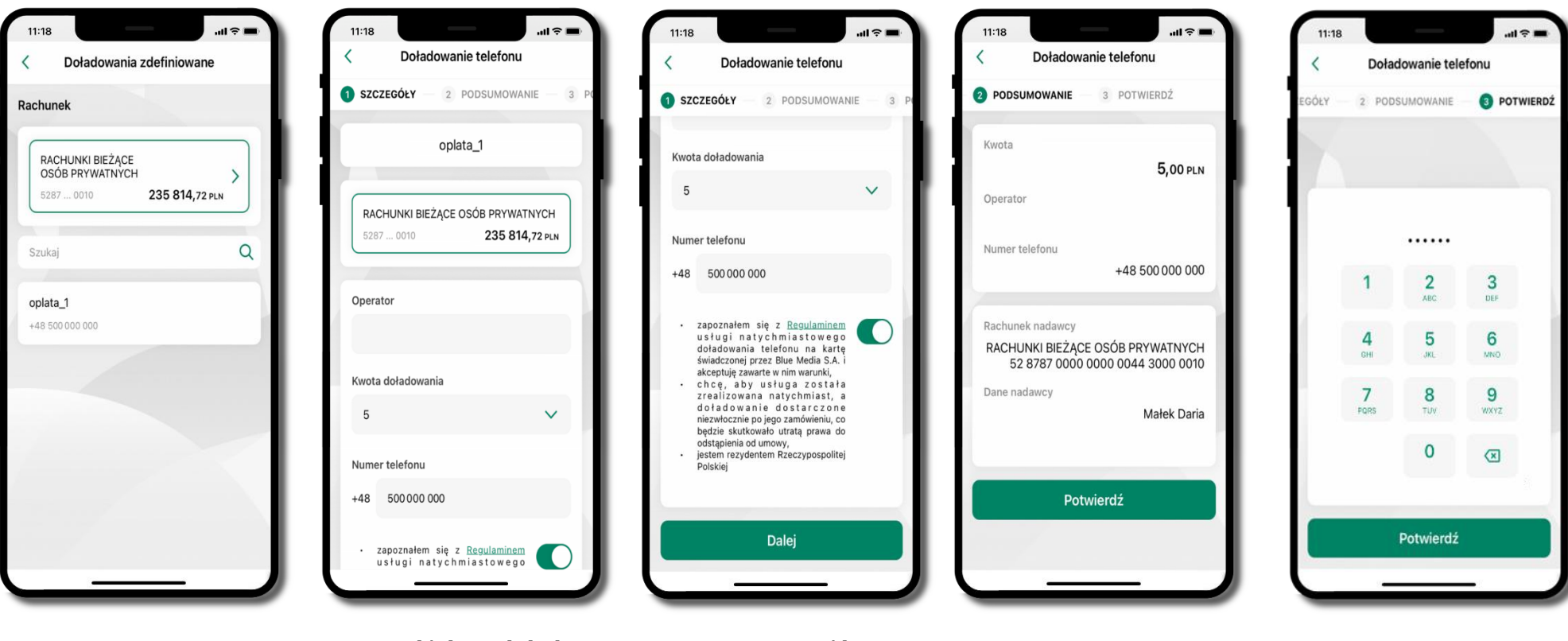

80

wybierz rachunek i z listy zdefiniowanych doładowań te, które chcesz wykonać

sprawdź dane doładowania – możesz zmienić kwotę, kliknij **Dalej**

sprawdź dane doładowania i kliknij **Potwierdź**

podaj **e-PIN**  i **Potwierdź**

### Koszyk przelewów

<span id="page-80-0"></span>Przelewy, które podczas tworzenia zostały skierowane do koszyka przelewów wyświetlą się po wybraniu: Przelewy → Koszyk przelewów. Jeśli jest kilka rachunków, z których można wykonywać przelewy, to każdy z nich ma swój koszyk.

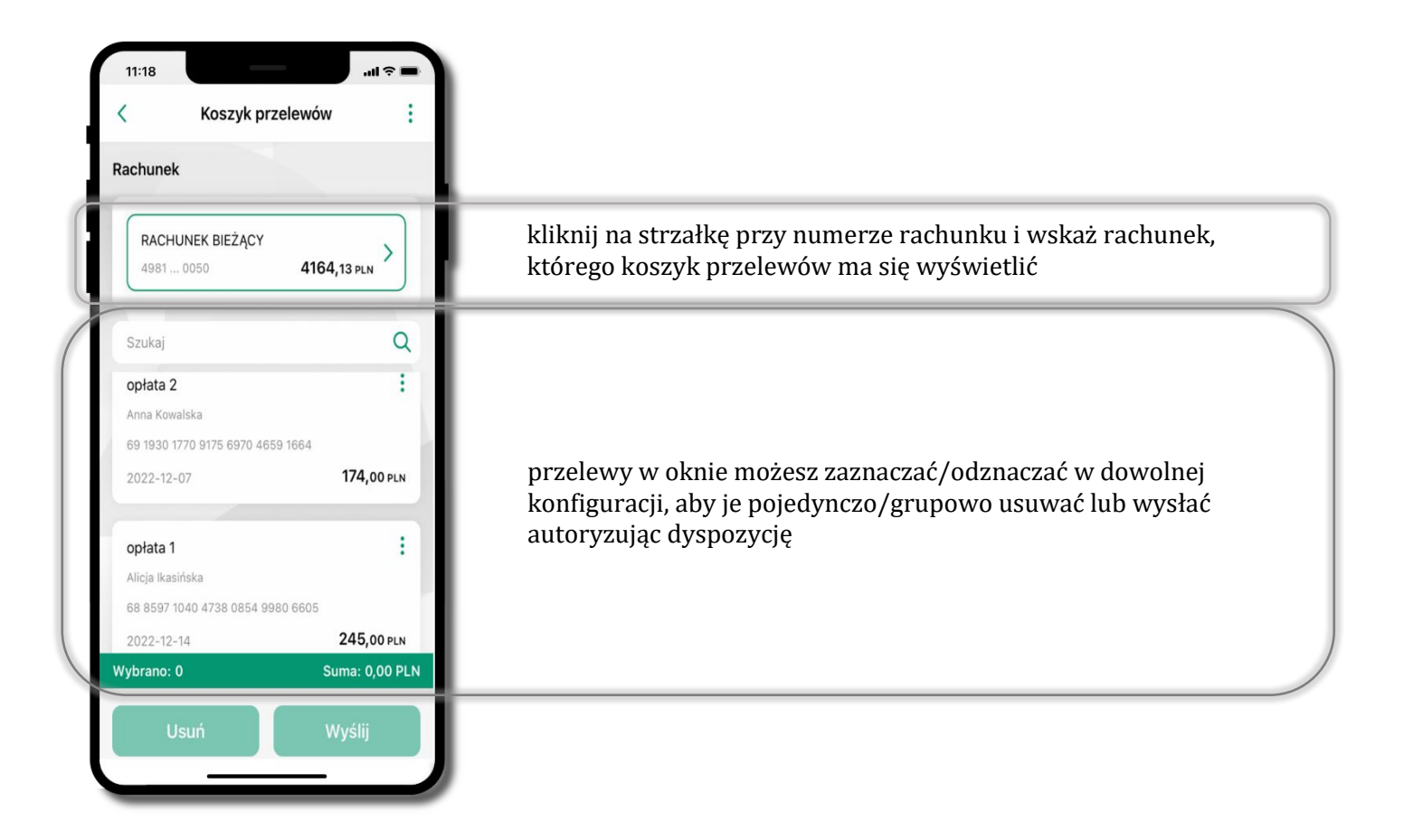

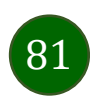

# Koszyk przelewów – realizacja przelewów

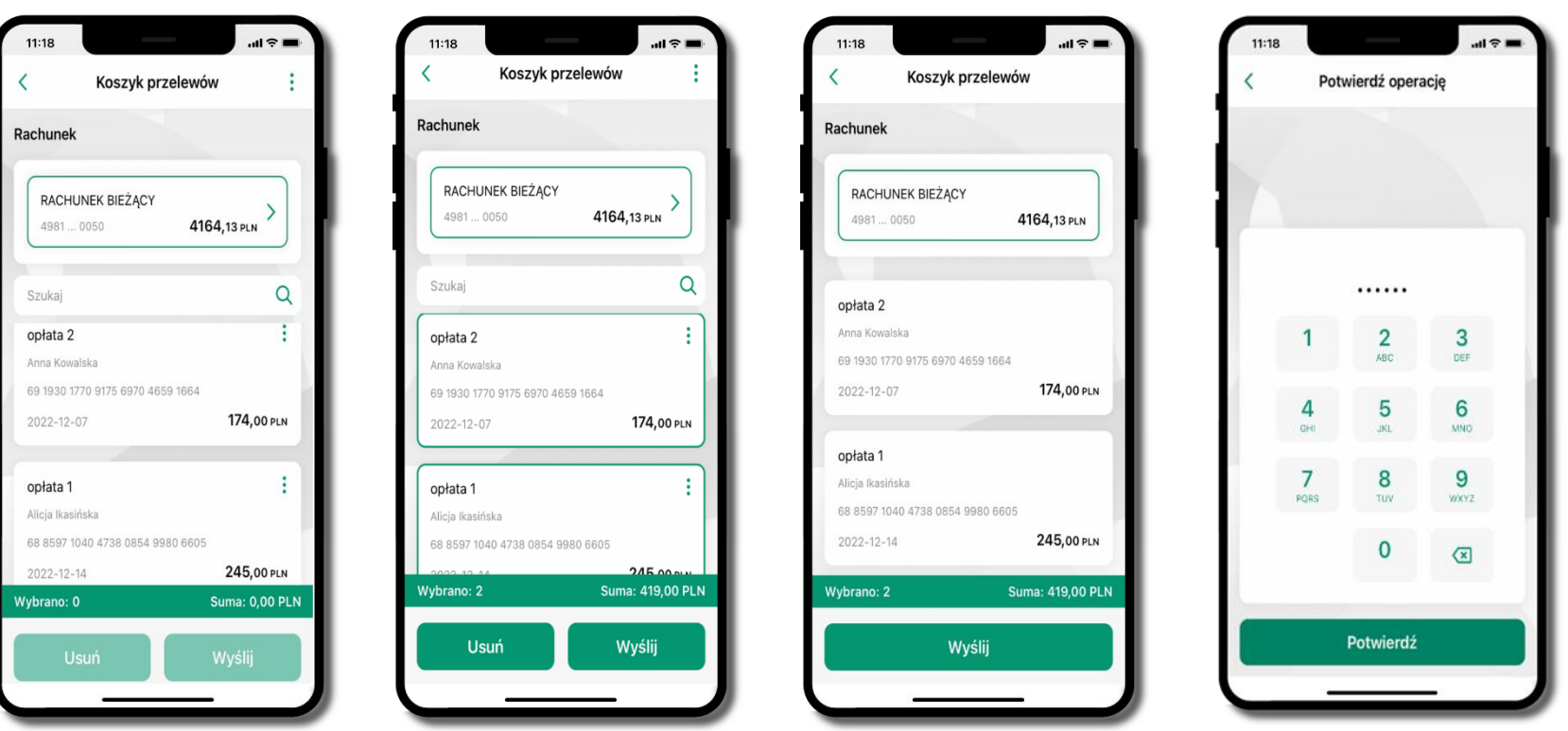

82

zaznacz przelew(y) z listy lub wszystkie (<sup> $=$ </sup>), następnie: **Usuń** – skasujesz przelew(y) lub **Wyślij** – przejdziesz do ich realizacji

potwierdź **Wyślij** lub **Usuń** wybrany przelew (przelewy)

sprawdź podsumowanie i **Wyślij**

podaj **e-PIN**  i **Potwierdź**

### Finanse – rachunki

<span id="page-82-0"></span>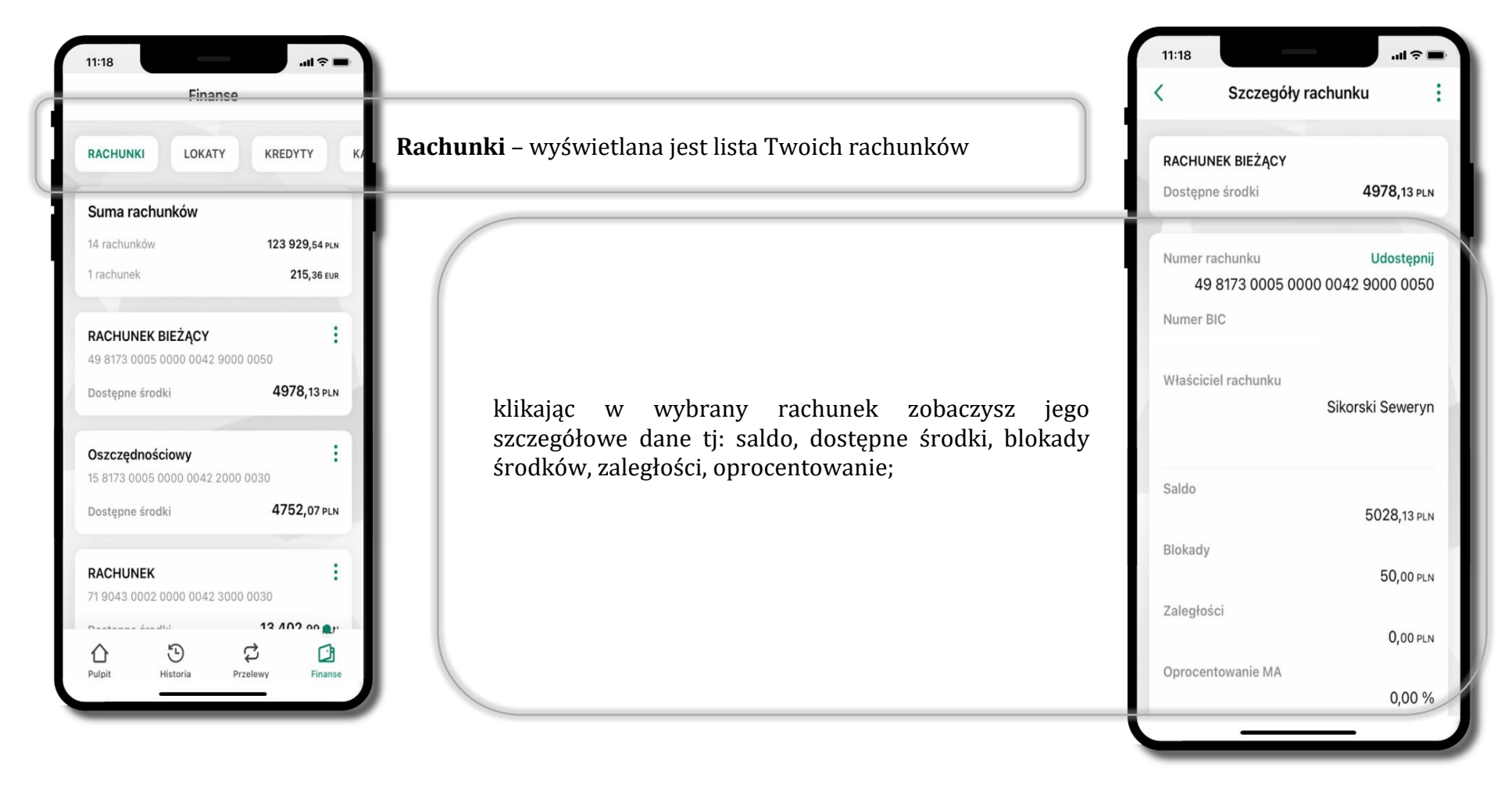

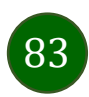

### Rachunki – lista

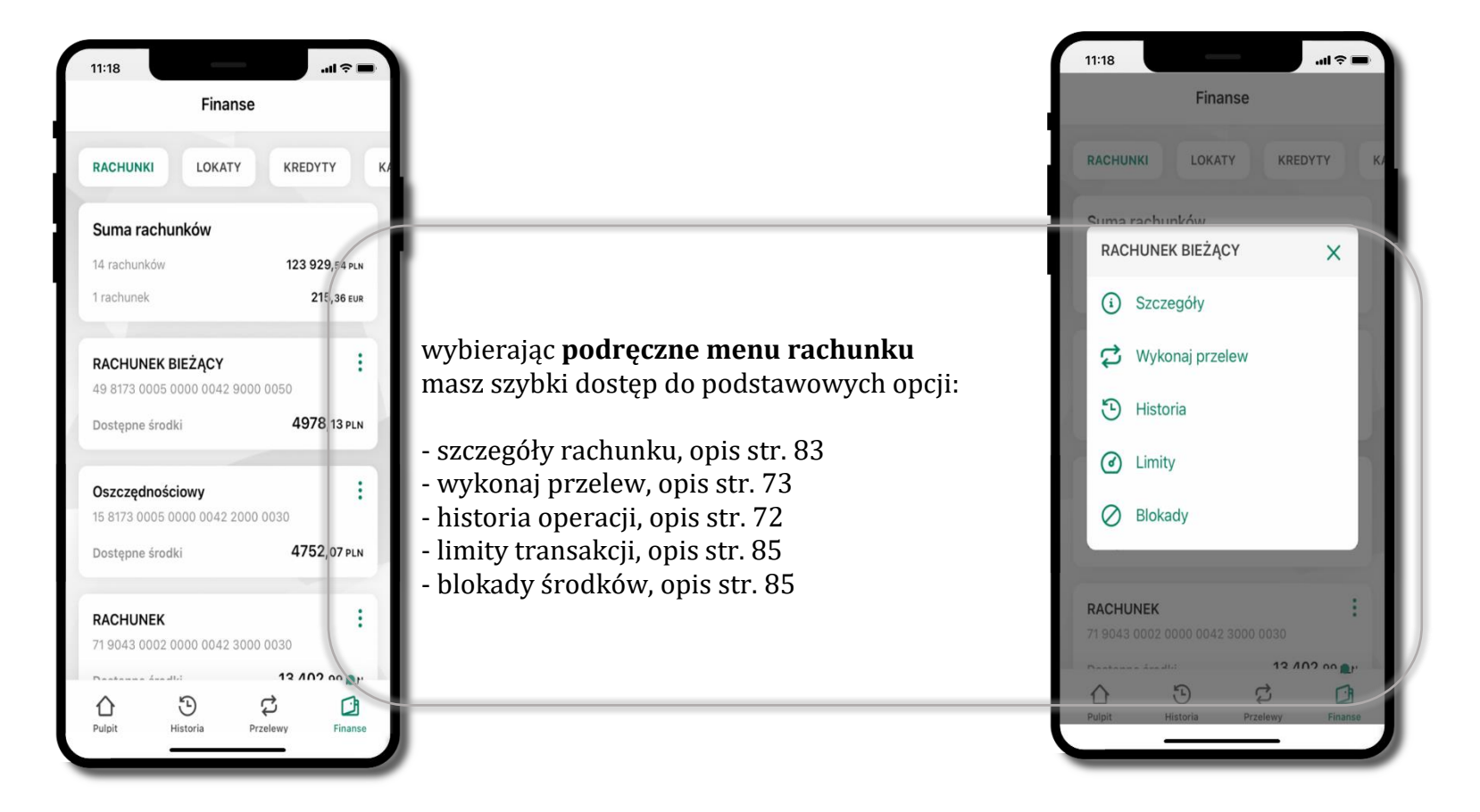

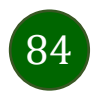

# <span id="page-84-0"></span>Rachunki – limity transakcji i blokady środków

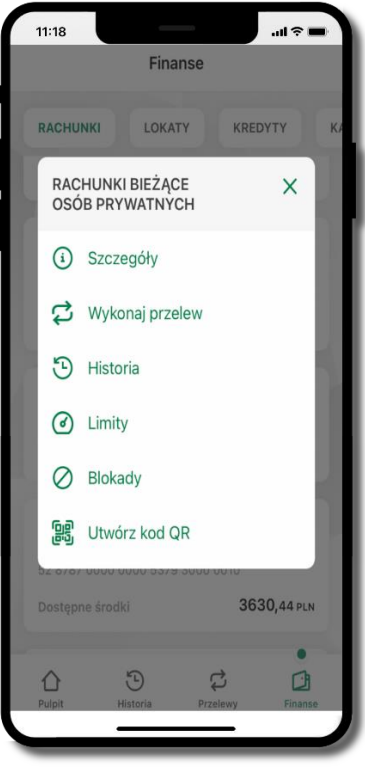

wybierz **Limity/ Blokady**

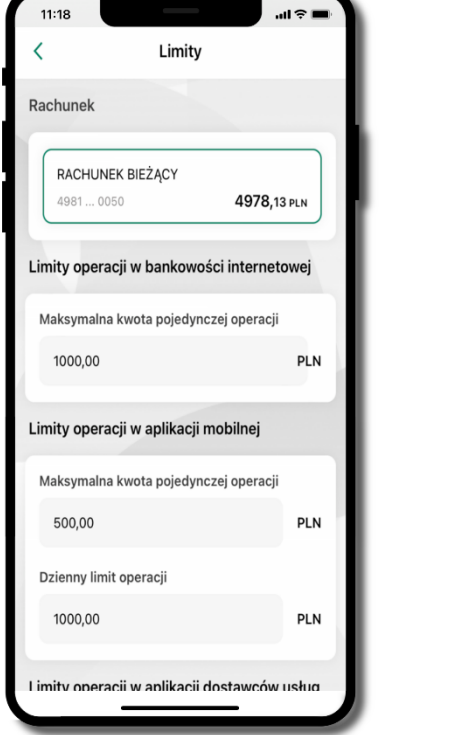

#### **Limity**

– wyświetlane są informacje o limitach transakcji na rachunku

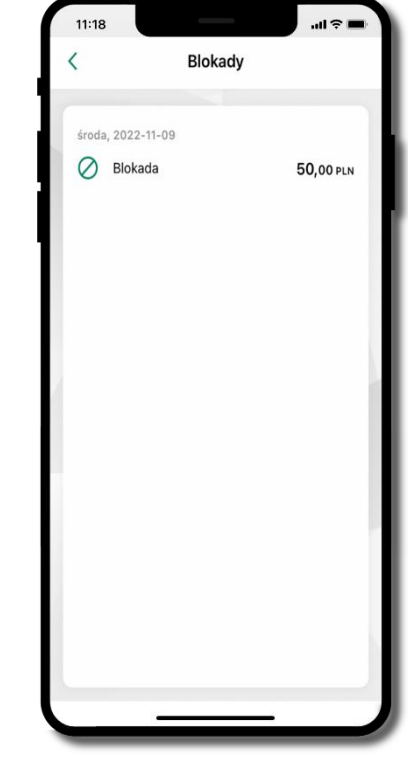

#### **Blokady środków**

– wyświetlane są informacje na temat posiadanych blokad na rachunku

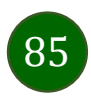

# Rachunki – generuj przelew QR

<span id="page-85-0"></span>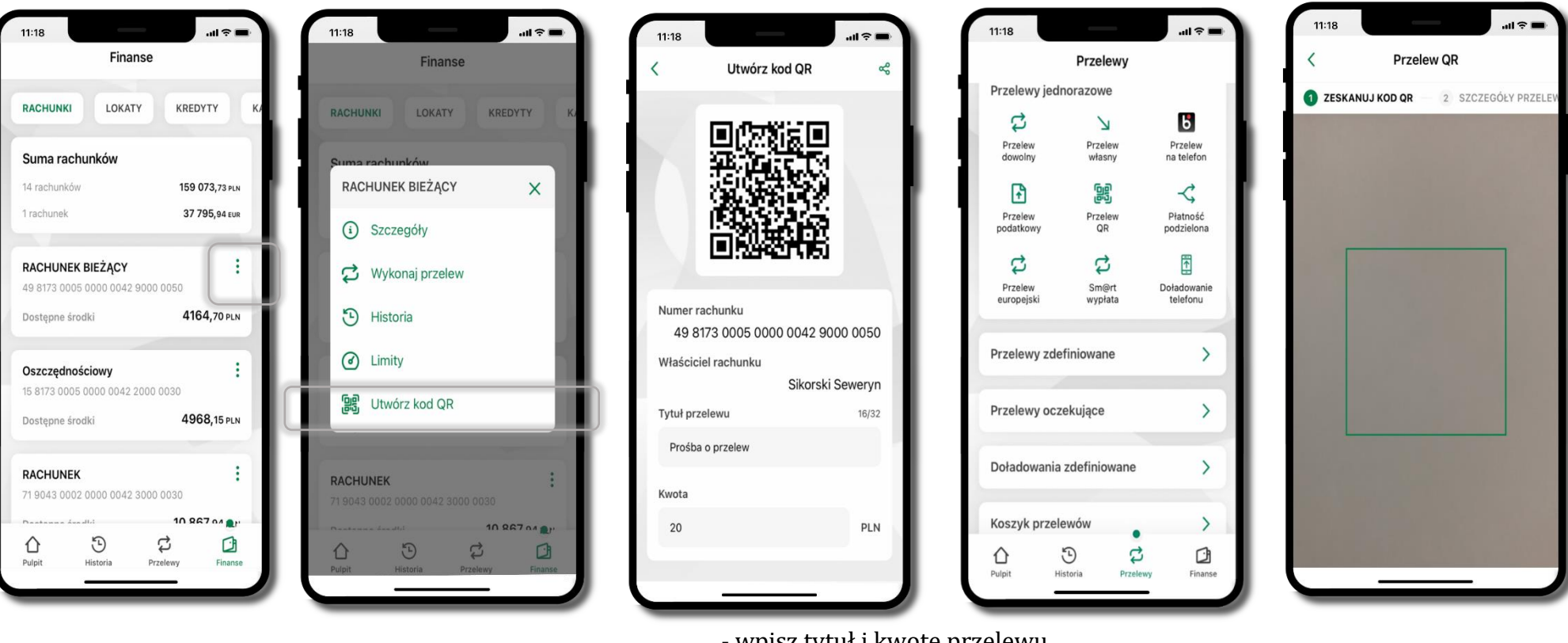

wybierz Rachunki  $\rightarrow$  podręczne menu

→ **Utwórz kod QR**

- wpisz tytuł i kwotę przelewu,
- pokaż osobie, która ma przesłać Ci pieniądze, QR kod do zeskanowania,
- skanuj QR kod wybierając **Przelew QR** wykonasz go tylko w obrębie swojego banku,
- po zeskanowaniu QR kodu w aplikacji nadawcy wszystkie dane przelewu zostaną uzupełnione,
- wykonaj dalej przelew tak jak przelew dowolny (opis str. [74\)](#page-73-0),
- pieniądze otrzymasz na rachunek na zasadach standardowych przelewów.

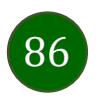

# Szybka pożyczka

Opcja pozwala uruchomić dodatkowe środki na Twoim rachunku. Pożyczka jest udzielona automatycznie w przypadku, gdy zaakceptujesz jej regulamin oraz spełnisz kryteria niezbędne do jej udzielenia (zdefiniowane w Twoim banku).

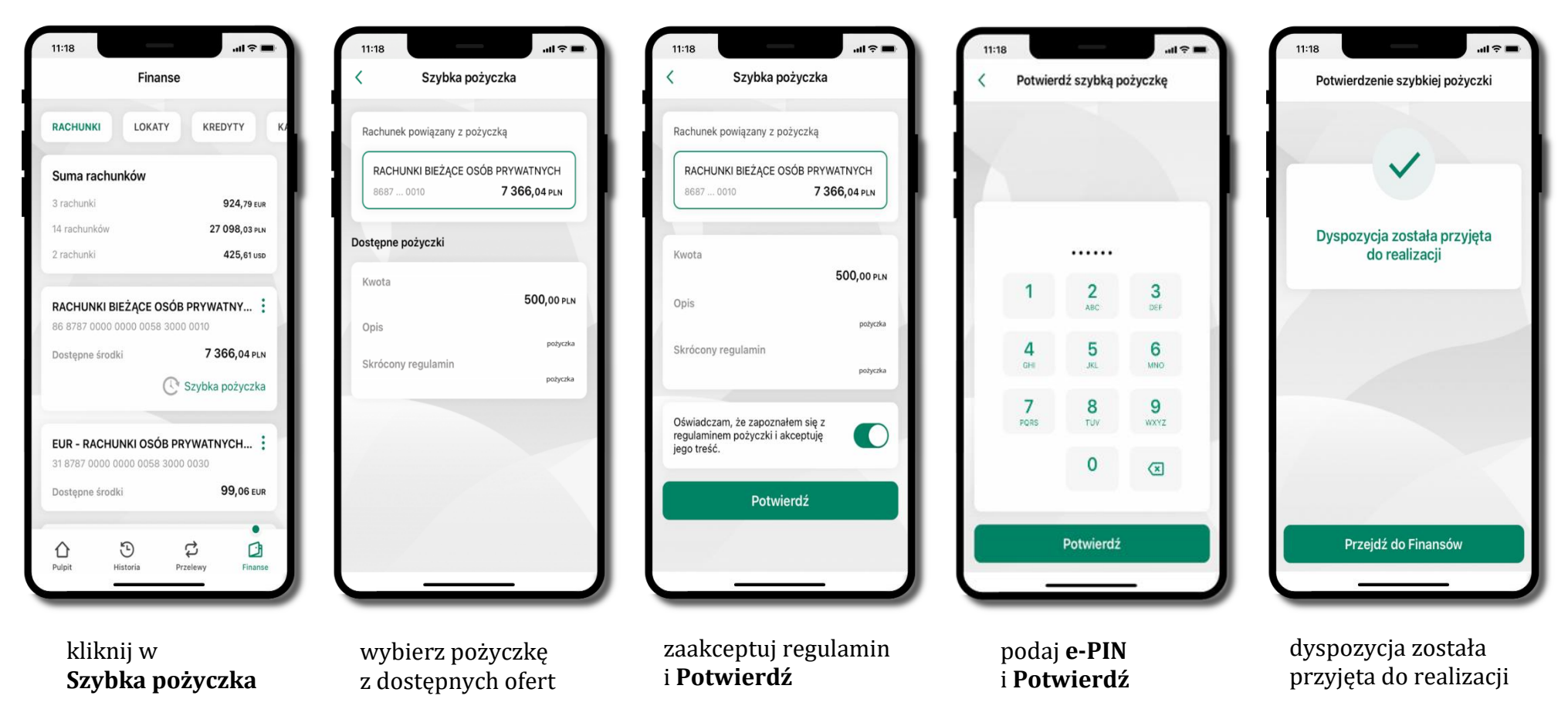

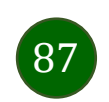

Aplikacja mobilna Nasz Bank – Przewodnik Użytkownika

### Finanse – lokaty

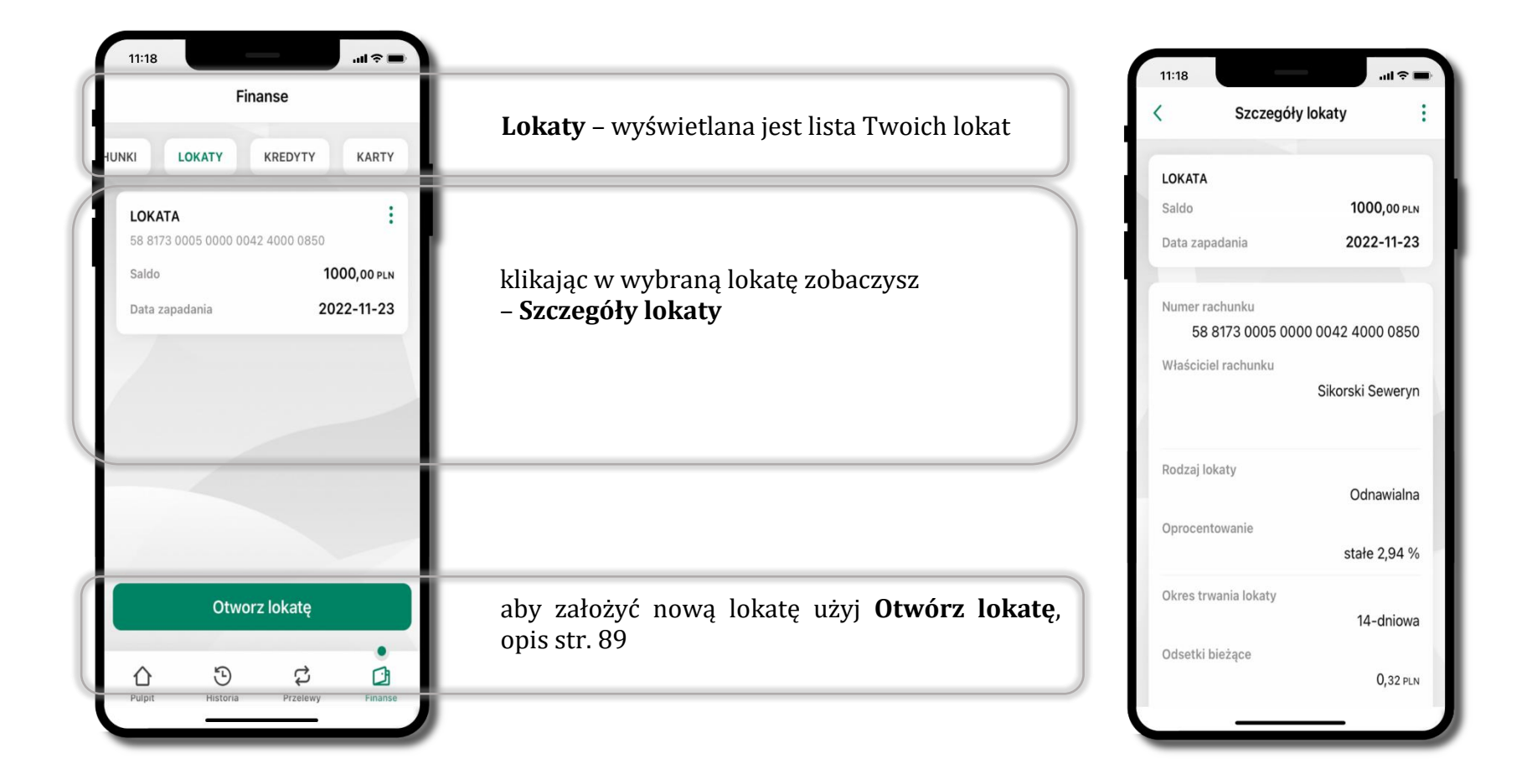

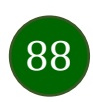

# Otwórz lokatę

<span id="page-88-0"></span>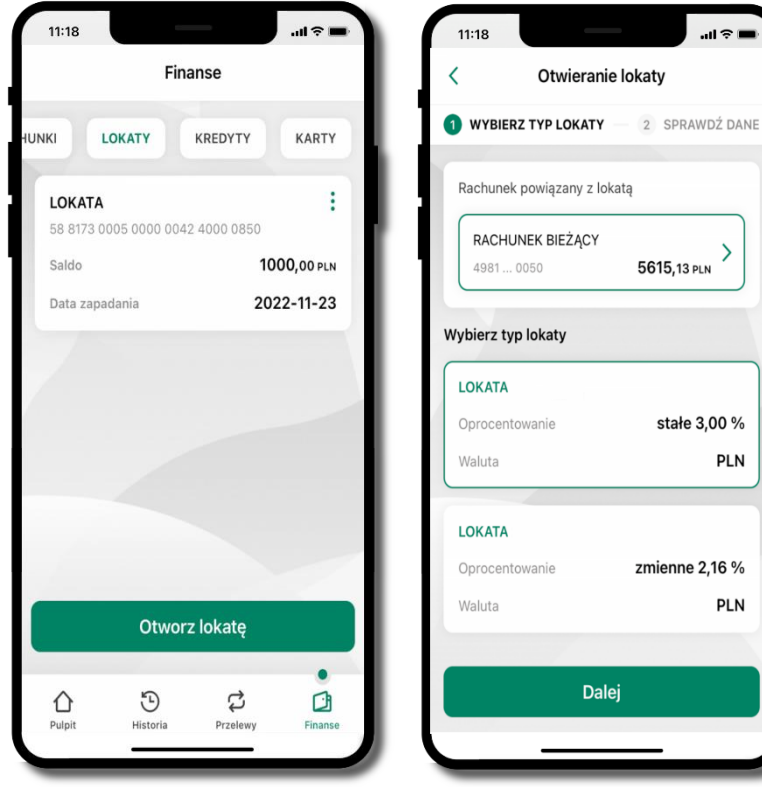

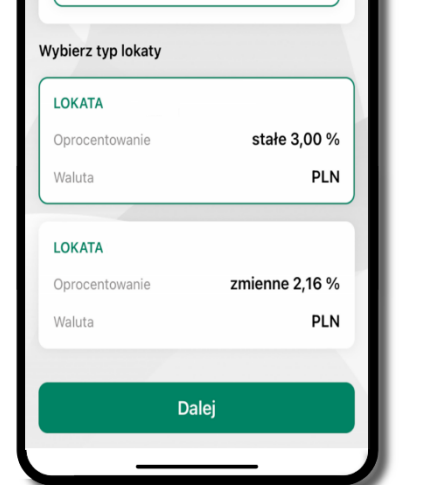

 $\mathbf{u}$ 

 $\rightarrow$ 

5615.13 PLN

wybierz **Otwórz lokatę**

kliknij na strzałkę przy numerze rachunku i **wskaż rachunek**, z którego chcesz otworzyć lokatę; **wybierz rodzaj lokaty**

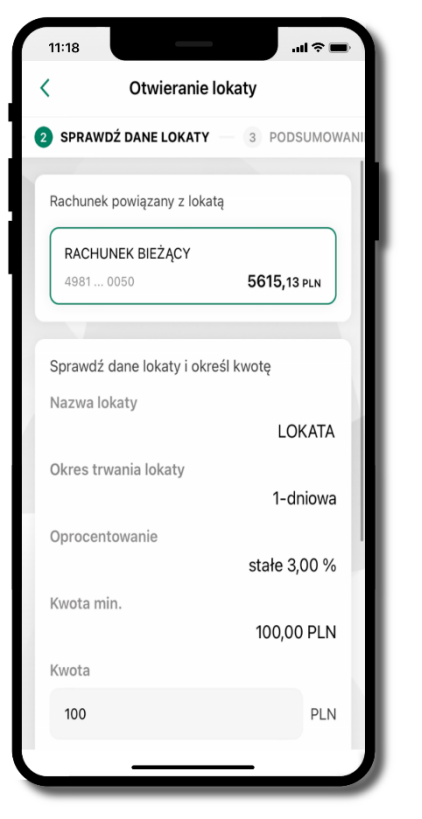

uzupełnij: kwotę i rodzaj lokaty, zaakceptuj regulamin i kliknij **Dalej**

sprawdź dane zakładanej lokaty i **Otwórz lokatę**

Otworz lokatę

 $11:18$ 

ł

 $\mathbf{H}$ 

Otwieranie lokaty

**PODSUMOWANIE** 4 WPROWADŹE-PIN

**LOKATA** 

100,00 PLN

Oprocentowanie stałe

Odnawialna

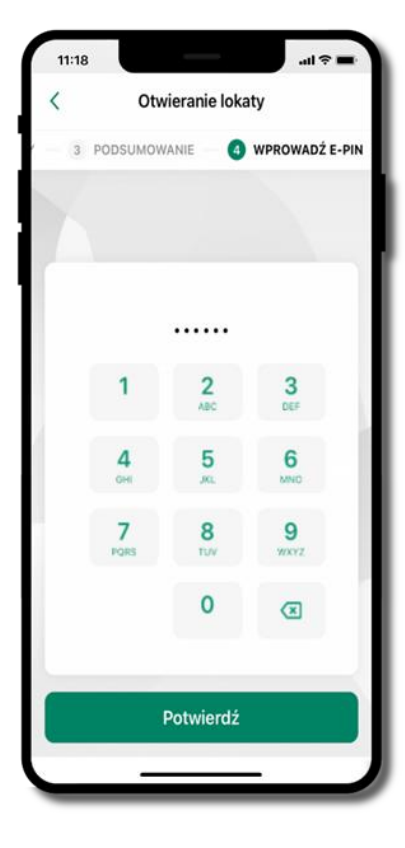

podaj **e-PIN**  i **Potwierdź**

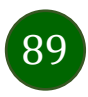

# Zamknij lokatę

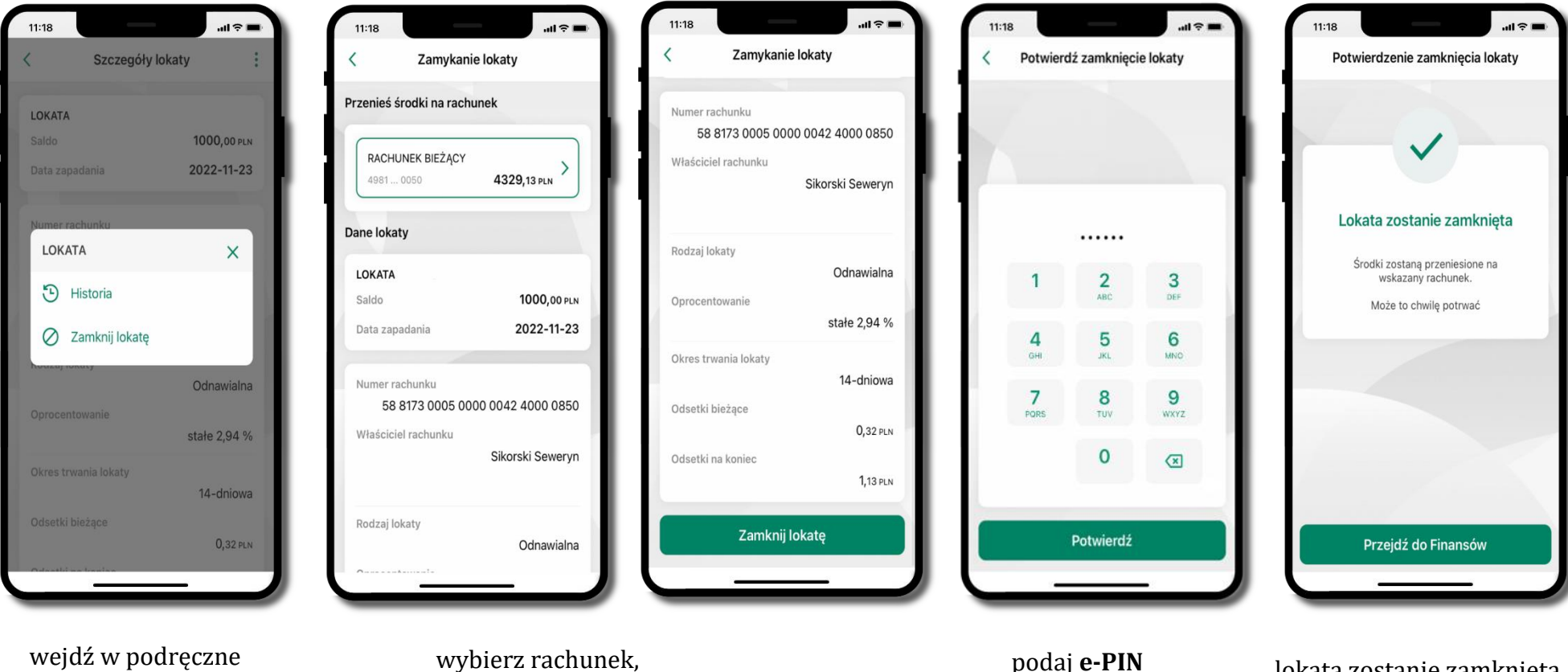

 $\boxed{90}$ 

wejdź w podręczne menu i wybierz – **Zamknij lokatę**

wybierz rachunek, na który zostaną przeniesione środki; sprawdź dane i **Zamknij lokatę**

lokata zostanie zamknięta

i **Potwierdź**

Aplikacja mobilna Nasz Bank – Przewodnik Użytkownika

### Finanse – kredyty

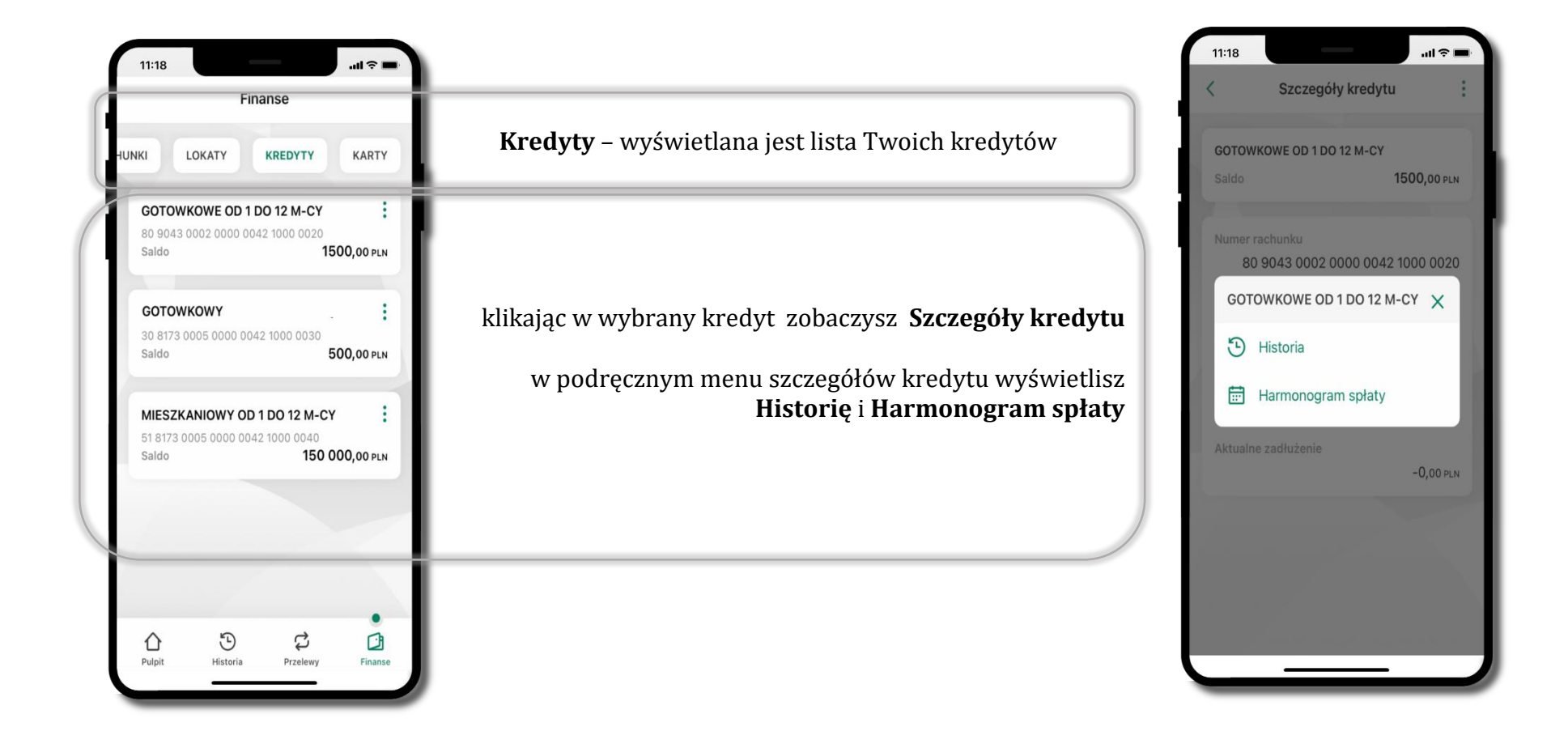

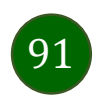

### Finanse – karty

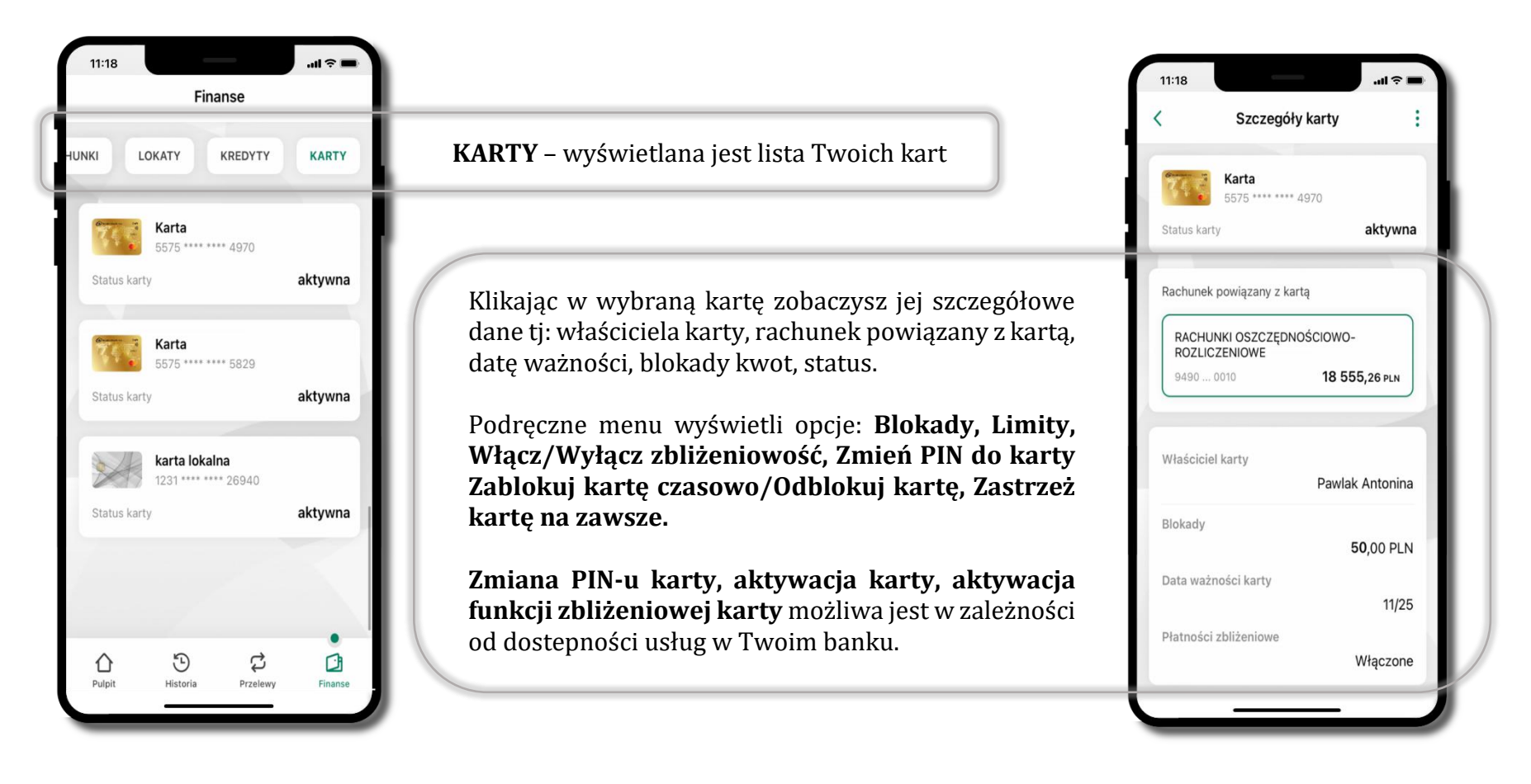

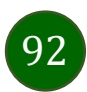

Aplikacja mobilna Nasz Bank – Przewodnik Użytkownika

### Karty – zamów kartę

\*opcja dostępna dla Klientów Zrzeszenia SGB

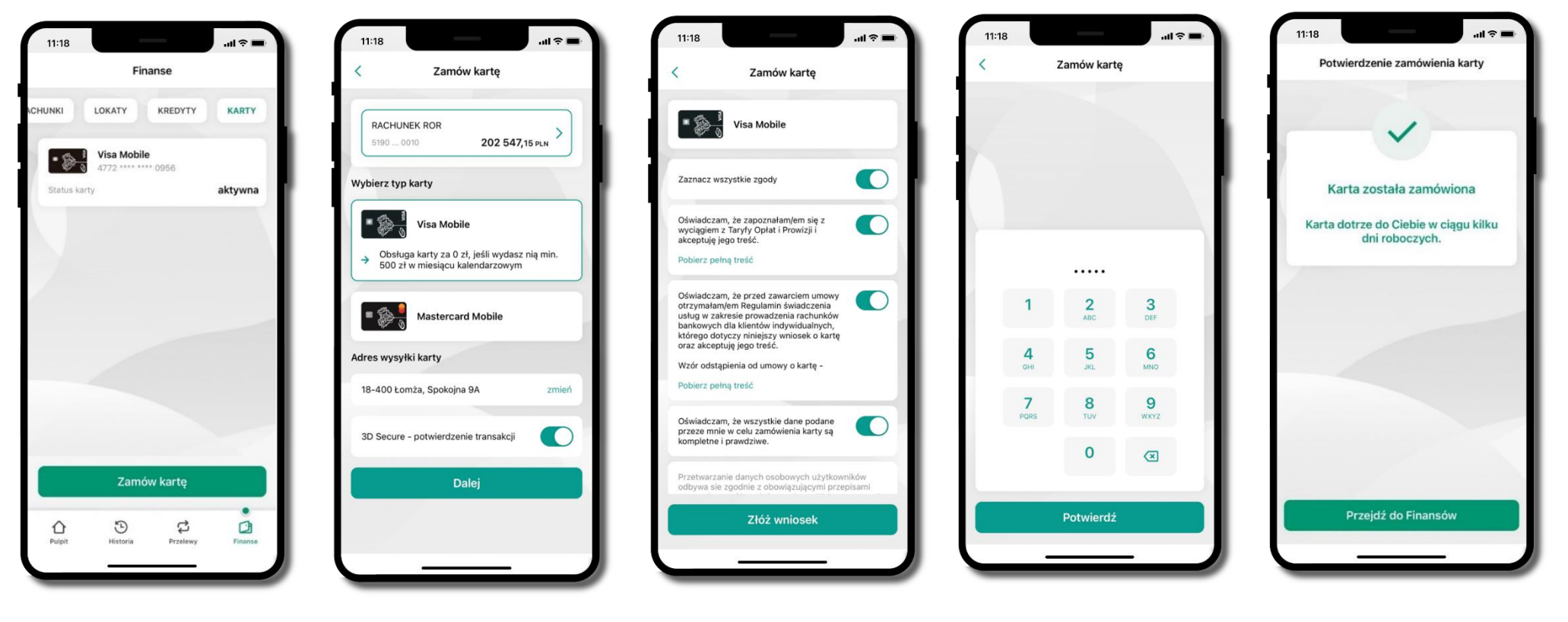

wybierz **Zamów kartę**

wybierz: **rachunek, typ karty, adres wysyłki** (możesz go zmienić – zmień), **włącz 3D Secure** i kliknij **Dalej**

zaznacz zgody i kliknij **Złóż wniosek**

podaj **e-Pin** i **Potwierdź** 

**karta została zamówiona** 

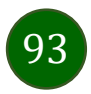

### Karty – blokady kwot

**Blokady** – wyświetlne są informacje na temat posiadanych blokad kwot na karcie.

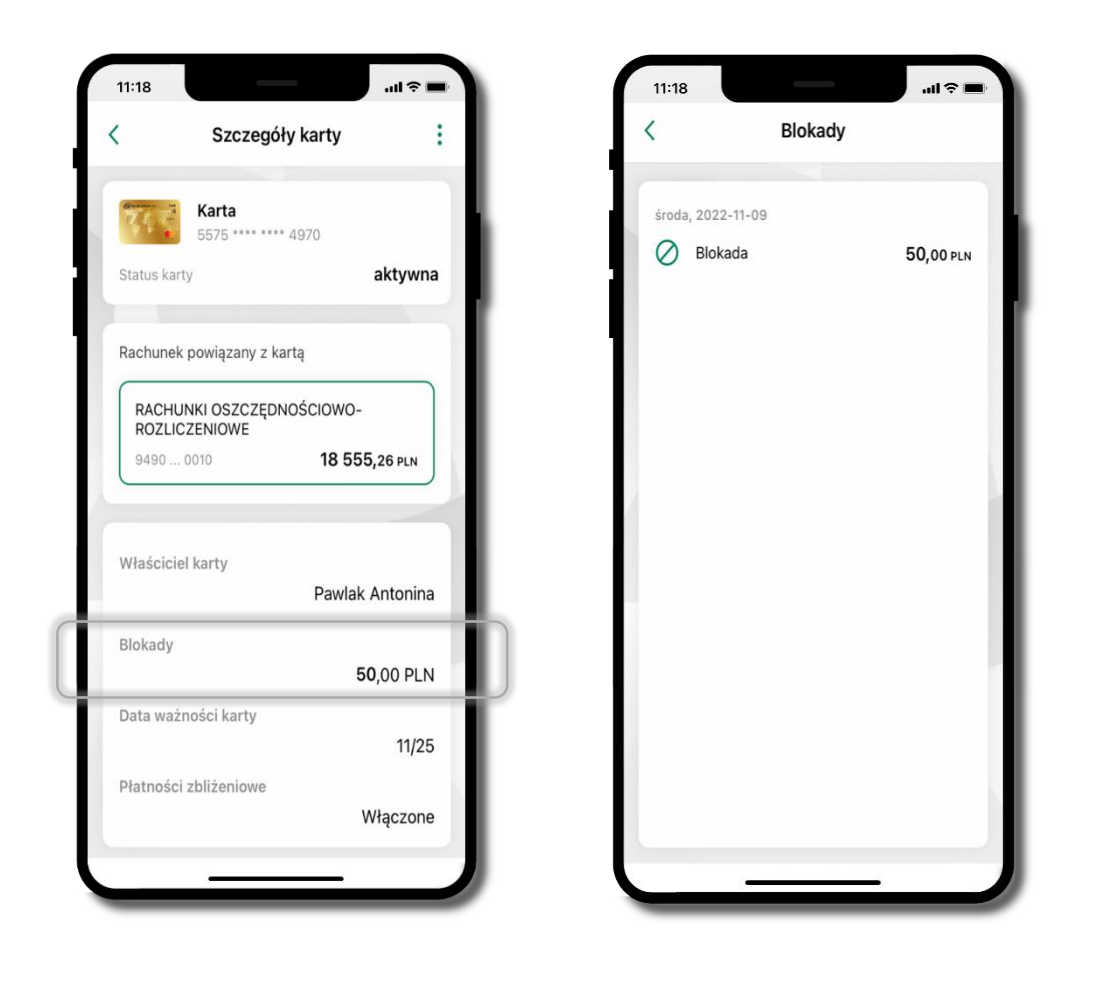

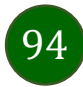

Aplikacja mobilna Nasz Bank – Przewodnik Użytkownika

# Karty – limity transakcji kartowych

**LIMITY** – wyświetlone są informacje o limitach transakcji na karcie, z możliwością zmiany limitów.

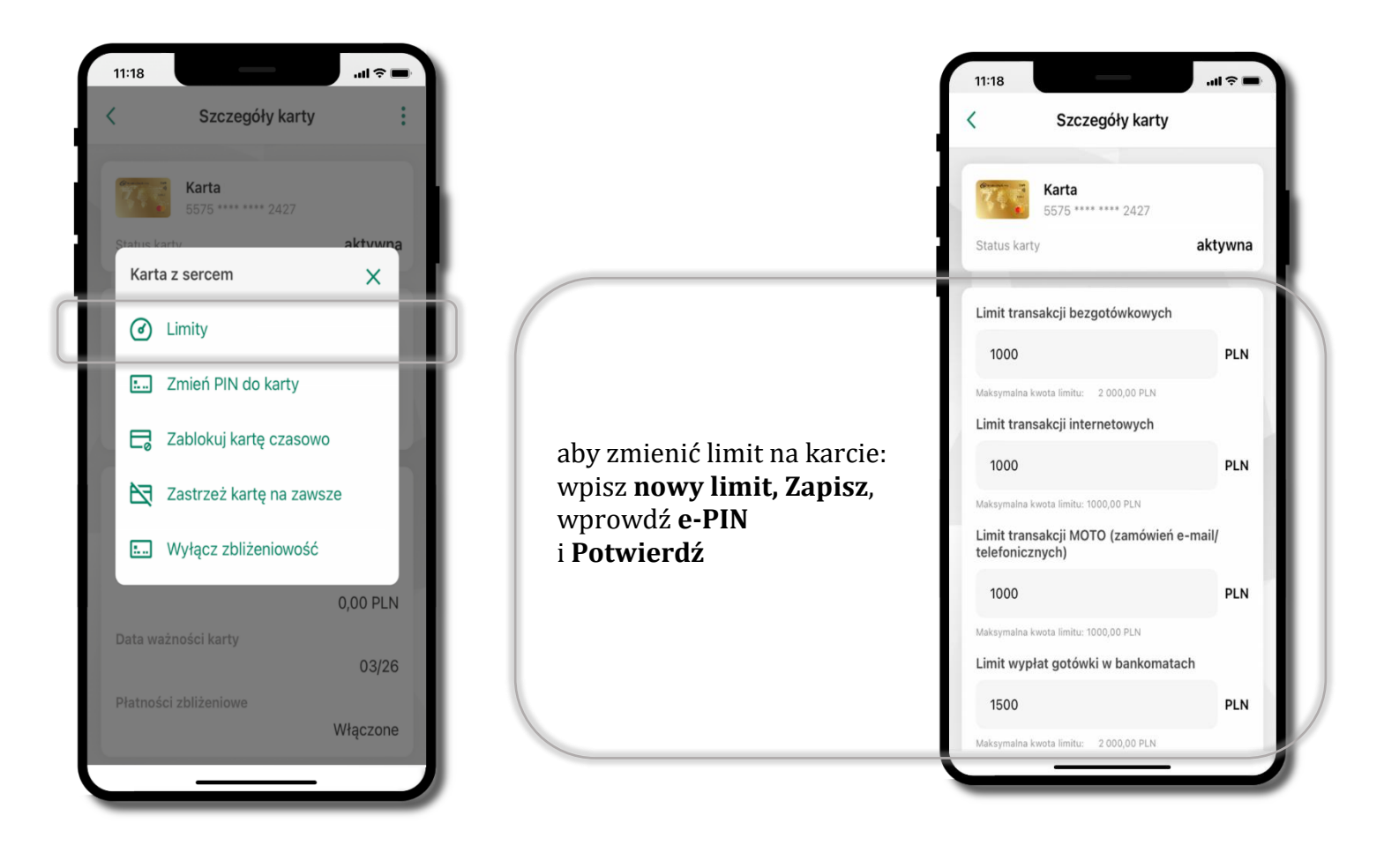

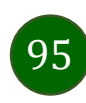

# Statusy kart

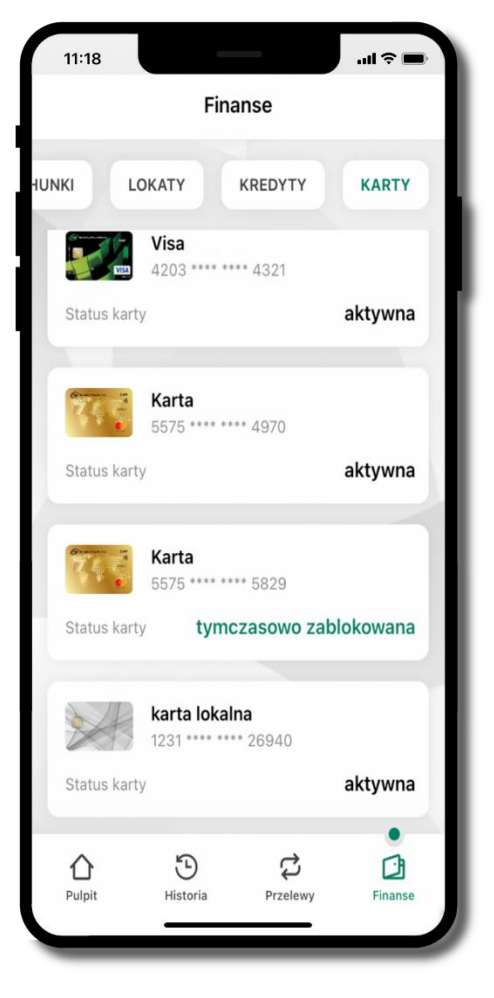

### **w przygotowaniu**

– w banku został złożony wniosek o wydanie karty, karta jest w produkcji

#### **tymczasowo zablokowana**

– została wprowadzona czasowa blokada karty, opis str. [97](#page-96-0)

#### **aktywna**

– karta jest aktywowana przez klienta (sposób aktywacji karty określony jest przez bank)

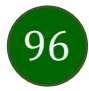

# Czasowa blokada karty

<span id="page-96-0"></span>Możesz tymczasowo zabezpieczyć kartę jeśli podejrzewasz np. jej zgubienie lub zczytanie danych karty przez osoby trzecie**.**

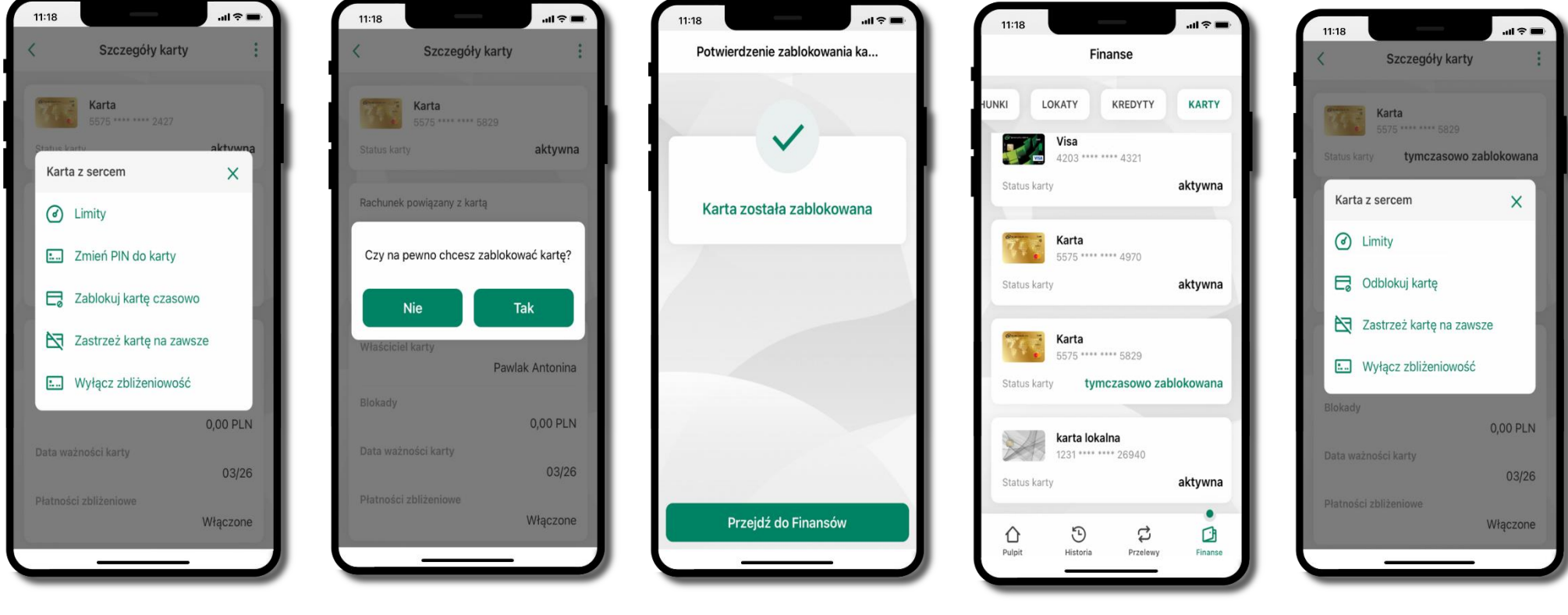

**Zablokuj kartę czasowo**

potwierdź blokadę karty**,** wybierz **TAK**

wybierz<br>**Tablokuj karta 1980-2000 hadzasowo zabłokowana** wybierz<br>**Tablokuj karta tymczasowo zablokowana** 

czasowa blokada karty jest operacją odwracalną → wybierz **Odblokuj kartę** 

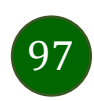

# Zastrzeżenie karty

Zastrzeżenie karty jest operacją nieodwracalną – karta zostanie zarchiwizowana, nie pojawi się na liście kart.

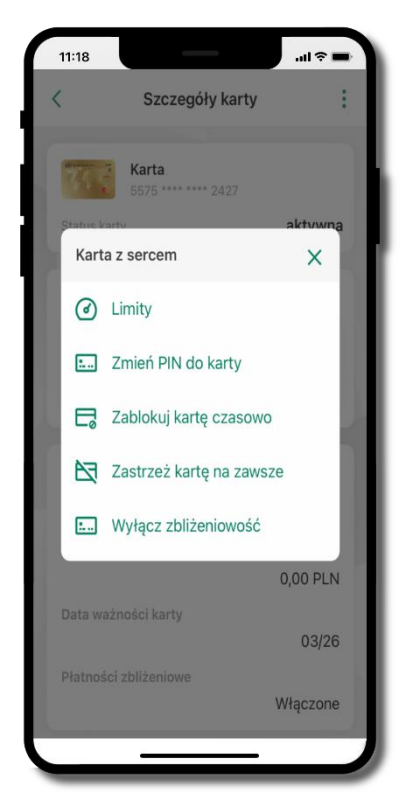

wybierz **Zastrzeż kartę na zawsze**

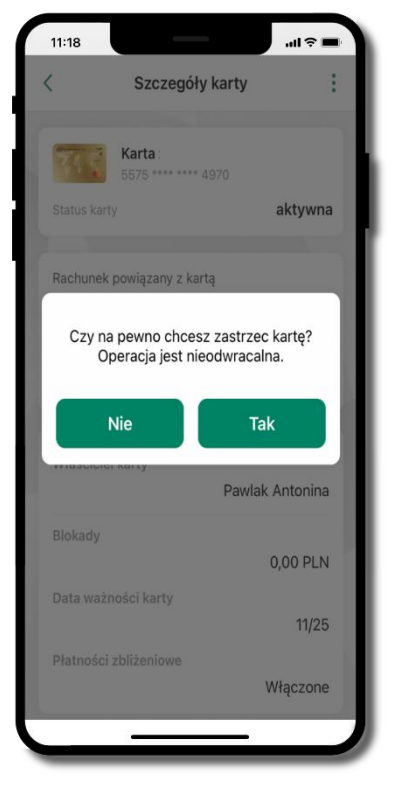

potwierdź **zastrzeżenie karty,** wybierz **Tak**

**operacja jest nieodrwacalna**

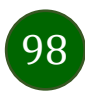

# Często zadawane pytania i odpowiedzi

### **1. Co to jest Aplikacja mobilna Nasz Bank?**

Aplikacja mobilna Nasz Bank, to oprogramowanie instalowane na urządzeniu przenośnym np. smartfon, tablet, umożliwiające bezpieczne korzystanie z usług bankowych.

#### **2. Co to jest Autoryzacja mobilna?**

Autoryzacja mobilna, to alternatywny sposób potwierdzania operacji wykonywanych w bankowości internetowej i w placówce banku.

#### **3. Jakie są opłaty za korzystanie z Aplikacji mobilnej Nasz Bank?**

Pobranie i korzystanie Aplikacji mobilnej Nasz Bank jest bezpłatne. Nawiązuje ona jednak połączenie z Internetem i należy sprawdzić jakie opłaty nalicza operator sieci komórkowej za transmisję danych.

#### **4. Czy do korzystania z Aplikacji mobilnej Nasz Bank niezbędny jest pakiet danych internetowych?**

Tak, Aplikacja mobilna Nasz Bank łączy się z bankiem przez Internet (dane komórkowe lub sieć WI-FI).

#### **5. Skąd można pobrać Aplikację mobilną Nasz Bank?**

Aplikację mobilną Nasz Bank należy pobrać ze sklepu AppStore (opis str. [6\)](#page-5-0).

#### **6. Na ilu urządzeniach można aktywować Aplikację mobilną Nasz Bank?**

Użytkownik może aktywować Aplikację mobilną Nasz Bank na maksymalnie czterech urządzenia jednocześnie. Należy jednak pamiętać, że zalogowanie się na jednym urządzeniu spowoduje zakończenie sesji na wszystkich pozostałych.

#### **7. Gdzie znajdę informację na jakich urządzeniach została aktywowana Aplikacja mobilna Nasz Bank?**

Informacje można odczytać w systemie bankowości internetowej *Ustawienia*→ *Kanały dostępu i urządzenia* → wyświetlone są nazwy urządzeń mobilnych.

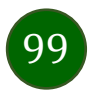

#### **8. Czy do korzystania z Aplikacji mobilnej Nasz Bank trzeba mieć podpisaną umowę z określonym operatorem telekomunikacyjnym?**

Nie, z Aplikacji mobilnej Nasz Bank mogą korzystać klienci wszystkich sieci telefonicznych.

### **9. Czy operacje wykonane w Aplikacji mobilnej Nasz Bank będą widoczne na koncie bankowości internetowej?**

Tak, w historii rachunku będą widoczne wszystkie transakcje wykonane w Aplikacji mobilnej Nasz Bank.

#### **10.Czy zmiana karty SIM ma wpływ na działanie Aplikacji mobilnej Nasz Bank?**

Nie, Aplikacja mobilna Nasz Bank będzie działała jak dotychczas. Przy zmianie karty SIM nie ma potrzeby jej ponownego instalowania.

#### **11.Czy zmiana numeru telefonu ma wpływ na działanie Aplikacji mobilnej Nasz Bank?**

Nie, Aplikacja mobilna Nasz Bank będzie działała jak dotychczas. Należy jednak pamiętać, aby poinformować bank o zmianie numeru telefonu.

### **12.Co zrobić w przypadku zmiany urządzenia mobilnego np. smartfonu, na którym była zainstalowana Aplikacja mobilna Nasz Bank, na inny?**

W przypadku zmiany telefonu na inny, należy na nim zainstalować i aktywować Aplikację mobilną Nasz Bank. Poprzednio powiązane urządzenie należy w bankowości internetowej odłączyć od konta *(Ustawienia*→ *Kanały dostępu i urządzenia* → *Usuń urządzenie).*

### **13.Co zrobić w przypadku utraty urządzenia mobilnego np. smartfonu, na którym była zainstalowana Aplikacja mobilna Nasz Bank?**

W przypadku utraty np. smartfonu, tabletu z zainstalowaną Aplikacją mobilną Nasz Bank należy skontaktować się z bankiem. Jeśli jest taka możliwość należy w bankowości internetowej usunąć powiązane urządzenie *(Ustawienia* → *Kanały dostępu i urządzenia*  → *Usuń urządzenie).*

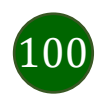

### **14.Czy można zainstalować Aplikację mobilną na tym samym urządzeniu po wcześniejszym jej odinstalowaniu?**

W przypadku odinstalowania Aplikacji np. na telefonie można ją ponownie zainstalować i aktywować. Poprzednio powiązane urządzenie w bankowości internetowej zostanie nadpisane nowo dodanym urządzeniem – w tym przypadku tym samym *(Ustawienia*<sup>→</sup> *Kanały dostępu i urządzenia).*

### **15.Jak można ustalić e-PIN do Aplikacji mobilnej Nasz Bank i jak go zmienić?**

Ustalenie kodu e-PIN odbywa się w momencie aktywacji Aplikacji mobilnej Nasz Bank (opis str. [9\)](#page-8-0). e-PIN można zmienić z poziomu *Ustawienia* → *Zmień e-PIN* (opis str. [42\)](#page-41-0).

### **16.Co zrobić, gdy zapomnę kodu e-PIN do Aplikacji mobilnej Nasz Bank?**

Kod e-PIN jest znany tylko i wyłącznie użytkownikowi Aplikacji mobilnej Nasz Bank, nie jest nigdzie rejestrowany i nie ma możliwości jego przypomnienia. W sytuacji, gdy nie mamy włączonej mobilnej autoryzacji i logujemy się do systemu bankowości internetowej hasłem z SMS należy usunąć urządzenie mobilne w bankowości internetowej i ponownie aktywować Aplikację mobilną Nasz Bank .

Natomiast jeśli mamy włączony sposób autoryzacji na autoryzację mobilną, wówczas należy zgłosić się do banku w celu zmiany sposobu autoryzacji na hasła SMS.

### **17.Czy można zablokować Aplikację mobilną Nasz Bank?**

Aplikację mobilną można zablokować korzystając z opcji w aplikacji, za pomocą Internet Bankingu, wysyłając SMS na numer SMS bankingu w banku.

Blokada w Aplikacji mobilnej – opis str. [21.](#page-20-0)

Wprowadzenie blokady za pomocą Internet Bankingu i wysyłając SMS opisane jest instrukcji, str. [19.](#page-18-0)

### **18.Jak można odblokować Aplikację mobilną Nasz Bank?**

W przypadku zablokowania/usunięcia profilu użytkownika Aplikacji mobilnej należy ją ponownie powiązać z serwisem bankowości internetowej (opis str. [13\)](#page-12-0).

W przypadku zablokowania wszystkich zdalnych kanałów dostępu do bankowości odwołanie blokady wymaga kontaktu z bankiem.

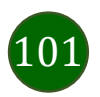

### **19.Jak można wylogować się z Aplikacji mobilnej Nasz Bank?**

W tym celu wybierz ikonę profilu w prawym górnym rogu, następnie opcję *Wyloguj* (opis str. [31\)](#page-30-0).

### **20.Czy zablokowanie dostępu do serwisu bankowości internetowej zablokuje dostęp do Aplikacji mobilnej Nasz Bank?**

Nie, zablokowanie tylko dostępu do serwisu bankowości internetowej nie blokuje działania Aplikacji mobilnej. W wyjątkowych przypadkach może nastąpić całkowita blokada wszystkich zdalnych dostępów do bankowości elektronicznej – wtedy należy skontaktować się z bankiem.

### **21.Czy w Aplikacji mobilnej Nasz Bank można sprawdzić historię operacji?**

Tak, historię wykonanych operacji z danego rachunku można sprawdzić wybierając przycisk zakładkę *Historia* (opis str. [70\)](#page-69-0).

### **22.Czy tzw. jailbreak (dostęp do uprawnień administratora) urządzenia ma wpływ na działanie Aplikacji mobilnej Nasz Bank?**

Tak, Aplikacja mobilna nie będzie działać na takim urządzeniu.

### **23.Co to jest kod BLIK?**

Kod BLIK, to sześciocyfrowy kod wyświetlany przez Aplikację mobilną Nasz Bank, za pomocą którego możesz dokonać: płatności w sklepie internetowym, płatności w sklepie stacjonarnym oraz wypłaty w bankomacie.

### **24.Czy korzystanie z BLIK-a jest bezpieczne?**

Płatność BLIK jest bezpieczna. W Aplikacji mobilnej Nasz Bank zostały wprowadzone funkcje podnoszące bezpieczeństwo Twoich transakcji: logowanie kodem e-PIN lub odciskiem palca, autoryzacja operacji e-PIN-em, połączenie szyfrowane.

### **25.Co to jest smartKARTA?**

Usługa smartKARTA umożliwia obsługę rachunku w bankomatach i wpłatomatach Twojego banku (opis str. [63\)](#page-62-0).

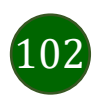

# Historia zmian wersji dokumentu

### **Wersja dokumentu 2.8 do wersji aplikacji 2.2.0**

- dodano obsługę wniosków EOD, [Wnioski](#page-36-0), wymieniono okna w dokumencie, na których wyświetlone są opcje po wybraniu ikony profilu, zaktualizowano: [Twój profil](#page-30-0),

- dodano obsługę e-Dokumentów, [e-Dokumenty](#page-37-0), wymieniono okna w dokumencie, na których wyświetlone są opcje po wybraniu ikony profilu zaktualizowano: [Twój profil](#page-30-0),

- dodano możliwość odkrycia/zakrycia hasła podczas weryfikacji adresu email przy wysyłce na email potwierdzenia operacji[, Weryfikacja](#page-72-0)  adresu e-mail – [wysyłka potwierdzenia operacji](#page-72-0),

- zaktualizowano: Rachunki – [generuj przelew QR.](#page-85-0)

### **Wersja dokumentu 2.9 do wersji aplikacji 2.3.0**

- dodano: Nasz Bank Junior – [dodanie danych dziecka,](#page-41-0) Nasz Bank Junior – [dodanie urządzenia dziecka –](#page-43-0) kod QR[, Nasz Bank Junior](#page-45-0) – prośba [o doładowanie numeru telefonu](#page-45-0), Nasz Bank Junior – [zasilenie rachunku dziecka,](#page-46-0) Nasz Bank Junior – [udostępnienie kodu BLIK dziecku](#page-47-0), - zmieniono ikonę filtrów w widoku historii operacji: [Historia,](#page-69-0) [Historia operacji](#page-70-0) – filtr, Historia operacji – [szczegóły operacji](#page-71-0).

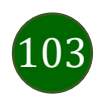